### ស្វែទ្រនេះ ស្រុក ស្រុក ស្រុក ស្រុក ស្រុក ស្រុក ស្រុក ស្រុក ស្រុក ស្រុក ស្រុក ស្រុក ស្រុក ស្រុក ស្រុក ស្រុក ស្រ អូកម្រេង្គរស OR PTC

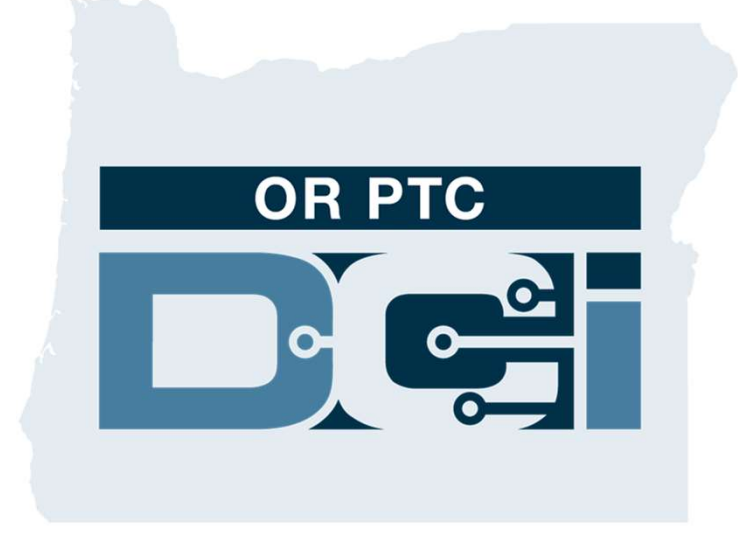

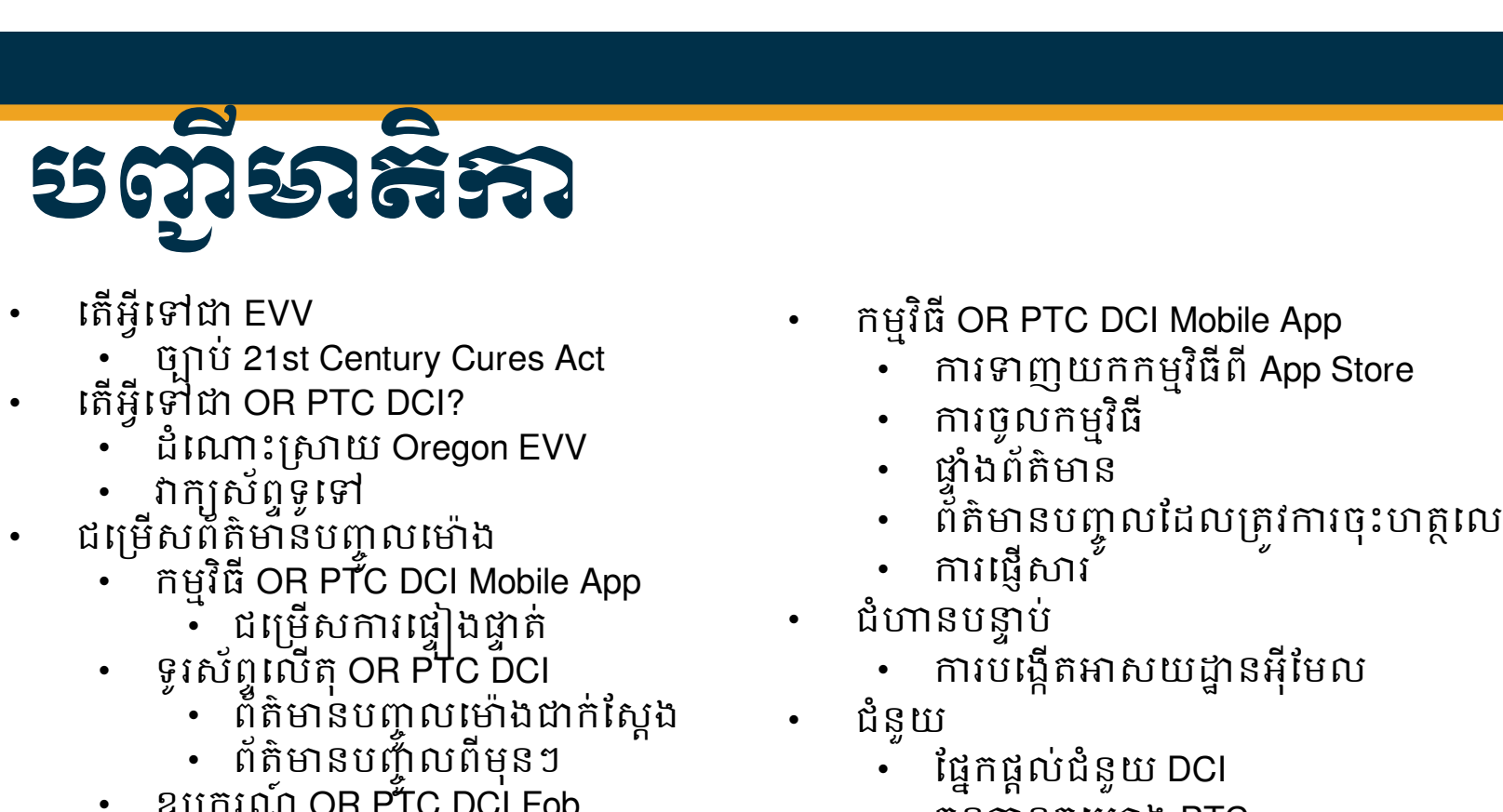

- - ចǙប់ 21st Century Cures Act
- តើអ្វីទៅជា OR PTC DCI?
	- ដំណោះស្រាយ Oregon EVV
	- ុវាក្យស័ព្ទទូទៅ
- 
- ជម្រើសព័ត៌មាំន័បញ្ចូលម៉ោង<br>• កម្មវិធី OR PTC DCI Mobile App
	- •ិ ជម្រើសការផ្ទៀងផ្ទាត់
	- ទូរស័ព្ទលើតុ OR PTC DCI
		- ព័ត៌មានបញ្ចូលម៉ោងជាក់ស្តែង<br>• ព័ត៌មានបញ្ចូលពីមុនៗ<br>ឧបករណ៍ OR PTC DCI Fob
			-
	-
	- ƙចកេវបǒយត៍ OR PTC DCI
- ƙចកេវបǒយត៍ OR PTC DCI
	- េឈ្មោះអ្នកប្រើប្រាស់ និងលេខកូដសម្ងាត់
	- ƳរចូលកមƗវធិ ីƺេលកដំបូង
	-
	-
	- <u>ស្តើចក្តីអនុញ្ញាត</u>
	-
	- ទិដ្ឋភាពទូទៅនៃម៉ូឌុលផ្ញើសារ
- េតអីេƛǵƺ EVV កមƗវធិ ីOR PTC DCI Mobile App
	- ការទាញយកកម្មវិធីពី App Store
	- ការចូលកម្មវិធី
	- ដ្ឋាំងព័ត៌មាន
	- ព័ត៌មានបញ្ចូលដែលត្រូវការចុះហត្ថលេខា
	- ការផ្ញើសារ<sup>់</sup>
	- ជំហានបន្ទាប់
		- ការបង្កើតអាសយដ្ឋានអ៊ីមែល
	- ជំនួយ
		- ផ្នែកផ្តល់ជំនួយ DCI
		- $\ddot{a}$ នធានគម្រោង PTC

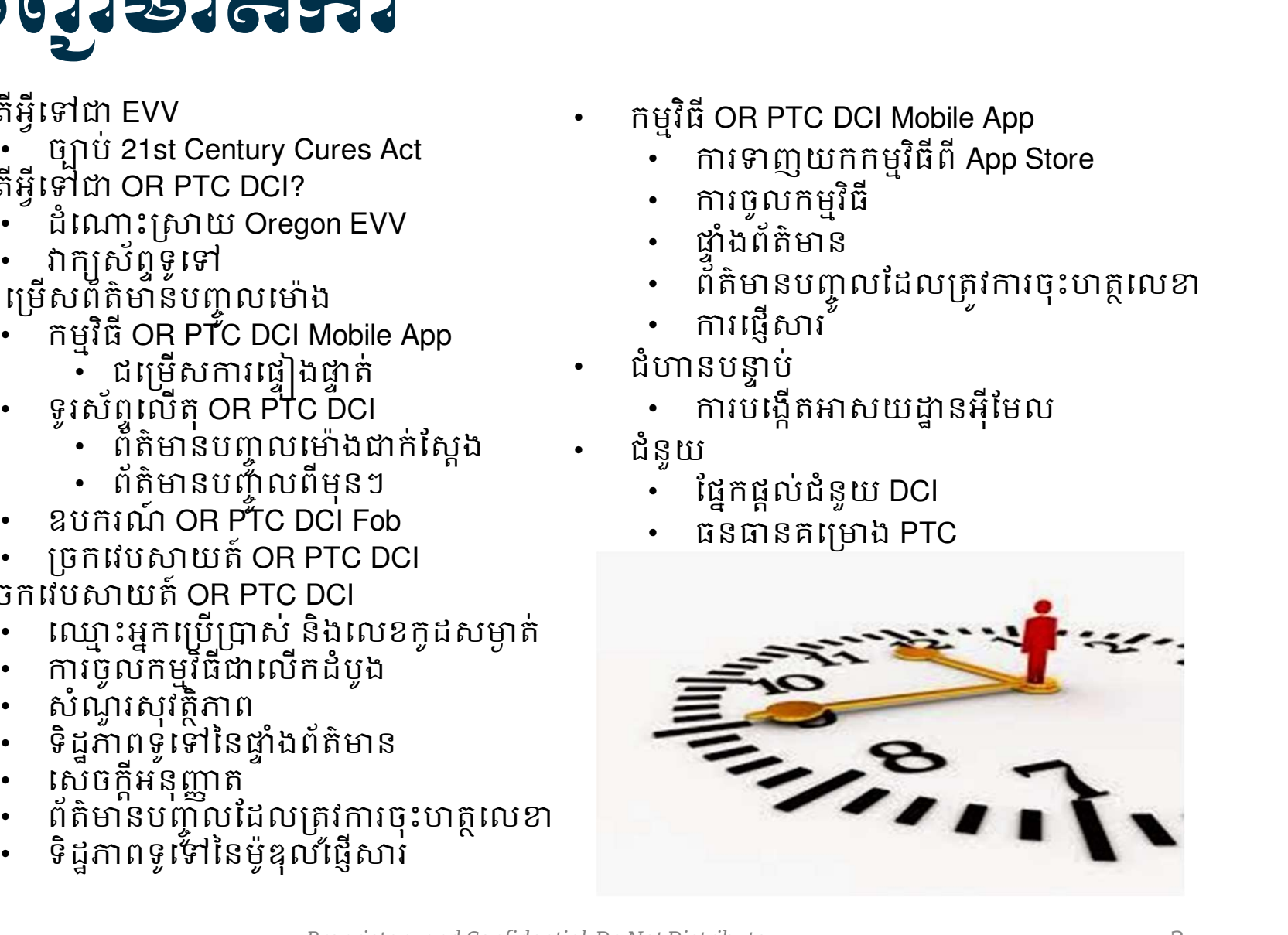

### តែអ្វសេរស្គាត់ ក្នុងស្គាត់ **ឆ្នុះខ្លួបនេះ** (EVV)?

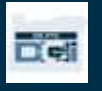

# •<br>• ស្រុក ស្រាយ ស្រុក ស្រុក ស្រុក ស្រុក ស្រុក ស្រុក ស្រុក ស្រុក ស្រុក ស្រុក ស្រុក ស្រុក ស្រុក ស្រុក ស្រុក ស្រុក<br>ម្សាភិបាលសហព័ន្ធកំពុងតម្រូវឱ្យរដួននៅប្រមូលព័ត៌មានជាក់លាក់តាមប្រព័ន្ធអេឡិចត្រូនិកនៅពេ<br>សារាកម្មថែទាំងលំខ្លួនត្រ តេអ្វទោជាការផ្ទៀងផ្ទាត់ចុះជួបអេឡចិត្រនក (EVV)?

រដ្ឋាភិបាលសហព័ន្ធកំពុងតម្រូវឱ្យរដ្ឋនានាប្រមូលព័ត៌មានជាក់លាក់តាមប្រព័ន្ធអេឡិចត្រនិកនៅពេលដែល សេវាកម្មថៃទាំផ្ទាល់ខ្លួនត្រូវបានផ្ដល់ជូន ដកស្រងពីច្បាប់ 21<sup>st</sup> Century Cures Act។<br>• នេះត្រូវបានហៅថា ការផ្ទៀងផ្ទាត់ចុះជួបអេឡិចត្រូនិក (EVV)  $\begin{array}{ll} \mathbf{r}_1\mathbf{r}_2\mathbf{r}_3\mathbf{r}_4\mathbf{r}_5\mathbf{r}_5\mathbf{r}_6\mathbf{r}_7\mathbf{r}_8\mathbf{r}_9\mathbf{r}_9\mathbf{r}_9\mathbf{r}_9\mathbf{r}_9\mathbf{r}_9\mathbf{r}_9\mathbf{r}_9\mathbf{r}_9\mathbf{r}_9\mathbf{r}_9\mathbf{r}_9\mathbf{r}_9\mathbf{r}_9\mathbf{r}_9\mathbf{r}_9\mathbf{r}_9\mathbf{r}_9\mathbf{r}_9\mathbf{r}_9\mathbf{r}_9\mathbf$ 

- 
- ដំណើរការនេះជំនួសឱ្យដំណរើការសក្ខីបត្រតាមប្រដាសបច្ចុប្បន្ន

ទិន្នន័យខាងក្រោមត្រូវបានប្រមូលសម្រាប់ការជួបមួយលើកៗ៖

- កាលបរិច្ឆេទសេវាដែលបានផ្តល់ជូន
- 
- 
- 
- ល្បោះអ្នកផ្តល់សេវា
- ឈ្មោះអ្នកប្រើប្រាស់ទទួលសេវា

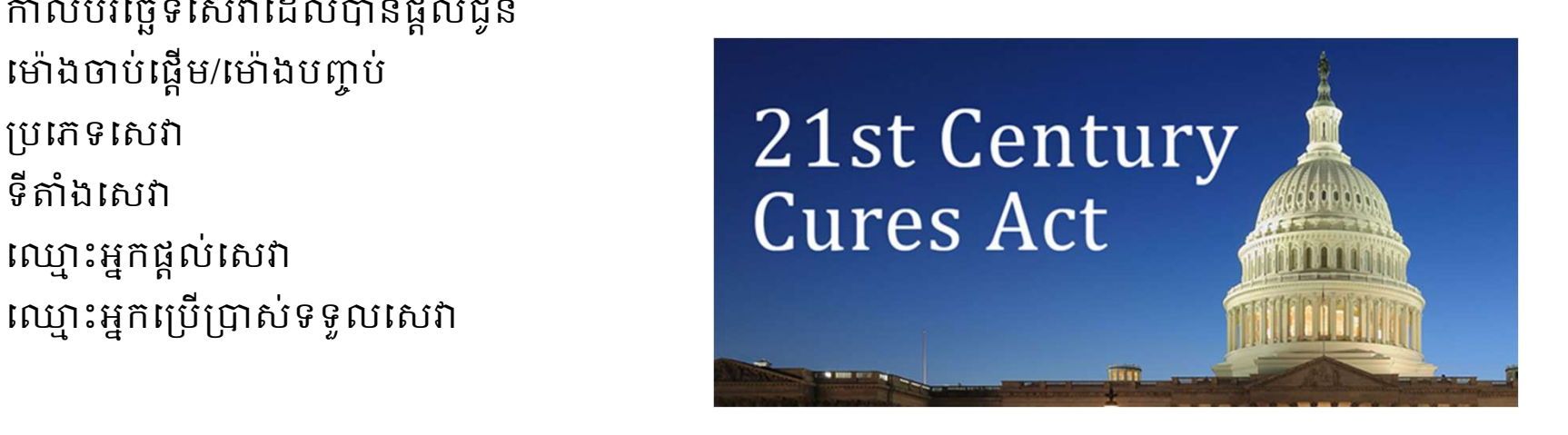

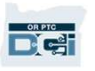

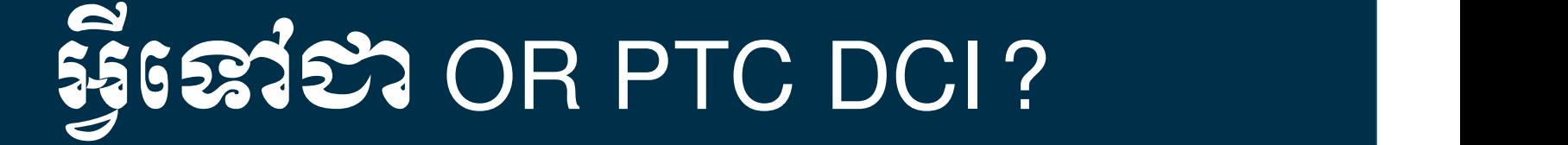

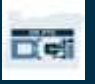

### អ្វីទោបា OR PTC DCI?

- OR PTC DCI មានន័យថា Oregon Provider Time Capture Direct Care Innovations (អ្នកផ្តល់ **is a comparison of the Conduct of Service Conduct of Service Care Innovations (អ្នកផ្តល់**<br>Time Capture Direct Care Innovations (អ្នកផ្តល់<br>សេវា Oregon ការចាប់ម៉ោង ការច្នៃប្រឌិតថៃទាំ<br>ដោយផ្ទាល់។<br>អន្តរាគមន៍ថៃទាំដោយផ្ទាល់ (DC
- អន្តរាគមន៍ថៃទាំដោយផ្ទាល់ (DCI) គឺជាឧបករណ៍
- កម្មវិធី OR PTC DCI Mobile App អាចទាញយក
- អ្នកផ្តល់សេវានឹងប្រើប្រាស់កម្មវិធី OR PTC DCI
- អ្នកនឹងប្រើប្រាស់កម្មវិធី OR PTC DCI ដើម្បីចុះ សម្រាប់អ្នកប្រើប្រាស់ដែលអ្នកជាតំណាង។

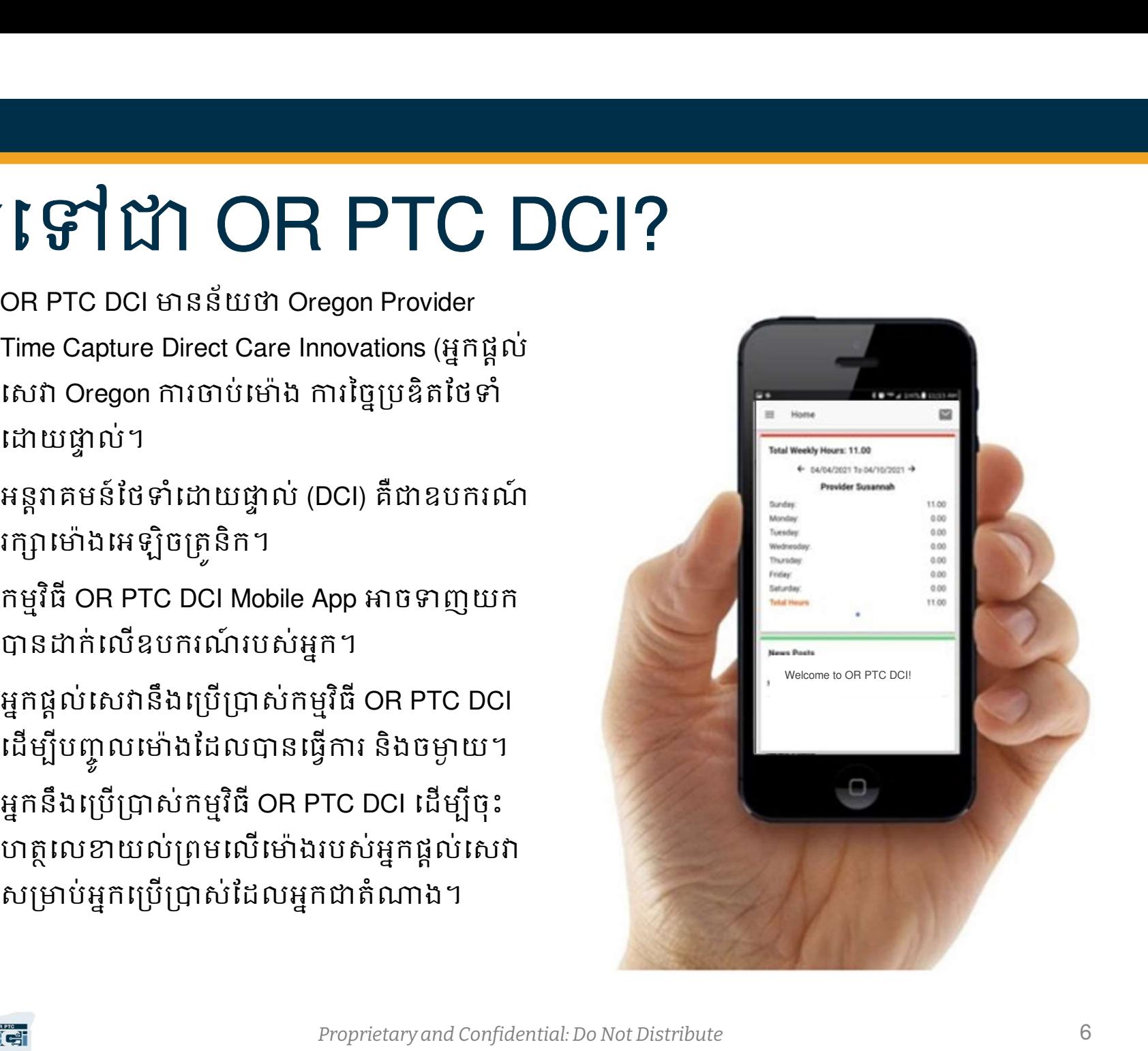

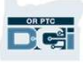

### វាក្យស័ព្ទទូទៅ

- **អតិថិជន៖** ព័ត៌មានរបស់អ្នកប្រើប្រាស់នៅក្នុងកម្មវិធី OR PTC DCI ត្រូវបានហៅថា ព័ត៌មានអតិថិជន។
- **អាណាព្យាបាល៖** ព័ត៌មានរបស់អ្នកកនៅក្នុងកម្មវិធី OR PTC DCI ត្រូវបានហៅឋា ព័ត៌មានអាណាព្យាបា<br>ល។  $\mathfrak{W}$ ។
- ព័ត៌មានបញ្ចូលពីមុនៗ៖ ព័ត៌មានបញ្ចូលពីមុនៗ គឺជាព័ត៌មានបញ្ចូលដែលបានបន្ថែមទៅក្នុងកម្មវិធីមិន **ា ក្រី ្រ្យិ ស៊ី រ៉ា ្ស៊ី ្រ្វ៊ី ្រី ្រី ្រី ]**<br>អតិថិជន៖ ព័ត៌មានរបស់អ្នកប្រើប្រាស់នៅក្នុងកម្មវិធី OR PTC DCI ត្រូវបានហៅថា ព័ត៌មានអាតិថិជន។<br>ស។<br>ព័ត៌មានបញ្ចូលពីមុនៗ៖ ព័ត៌មានបញ្ចូលពីមុនៗ គឺជាព័ត៌មានបញ្ចូលដែលបានបន្ថែមទៅក្នុង ដែលបានធ្វេឡេងដោយអ្នកផ្តល់សេវានងតម្រូវឱ្យមានការអនុមតរបស់អ្នក។ • កម្មវិធិ កម្ម អាយុ កម្មវិធី OR PTC DCI ក្រូវបានហៅថា ព័ត៌មានអតិថិជន។<br>• អតិថិជន៖ ព័ត៌មានរបស់អ្នកប្រើប្រាស់នៅក្នុងកម្មវិធី OR PTC DCI ក្រូវបានហៅថា ព័ត៌មានអាណាព្យាបា<br>បារ<br>• ក៏តំមានបញ្ចូលពីមុនៗ៖ ព័ត៌មានបញ្ចូលពីមុនៗ គឺជាព័ត៌ម **អតិថិជន៖** ព័ត៌មានរបស់អ្នកប្រើប្រាស់នៅក្នុងកម្មវិធី OR PTC D<br>អតិថិជន៖ ព័ត៌មានរបស់អ្នកប្រើប្រាស់នៅក្នុងកម្មវិធី OR PTC D<br>ល។<br>ព័ត៌មានបញ្ចូលពីមុនៗ៖ ព័ត៌មានបញ្ចូលពីមុនៗ គឺជាព័ត៌មានបញ្ចូល<br>មែននៅក្នុងម៉ោងជាក់ស្តែង។ ទិន្នន័យបញ្ចូល អតចធន៖ ពតមានរបស់អ្នកប្រេប្រាសនៅក្នុងកម្មវិធី OR PTC DCI គ្រូរបានលោហ ពេតមានអតចធន។<br>អាណាព្យាបាល៖ ព័ត៌មានរបស់អ្នកកនៅក្នុងកម្មវិធី OR PTC DCI ត្រូវបានហៅថា ព័ត៌មានអាណាព្យាបា<br>យ៉ាង<br>នៃនៅក្នុងម៉ោងជាក់ស្តែង។ ទិន្នន័យហ្គាលពីមុនៗ គឺជា
- 
- ដេបសាយត៍ពេញកម្មវិធី **OR PTC DCI Mobile៖** វេបសាយត៍កម្មវិធី OR PTC DCI ពេញលេញក៏អាចចូល<br>នៅលើឧបករណ៍ចល័តផងដែរ។ ស្ទូមចូលទៅកាន់វេបសាយត៍ DCI នៅលើកម្មវធី browser នៃឧបករណ៍ ចល័តរបស់អ្នក។ បន្ទាប់មកសូមចុច "Go to Full Site" នៅក្រោមប៊ូតុង Sign In។ ព័ត៌មានបញ្ចូលពីមុនៗ៖ ព័ត៌មានបញ្ចូលពីមុនៗ គឺជាព័ត៌មានបញ្ចូលដែលបានបន្ថែមទៅក្នុងកម្មវិធីមិន<br>មែននៅក្នុងម៉ោងជាក់ស្តែង។ ទិន្នន័យបញ្ចូលពីមុនមិនអនុវត្តតាម EVV ឡើយ។ ទិន្នន័យបញ្ចូលពីមុនៗ<br>ដែលបានធ្វើឡើងដោយអ្នកផ្តល់សេវានឹងកម្រូវឱ្យមាន
- **វេបសាយត៍កម្មវិធី OR PTC DCI Mobile Web៖** វេបសាយត៍ mobile web គឺជាកំណែសម្រាប់ប្រើនៅលើ<br>ឧបករណ៍ចល័តនៃកម្មវិធី OR PTC DCI។ ឧបករណ៍ឆ្លាតវៃរបស់អ្នកនឹងកំណត់កំណត់ទៅ mobile web នៅពេលអ្នកស្វែងរកផបសាយត៍ OR PTC DCI នៅក្នុងកម្មវិធី browser។

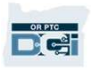

### វាក្យស័ព្ទទូទៅ

- ទូរសព្វខ្សែ OR PTC DCI៖ អ្នកផ្តល់សេវាអាចប្រើប្រាស់ទូរសព្វខ្សែរបស់អ្នកប្រើប្រាស់ដែលអ្នកតំណាង
- ិញ្ញា និងភូមិ និង ក្រុម<br>ស្រួត និង ក្រុម និង ក្រុម និង ក្រុម និង ក្រុម និង ក្រុម និង ក្រុម និង ក្រុម និង ក្រុម និង ក្រុម និង ក្រុម និង<br>ព្រែក្រុម ស្រួត PTC DCI៖ អ្នកផ្តល់សេវាអាចប្រើប្រាស់ទូរសព្ទខ្សែរបស់អ្នកប្រើប្រាស់ដែលអ្នក • ច្រកវេបសាយត៍ OR PTC DCI៖ វេបសាយត៍កម្មវិធី OR PTC DCI ពេញលេញ។ ច្រកវេបសាយត៍អាច ចូលបានពកុំព្យូទរលេតុ នងកុំព្យូទរយូរដេ ព្រមទាងកម្មវធ browser នៅលេឧបករណ៍ឆ្លាត់វេផងដេរ។
- ប៉ុន្តែនងត្រូវធ្វេការផ្លាស់ប្តូរនៅពេលអ្នកចូលជាលេកដំបូង។
- ទូរសព្វខ្សែ OR PTC DCI៖ អ្នកផ្តល់សេវាអាចប្រើប្រាស់ទូរសព្ទខ្សែរបស់អ្នកប្រើប្រាស់ដែលអ្នកតំណាង<br>• ទូរសព្ទខ្សែ OR PTC DCI៖ អ្នកផ្តល់សេវាអាចប្រើប្រាស់ទូរសព្ទខ្សែរបស់អ្នកប្រើប្រាស់ដែលអ្នកតំណាង<br>• ច្រកដបសាយត៍ OR PTC DCI៖ ដេបសាយ • <mark>ព័ត៌មានបញ្ចូលម៉ោងជាក់ស្តែង៖</mark> ព័ត៌មានបញ្ចូលម៉ោងជាក់ស្តែងត្រូវបានបង្កើតឡើងនៅពេលអ្នកផ្តល់<br> សេវា ដាក់ម៉ែាងចូល និងម៉ោងចេញ ជាម៉ោងជាក់ស្តែង។ ព័ត៌មានបញ្ចូលម៉ោងជាក់ស្តែងនៅក្នុងកម្មវិធី **UPT VPU I**<br>DR PTC DCI៖ អ្នកផ្តល់សេវាអាចប្រើប្រាស់ទូរសព្ទខ្សែរបស់អ្នកប្រើប្រាស់ដែលអ្នកតំណាង<br>ឯចូល និងដាក់ម៉ោងចេញ ឬបក្ខលព័ត៌មានម៉ោងពីមុនៗ។<br>ព្យូទ័រលើតុ និងកុំព្យូទ័រយូរដៃ ព្រមទាំងកម្មវិធី browser នៅលើឧបករណ៍ឆ្លាតដៃងដែរ។<br>ព្យូទ **ទូរសព្ទខ្សែ OR PTC DCi**៖ អ្នកផ្តល់សេវាអាចប្រើប្រាស់ទូរសព្ទខ្សែរបស់អ្នកប្រើប្រាស់ដែលអ្នកតំណាង<br>ដើម្បីដាក់ចៅងចូល និងដាក់ចោងចេញ ឬបញ្ចូលព័ត៌មានម៉ោងពីមុនៗ។<br>ចូលបានពីកុំព្យូទ័រលើគុ និងកុំព្យូទ័រយូរដៃ ព្រមទាំងកម្មវិធី browser នៅល ម្លាប់បានក្បែប្រទាំង លេខកូដេសម្នាក់ដែលផ្តល់ជូនអ្នកដោយទីភ្នាក់ងារដើម្បីចូលកម្មវិធី OR PTC DCI<br>• លេខកូដសម្ងាត់៖ លេខកូដសម្ងាត់ដែលផ្តល់ជូនអ្នកដោយទីភ្នាក់ងារដើម្បីចូលកម្មវិធី OR PTC DCI<br>• ព័ន្តនឹងត្រូវធ្វើការផ្លាស់ប្តូរនៅពេលអ
- េល្ខេទកូដមូលហេតុ៖ កម្មវធិ៍ OR PTC DCI និងតម្រូវឱ្យបញ្ចូលលេខកូដមូលហេតុនៅពេលអ្នកផ្តល់សេវា បន្ថែមពត៌មានបញ្ចូលពមុនៗ នៅក្នុងច្រក់វេបសាយត៍។ លេខកូដមូលលោតុមានសារសំខាន់ដើម្បទ ភ្នាក់ងារអាចតាមដានការអនុវត្តតាម EVV។
- ADL/IADL-1។
- ឈ្មោះអ្នកប្រើប្រាស់៖ ឈ្មោះដែលទីភ្នាក់ងារផ្តល់ជូនអ្នកដើម្បីចូលកម្មវិធី OR PTC DCI។

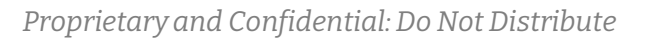

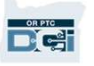

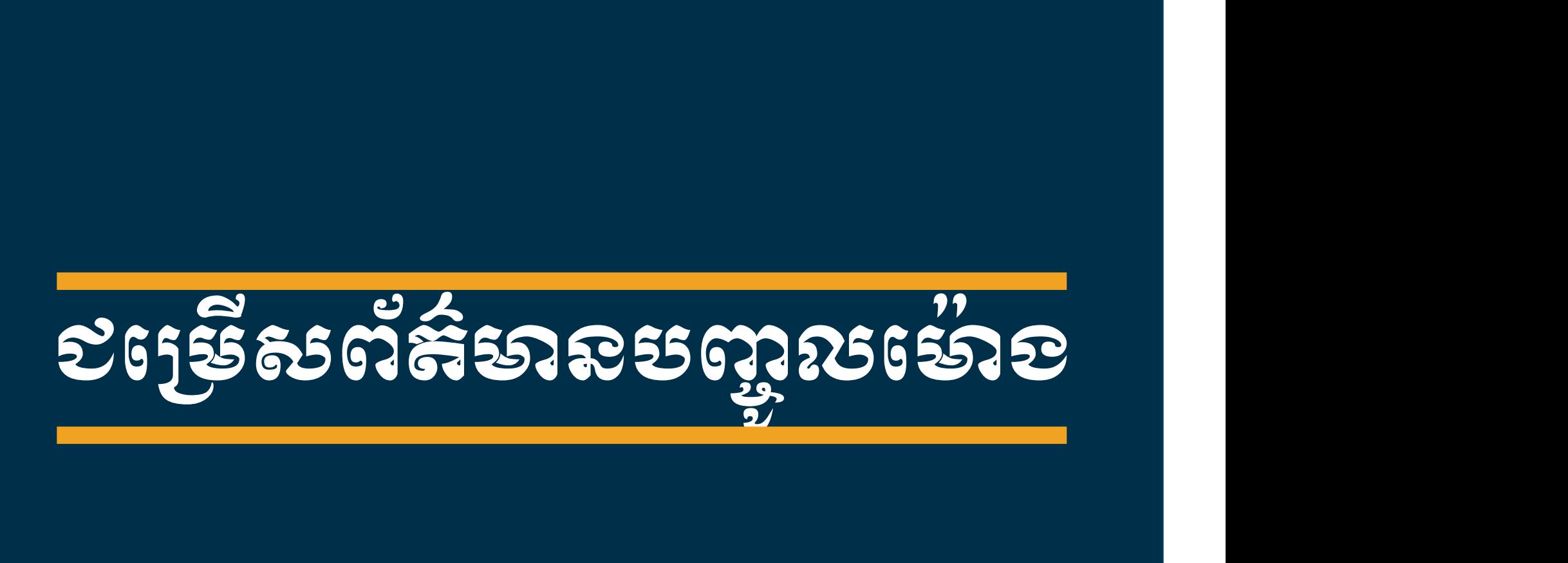

 $D$ 

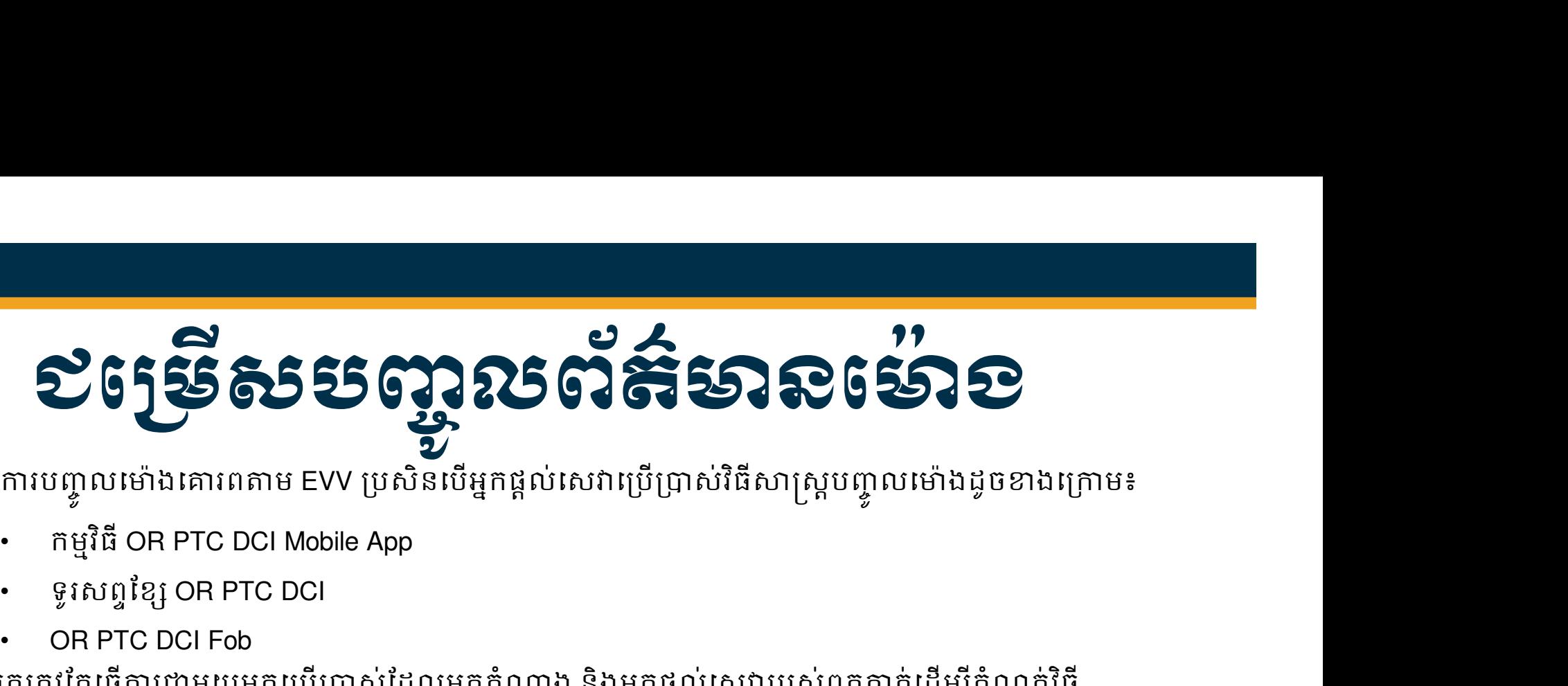

ូ

• ទូរសពƐែខƞ OR PTC DCI OR PTC DCI Fob អ្នកត្រវតែធ្វើការជាមួយអ្នកប្រើប្រាស់ដែលអ្នកតំណាង និងអ្នកផ្តល់សេវារបស់ពួកគាត់ដើម្បីកំណត់វិធី សាស្ត្រ ឬវិធីសាស្ត្រល្អបំផុតសម្រាប់ការបញ្ចូលពេលវេលា។ អាចវិធីសាស្ត្រជាច្រើន ប្រសិនបើចាំបាច់។

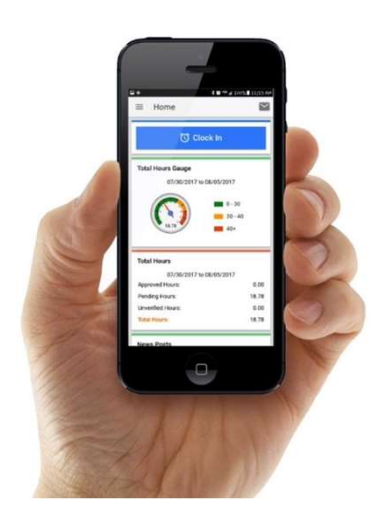

កម្មវិធី OR PTC DCI Mobile App

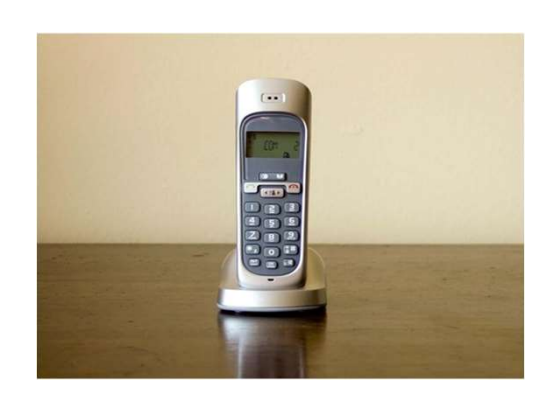

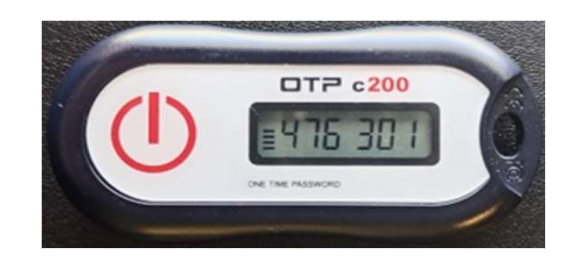

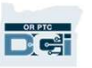

### Ƴរបȥƃូ លកƒង ុ កមវƗធិ ីOR PTC DCI Mobile App

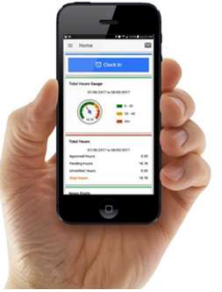

ការមេស្អាលអ្នកមាន ទីធី OR PTC DCI Mobile App<br>កម្មវិធី OR PTC DCI Mobile App គឺជាកម្មទូរស័ព្ទចល័តដែលអ្នកផ្តល់សេវាងាយស្រួលក្នុងការដាក់ម៉ោងចូល<br>និងម៉ោងចេញតាមម៉ោងជាក់ស្តែង និងធ្វើការផ្ទៀងផ្ទាត់ EVV ដោយប្រើប្រាស់ឧបករណ៍ឆ្លាតដៃបស និងនិងនិង្គសេស និង និង OR PTC DCI Mobile App<br>សម្មវិធី OR PTC DCI Mobile App គឺជាកម្មទូរស័ព្ទចល័តដែលអ្នកផ្តល់សេវាងាយស្រួលក្នុងការដាក់ម៉ោងចូល<br>និងម៉ោងចេញតាមម៉ោងជាក់ស្តែង និងធ្វើការផ្ទៀងថ្នាត់ EVV ដោយប្រើប្រាស់ឧបករណ៍ឆ្លាតដែបស • បានសហគ្គិទេច ស្រុយមាន ស្រុក អាយុ និងព្រឹកនៅក្នុងពេលអាការយករដ្ឋ<br>ម្យ៉ាំធី OR PTC DCl Mobile App គឺជាកម្មទូរស័ព្ទចល័តដែលអ្នកផ្តល់សេវាងារយស្រួលក្នុងការដាក់ម៉ោងចូល<br>និងម៉ោងចេញតាមម៉ោងដាក់ស្តែង និងធ្វើការផ្ទៀងថ្នាក់ EVV ដោយប្រ

ដើម្បីប្រើប្រាស់កម្មវិធី OR PTC DCI Mobile App អ្នកផ្តល់សេវាត្រវ៖

- មានទូរសព្ទ/ឧបករណ៍ឆ្លាតវៃ (Android ឬ Apple)
- 
- 
- កម្មវិធី OR PTC DCI Mobile App គឺជាកម្មទូរស័ព្ទចល័តដែលអ្នកផ្តល់សេវាងាយស្រួលក្នុងក<br>និងម៉ោងចេញតាមម៉ោងដាក់ស្តែង និងធ្វើការផ្ទៀងផ្ទាត់ EVV ដោយប្រើប្រាស់ឧបករណ៍ឆ្លាត<br>• មានទូរសព្ទ/ឧបករណ៍ឆ្លាតវៃ (Android ឬ Apple)<br>• ម៉ានេទូរសព្ទ/ឧ កម្មវិធី OR PTC DCI Mobile App គឺជាកម្មទូរស័ព្ទធល័តដែលអ្នកផ្តល់សេវាងាយស្រួលក្នុងការដាក់ម៉ោងចូល<br>និងម៉ោងចេញតាមម៉ោងជាក់ស្តែង និងធ្វើការផ្អៀងផ្ទាត់ EVV ដោយប្រើប្រាស់ឧបករណ៍ឆ្លាតវៃបស់ខ្លួន។<br>• អានទូរសព្ទ/ឧបករណ៍ឆ្លាតវៃ (Android ឬ ម៉ោងចេញតាមម៉ោងជាក់ស្តែង និងធ្វើការផ្ទៀងផ្ទាត់ EVV ដោយប្រើប្រាស់ឧបករណ៍ឆ្លាតវៃរបស់ខ្លួន។<br>ម្បីប្រើប្រាស់កម្មវិធី OR PTC DCI Mobile App អ្នកផ្តល់សេវាត្រូវ៖<br>មានទូរសព្ទ/ឧបករណ៍ឆ្លាតវៃ (Android ឬ Apple)<br>មានសេវាអ៊ីនធឺណិតតាមរយៈទិន្ ពេលទូទាត់។

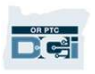

# ជម្រេសការផ្ទៀងថ្នាំព័កម្មវិធី OR PTC DCI Mobile App – លេខក្លដ Pin/លេខក្លដសម្ងាត់  $\frac{1}{\sqrt{100}}$ ស្រី សភា រ ផ្ទៀងផ្ទា ត់ កម្មវិធី OR PTC DCI Mobile<br>App — លេខក្លី ជី Pin/លេខក្លី ជី សម្ងា ត់<br>ប្រសិនបើប្រើប្រាស់កម្មវិធី or PTC DCI Mobile App អ្នកផ្តល់<br>សេហ្សាវរីដាច្រើសពីសវិធីសាស្រ្តណាមួយដូចខាងក្រោម៖<br>ផ្តល់សេ  $\frac{3}{1}$ ម្រើសការស្អៀងថ្នាត់កម្មវិធី OR PTC DCI Mobile<br>App — IO12ក្លិដី Pin/IO12ក្លិដីសម្បាត់<br>ប្រសិនបើប្រើប្រាស់កម្មវិធី ORPTC DCI Mobile App អ្នកផ្តល់<br>លោក្រូវដាក់ម៉ោងចូលនៅពេលបាប់ផ្តើមវន និងដាក់លើង<br>ចេញនៅពេលបញ្ចប់វេន។ នៅក

ប្រសិនបើប្រើប្រាស់កម្មវិធី OR PTC DCI Mobile App អ្នកផ្តល់ ផƉល់េសǏនឹងេƙជសេរស វធិ ីǒȝសǁƎ មួយដូចƴងេƙƳម៖

- លេខកូដ Pin/លេខកូដសម្ងាត់
- 
- ƳរចុះហតƏេលƴយល់ƙពមƙចកអតិថិជន

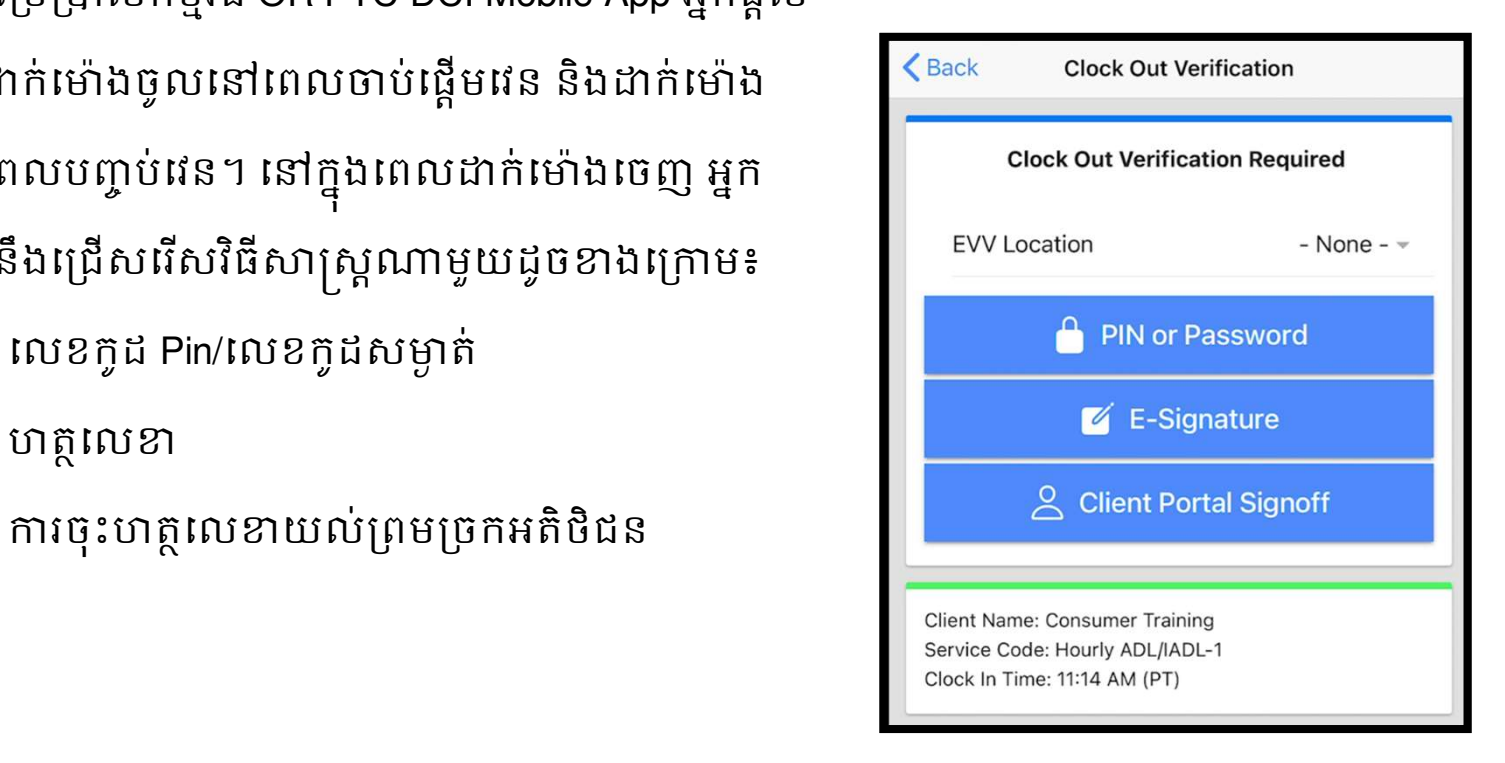

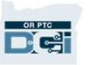

### ជម្រេសការផ្ទៀងថ្នាត់ កម្មវធ OR PTC DCI Mobile App – លេខក្លដ Pin/ លើខក្ចុដសម្ងាត់

ប្រសិនបើអ្នកផ្តល់សេវានៅជាមួយអ្នកនៅពេលដាក់ ្រើសការជ្រៀងផ្ទាត់<br>ម្មវិធី OR PTC DCI Mobile App – លេខកូរ<br>បទិក្ខដ៏សម្អាត់<br>ម៉ោងចេញ អ្នកផ្តល់សេវានៅជាមួយអ្នកនៅពេលដាក់<br>ម៉ោងចេញ អ្នកផ្តល់សេវានាច់អ្នកនៅពេលដាក់<br>យល់ព្រមលើចំនូម៉ោង និងសេវាដែលពួកគាត់បញ្ចូល<br>នៅលើឧបករណ៍ចល័តរបស់ខ្លួន

- 1. សូមបȥƃូលេលខកូដ PIN ឬេលខកូដសNjƂត់
- 2. សូមចុច Submit

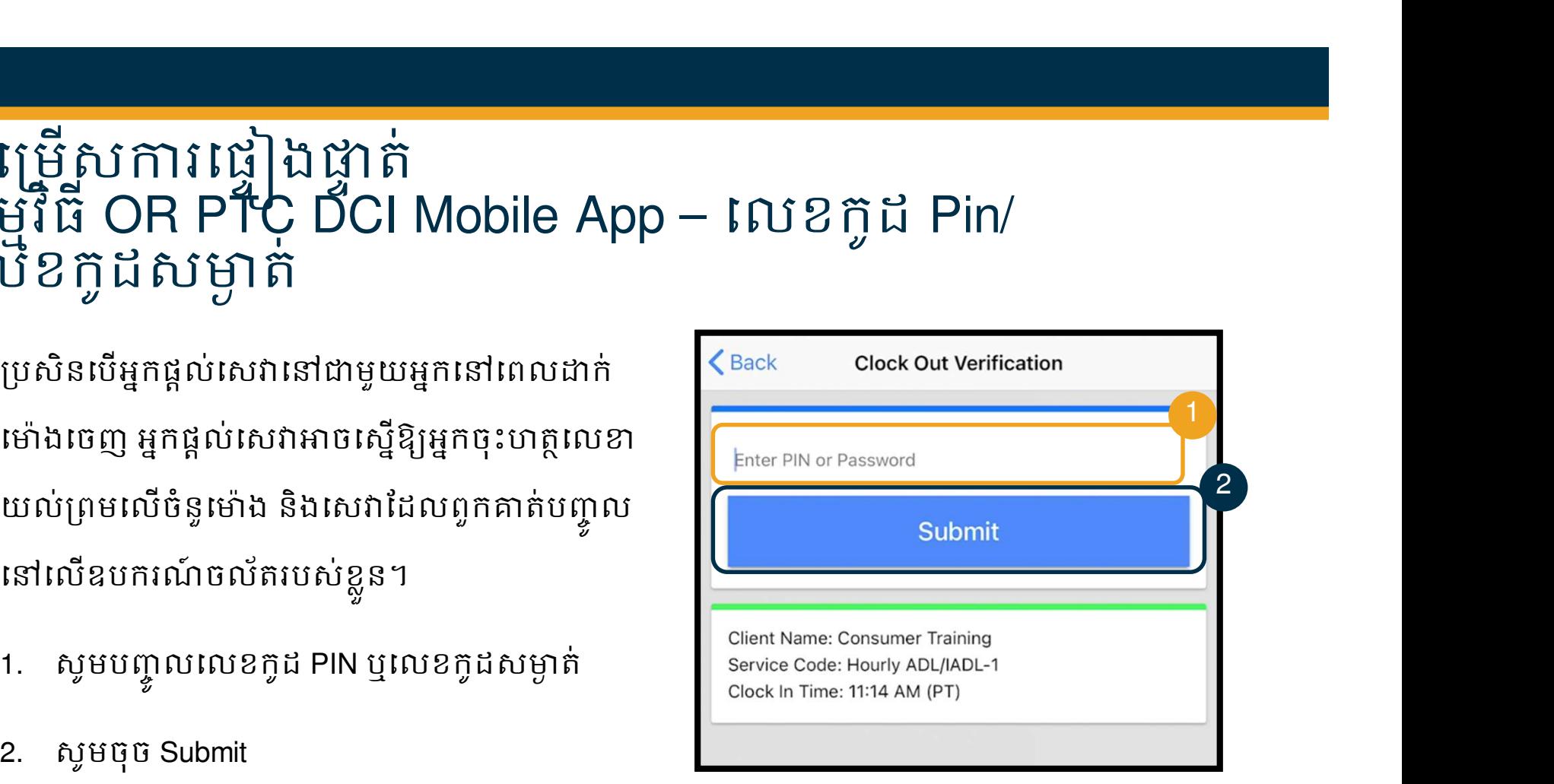

<mark>ចំណាំ៖</mark> ជាទម្រង់ដើម លេខក្លុដ PIN របស់អ្នក គឺជាលេខ 4 ខ្ទង់ចុងក្រោយនៃ លេខទូរស័ព្ទចម្បងរបស់អ្នក។

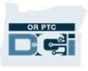

### ជេត្រែស្រែជ្រាត់ កម្មវធ OR PTC DCI Mobile App – លេខក្លដ Pin/ លេខកូដសម្ងាត់

- 3. ប្រសិនបើអ្នកបញ្ចូលលេខកូដ PIN ឬ លេខកូដសម្ងាត់របស់អ្នកមិនត្រឹមត្រវ
- 4. ប្រសិនបើអ្នកបញ្ចូលលេខកូដ PIN ឬ លេខកូដសម្ងាត់របស់អ្នកមិនត្រឹមត្រវ ម្រសិនបើអ្នកបញ្ចូលលេខកូដ PIN ឬ $\frac{1}{2}$ លេខកូដសម្ងាត់របស់អ្នកមិនត្រឹមត្រូវ $\frac{1}{2}$ លេខកូដសម្ងាត់របស់អ្នកមិនត្រឹមត្រូវ $\frac{1}{2}$   $\frac{1}{2}$   $\frac{1}{2}$   $\frac{1}{2}$   $\frac{1}{2}$   $\frac{1}{2}$   $\frac{1}{2}$   $\frac{1}{2}$   $\frac{1}{2}$   $\frac{1}{2}$   $\frac{$ ជម្រើសនេះដើម្បីផ្ទៀងផ្ទាត់់នេឡើយ។ all client Name: Conserved Content Rame: Conserved Client Name: Conserved Cli<br>Client Name: Code: Hourly ADL/IADL-2 ជម្រើសនេះនឹងមានសម្រាប់អ្នកម្តង  $\blacksquare$ ទៀតសម្រាប់វេនបន្ទាប់របស់អ្នកផ្តល់ សេវារបស់អ្នក។

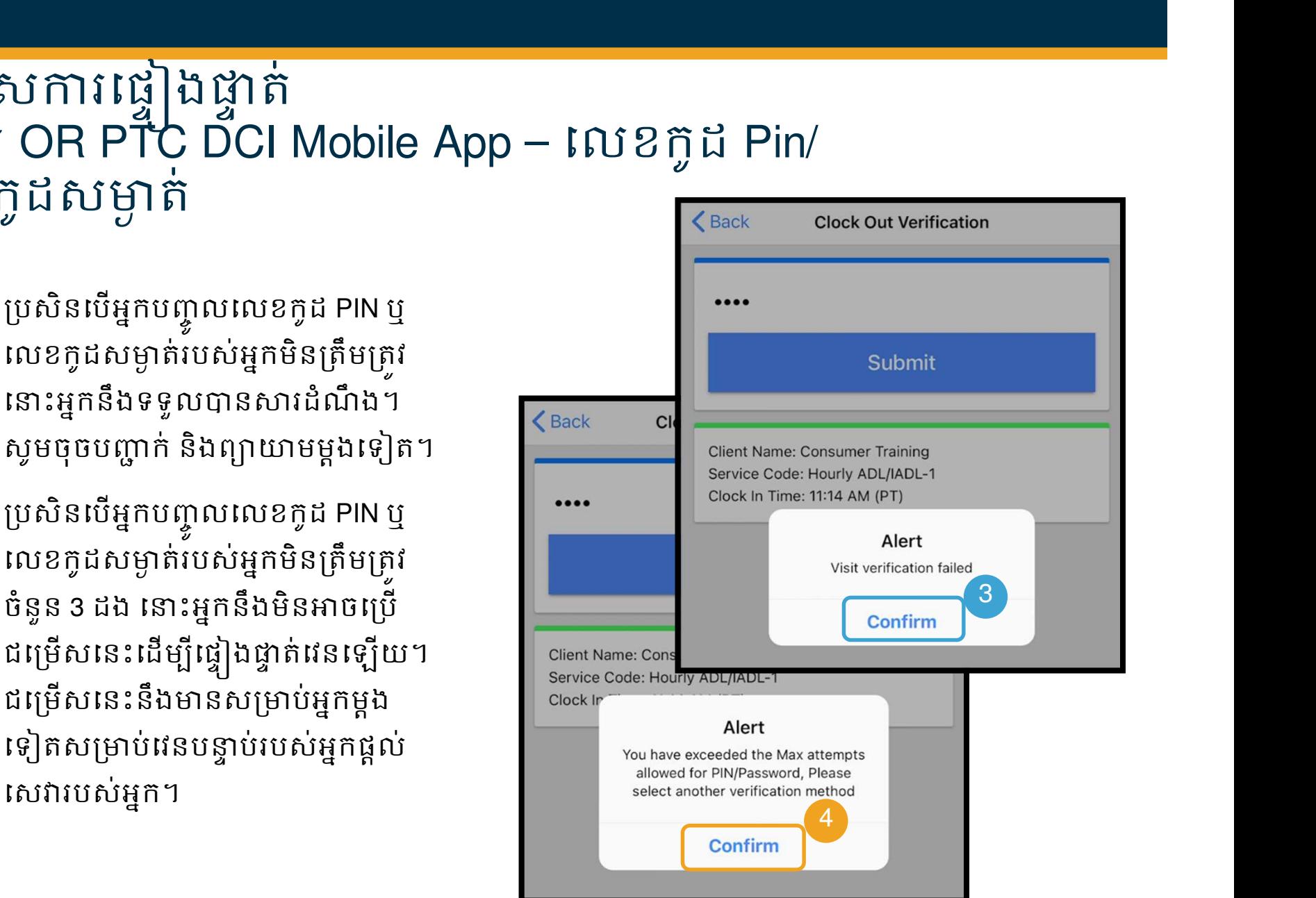

### ជម្រេសការផ្ទៀងផ្ទាត់កម្មវិធី OR PTC DCI Mobile App –"ហត្ថលេខា

ƙបសិនេប អ ƒ កផ Ɖ ល់េសǏេǷƺមួយអƒ កេǷេពលពួក Ƶត់ឈប់េធƛ Ƴរ ពួកƵត់Ǖចេសឱ ƒ Ƙអ ƒកចុះហតƏេលƴ េƻƗះរបស់អ ƒ កេដមƓីេផƐȣងLjƐត់េសǏកម  $\mathcal{L}$ 

- 1. អ្នកផ្តួលសេវាប្រគល់ជូនអ្នកនូវឧបករណ៍ចំ របស់ពួកគាត់។ អ្នកអាចប្រេឧបករណសម្រល | ǁមួយែដលអƒកកំពុងេƙបេដមƓីផ Ǝ ល់ហតƏេលƴ
- 2. ƙបសិនេបអ ƒកមិនចូលចិតƎ ហតេលƏ ƴរបស់អ ƒ កេទ សូមចុចប៊ូតុង Clear េដមƓីពǚnjមម Ǝ ងេទȢត
- 3. េǷេពលអ ƒ កNjនហតƏេលƴែដលអ ƒកេពញចិតƎ សូមចុច Save
- 4. ចុចប Confirm

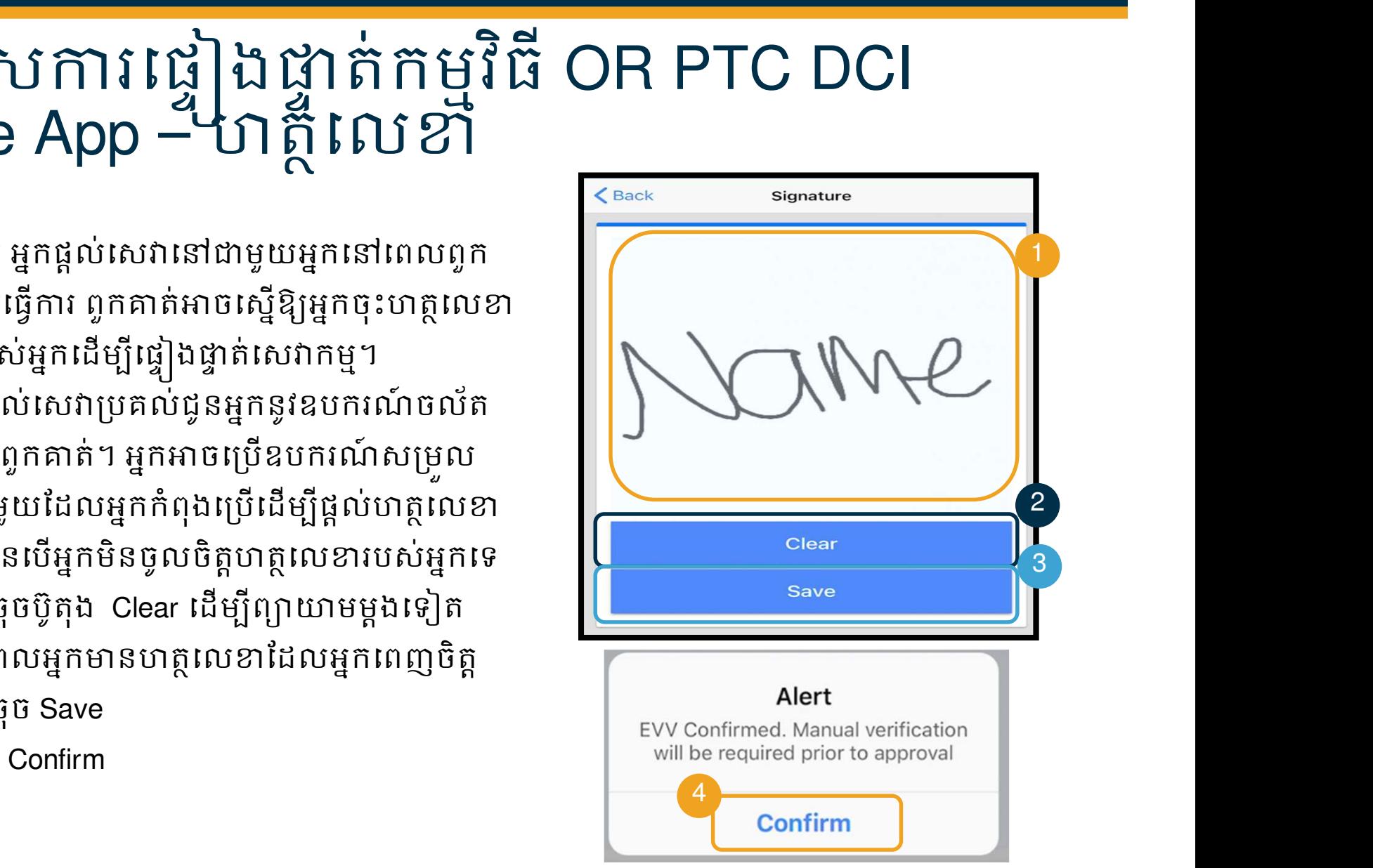

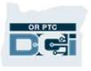

### ជម្រេសការផ្ទៀងផ្ទាត់កម្មវធ OR PTC DCI Mobile App – ចុះហត្ថលេខាយល់ព្រមច្រក់អតិថិជន

#### អ្នកផ្តល់សេវានឹងជ្រើសរើស Client Portal Sign Off ប្រសិនបើ៖

- អ្នកមានតំណាងនិយោជិតអ្នកប្រើប្រាស់
- អƒកមិនេǷƺមួយអƒកផƎល់េសǏ េǷេពលពួកƵត់កំពុងេធƛƳរ
- អƒកមិនចង់ចុះហតƏេលƴេǷេលេសǏកមNJƗ ƚមៗ

ប្រសិនបើអ្នកផ្តល់សេវាជ្រើសរើស Client Portal Sign Off នោះ នៅជាការស្រាយ Client Password អ្នក (ឬតំណាងនិយោជិតអតិថិជនរបស់អ្នក ប្រសិនបើអ្នកមាន) ƙតȪវែតចុះហតេលƏ ƴេលព័ត៌NjនបȥƃូលេǷចុងរយៈេពល បើកប្រាក់។

អ្នកនឹងរៀនពីរបៀបអនុវត្តនេះនៅក្នុងម៉ូឌុលមួយផ្សេងទៀត។ « Dock In Time: 11:14 AM (PT)

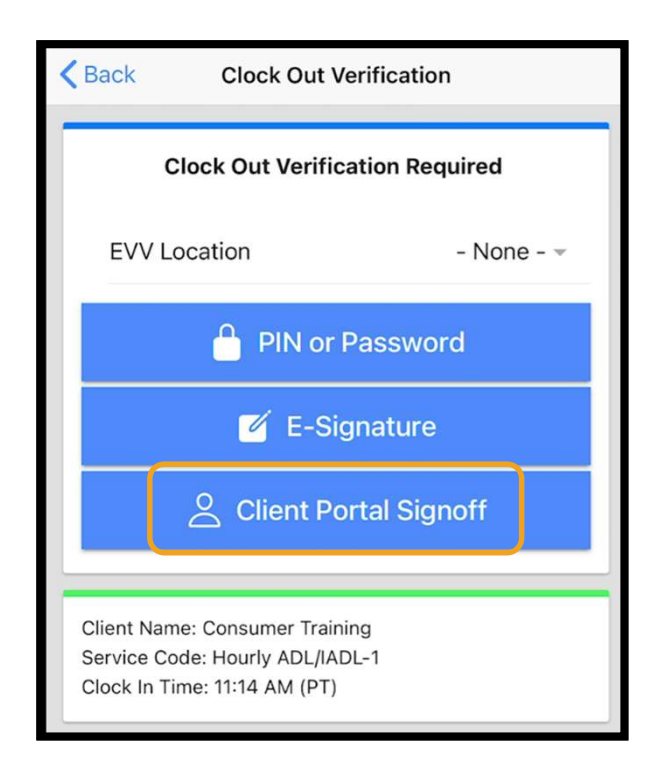

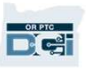

#### ការបញ្ចូលក្នុង ទូររ  $\begin{array}{c} \begin{array}{c} \text{I} & \text{II} & \text{II} \end{array} \\ \begin{array}{c} \text{I} & \text{II} & \text{II} \end{array} \end{array}$ លក្នុង ទូវសព្វលេតុ ( ้ ង ទូវស័ព្ទលេតុំ OR PTC DCI

ការបញ្ចូលក្នុង<br>ស្រែបញ្ចូលក្នុង ទូរស័ព្ទលើតុ OR PTC DCI<br>ពច្រឹសទូរសព្ទខ្សែ០RPTC DCI គឺពាជច្រើសមួយសម្រាប់អ្នកផ្តល់សេវាចាប់ម៉ោង ប្រសិនបើអ្នកប្រឹ<br>ប្រាស់មានទូរសព្ទខ្សែដែលពួកគាត់អាចទទួលសោ ហើយអ្នកផ្តល់សេវាពុំមានឧបករណ៍ឆ្លាកវៃ។<br>នើម ប្រាស់មានទូរសព្ទខ្សែដែលពួកគាត់អាចទទួលសេវា ហើយអ្នកផ្តល់សេវាពុំមានឧបករណ៍ឆ្លាតវៃ។ ការបេញ្ជាលក្នុង ទូរស័ព្ទលើត OR PTC DCI<br>«ច្រើសទូរសព្ទខ្សែចាន ថ្មី ស្រីស័ព្ទលើត<br>ព្រស់មានទូរសព្ទខ្សែដែលពួកគាត់អាចទទួលសេវា ហើយអ្នកផ្តល់សេវាពុំមានឧបករណ៍ឆ្លាត។<br>• ទូរសព្ទខ្សែអាចប្រើប្រាស់សម្រាប់ព័ត៌មានបញ្ចូលម៉ោងជាក់ស្តែង និងព័ ជាស់មានទូរសព្ទខ្សែដែលពួកគាត់អាចទទួលសេវា ហើយអ្នកផ្តល់សេវាពុំមានឧបករណ៍ឆ្លាតវៃ។<br>ទូរសព្ទខ្សែអាចប្រើប្រាស់សម្រាប់ព័ត៌មានបញ្ចូលម៉ោងជាក់ស្តែង និងព័ត៌មានពីមុនៗ។<br>អ្នកប្រើប្រាស់ត្រូវមានទូរសព្ទខ្សែ នៅអាសយដ្ឋានដែលខ្លួនទទួលសេវា។<br>ឱ្យគេ

ដើម្បីប្រើប្រាស់ ទូរសព្ទខ្សែ OR PTC DCI៖

- អ្នកប្រើប្រាស់ត្រូវមានទូរសព្វខ្សែ នៅអាសយដ្ឋានដែលខ្លួនទទួលសេវា។
- ឱ្យគេផ្ទៀងផ្ទាត់ទូរសព្វខ្សែតាមការិយាល័យក្នុងមូលដ្ឋានរបស់អ្នកប្រើប្រាស់។

To use the ទូរស័ពɻេល̶តុOR PTC DCI: ƺមួយទូរស័ពបងƐ ិលេឡយ។ ƛ

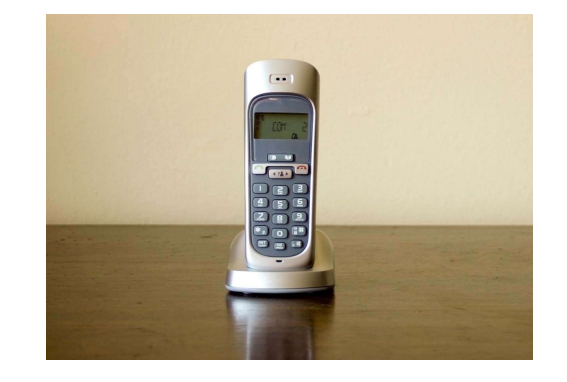

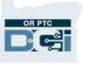

### ការបញ្ចូលក្នុង ទូររ  $\begin{array}{c} \begin{array}{c} \text{I} & \text{II} & \text{II} \end{array} \\ \begin{array}{c} \text{I} & \text{II} & \text{II} \end{array} \end{array}$ លក្នុង ទូវសព្វលេតុ ( ้ ង ទូវស័ព្ទលេតុំ OR PTC DCI េNj៉ ងƺក់ែសងƉ • ព័ត៌មានស្រុក<br>មានស្រុក ស្រុក និង ការស្រី និងស្រុក<br>ស្រុក ស្រុក ស្រុក<br>ស្រុក ស្រុក ស្រុក ស្រុក ស្រុក ស្រុក Napp Namini ស្រុក<br>ស្រះស្រាក់ប្រាក់ ស្រុក ស្រុក ស្រុក ស្រុក ស្រុក ស្រុក ស្រុក ស្រុក ស្រុក ស្រុក ស្រុក ស្រុក ស្រុក ស្រ ិស័ញ្ច លើតុ OR PTC DCI<br>អា ជាម៉ោងជាក់ស្តែងប្រសិនបើអ្នកផ្តល់សេវាដាក់ម៉ោង<br>ដាក់ម៉ោងចេញនៅពេលបញ្ចប់វេន។<br>រស័ព្ទខ្សែរបស់អ្នកប្រើប្រាស់នៅលើហ្វាលនៅក្នុងកម្ម<br>រត់ព័ត៌មានបុកលទូរស័ពខែរកងម៉ោងដាក់សែង

- ងប្រសនបេអ្នកផ្តួលសេវាដាក់មោង Ɖល់េសǏƽក់េNj៉ ង ចូលនោពេលចាប់ផ្តេមវេន និងដាក់មោងចេញនោពេលបញ្ចប់វេន។ អ្នកផ្តល់សេវាដាក់ម៉ោង<br>វេន។<br>វេលើហ្វាលនៅក្នុងកម្ម<br>ងម៉ោងជាក់ស្តែង<br>ម៉ាងចេញឡើយ។
- អ្នកផ្តល់សេវាត្រូវហៅពីលេខទូរស័ព្ទខ្សែរបស់អ្នកប្រើប្រាស់នៅលើហ្វាលនៅក្នុងកម្ម វធិ ីOR PTC DCI។ ា ជាម៉ោងជាក់ស្តែងប្រសិនបើអ្នកផ្តល់សេវាដាក់ម៉ោង<br>វាក់ម៉ោងចេញនៅពេលបញ្ចប់វេន។<br>ស័ព្ទខ្សែរបស់អ្នកប្រើប្រាស់នៅលើហ្វាលនៅក្នុងកម្ម<br>តំព័ត៌មានបញ្ចូលទូរស័ព្ទខ្សែក្នុងម៉ោងជាក់ស្តែង<br>ងពេលដាក់ម៉ោងចូល ឬដាក់ម៉ោងចេញឡើយ។<br>al Confidential: Do
- អ្នកមិនត្រូវបានតម្រូវឱ្យផ្ទៀងផ្ទាត់ព័ត៌មានបញ្ចូលទូរស័ព្ទខ្សែក្នុងម៉ោងជាក់ស្តែង Ɖ ឡើយ។
- អ្នកមិនចាំបាច់មានវត្តមាននៅក្នុងពេលដាក់ម៉ោងចូល ឬដាក់ម៉ោងព

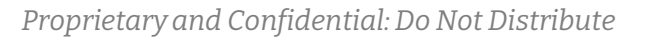

### • អ្នក ស្រាប ក្នុង<br>មិនស្រាប ក្នុង អាច ស្រី ស្រី ព្រំលី ត្តុ OR PTC DCI<br>សំរិមានពីមុន<br>• ការបញ្ចូលមកក្រូបបានចាត់ទុកដាម៉ោងពីមុនប្រសិនបើកេត្រូវបានបញ្ចូលបន្ទាប់ពីសេងក្រូវបាន<br>• កំពិមានបញ្ចូលទូរស័ព្ទខ្សែពីមុនផ្ទុំគោរពតាម EVY ឡើយ • ព្រះប្រញាលក្នុង ទូរស័ព្ទលើក OR PTC DCI<br>• តាមហ្វ្លេយម៉ាងត្រូវបានចាត់ទុកដាម៉ោងពីមុនប្រសិនបើវាត្រូវបានបច្ចូលបន្ទាប់ពីសេវាត្រូវបាន<br>• ព័ត៌មានបច្ចូលទូរស័ព្ទខ្សែពីមុនពុំគោរពតាម EVV ឡើយ ហើយគួរប្រើប្រាស់ដាករណីលើកលែង។<br>• ពួកជួលសេ ការបញ្ចូលក្នុង ទូ **| bU | | 니**<br>| q<br>| លក្នុង ទូវសព្វលេតុ ុ ង ទូវស័ព្ទលេតុំ OR PTC DCI

#### ព័ត៌Njនពីមុន

- ផ្តល់ជូនរួចហើយ។
- 
- អ្នកផ្តល់សេវាគ្រូវហៅមកពីលេខទូរស័ព្ធខ្សែរបស់អ្នកប្រើប្រាស់នៅលើហ្វាលនៅក្នុងកម្មវិធី OR PTC DCI។
- នៅពេលបន្ថែមព័ត៌មាន អ្នកផ្តល់សេវានឹងប្រគល់ជូនអ្នក ឬអ្នកប្រើប្រាស់នូវទូរស័ព្ទ។ ប្រព័ន្ធនឹង អានពត៌មានបញ្ចូលលម្អត់ នងស្នេខ្យង្អកប្រេប្រាសបញ្ជាក់ ដោយបញ្ចូលលេខកូដ PIN។ លេខកូដ ការបញ្ចូលម៉ោងត្រូវបានចាត់ទុកជាម៉ោងពីមុនប្រសិនបើវាត្រូវបានបញ្ចូលបន្ទាប់ពីសេវាត្រូវបាន<br>ផ្តល់ជូនរួចហើយ។<br>អ្នកផ្តល់សេវាត្រូវហៅមកពីលេខទូរស័ព្ទខ្សែរបស់អ្នកប្រើប្រាស់នៅលើហ្វាលនៅក្នុងកម្មវិធី OR<br>PTC DCI។<br>នៅពេលបន្ថែមព័ត៌មាន អ្នកផ្ត

ស<mark>ម្គាល់៖</mark> ប្រសិនបើអ្នក ឬអ្នកប្រើប្រាស់នឹងពុំមានវត្តមានសម្រាប់ព័ត៌មានបញ្ចូលពីមុនៗ ស្ងមស្នើឱ្យ អ្នកផ្តល់សេវាដើម្បីបញ្ចូលព័ត៌មានបញ្ចូលពីមុនៗទៅក្នុងច្រកវេបសាយត៍ OR PTC DCI។

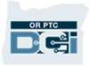

### OR PTC DCI Fob

OR PTC DCI Fob គឺជាវិធីសាស្ត្រមួយទៀតដែលអ្នកប្រើប្រាស់អាចប្រើប្រាស់ប្រសិនបើអ្នកផ្តល់សេវាពុំ **in Act of Act of Act of Act of Act of Act of Act of Act of Act of Act of Act of Act of Act of Act of Act of Act**<br>Act of Pric DCI Fob គឺជាវិធីសាស្ត្រមួយទៀតដែលអ្នកប្រើប្រាស់តាចប្រើប្រាស់ប្រសិនបើអ្នកផ្តល់សេវាពុំ<br>អាចចូលឧបករណ  $\mathsf{OR}\mathsf{PTC}\mathsf{DCI}\mathsf{Fob}$ <br>on PTC DCI Fob គឺជាវិធីសាស្ត្រមួយទៀតដែលអ្នកប្រើប្រាស់អាចប្រើប្រាស់ប្រសិនបើអ្នកផ្តល់សេវាពុំ<br>អាចចូលឧបករណ៍ឆ្លាតដៃ ហើយអ្នកប្រើប្រាស់ពុំមានទូរស័ព្ទខ្សែ ដែលខ្លួនទទួលបានសេវា។<br>• Fob គឺជាឧបករណ៍ឆ្លុច ដែល

#### ដើម្បីប្រើប្រាស់ OR PTC DCI Fob៖

- អ្នកផ្តល់សេវាត្រវមានលទ្ធភាពចូលឧបករណ៍ Fob នៅពេលចាប់ផ្តើម និងបញ្ចប់វេន។
- ព័ត៌Njនបȥƃូលែដលបេងតេ <sup>ž</sup> ƽយឧបករណ៍ Fob ។ 0R PTC DCI Fob គឺជាវិធីសាស្ត្រមួយទៀតដែលអ្នកប្រើប្រាស់អាចប្រើប្រាស់ប្រសិនបើអ្នកផ្តល់សេវាពុំ<br>អាចចូលឧបករណ៍ឆ្លាតវៃ ហើយអ្នកប្រើប្រាស់ពុំមានទូរស័ព្ទខ្សែ ដែលខ្លួនទទួលបានសេវា។<br>• អ្នកផ្តល់សេវាត្រូវមានលទ្ធភាពក្លាបអ៊ុនធឺណិតនៅពេលប Fob ទៅក្នុងច្រកវេបសាយត៍ OR PTC DCI។

ស<mark>ម្គាល់៖</mark> អ្នកមិនត្រូវបានតម្រវឱ្យផ្ទៀងផ្ទាត់ព័ត៌មានបញ្ចូលដើម្បីផ្ទៀងផ្ទាត់<br>ព័ត៌មានបញ្ចូលដែលបង្កើតដោយឧបករណ៍ Fob ។

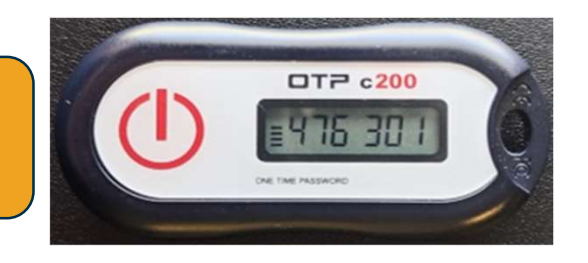

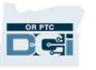

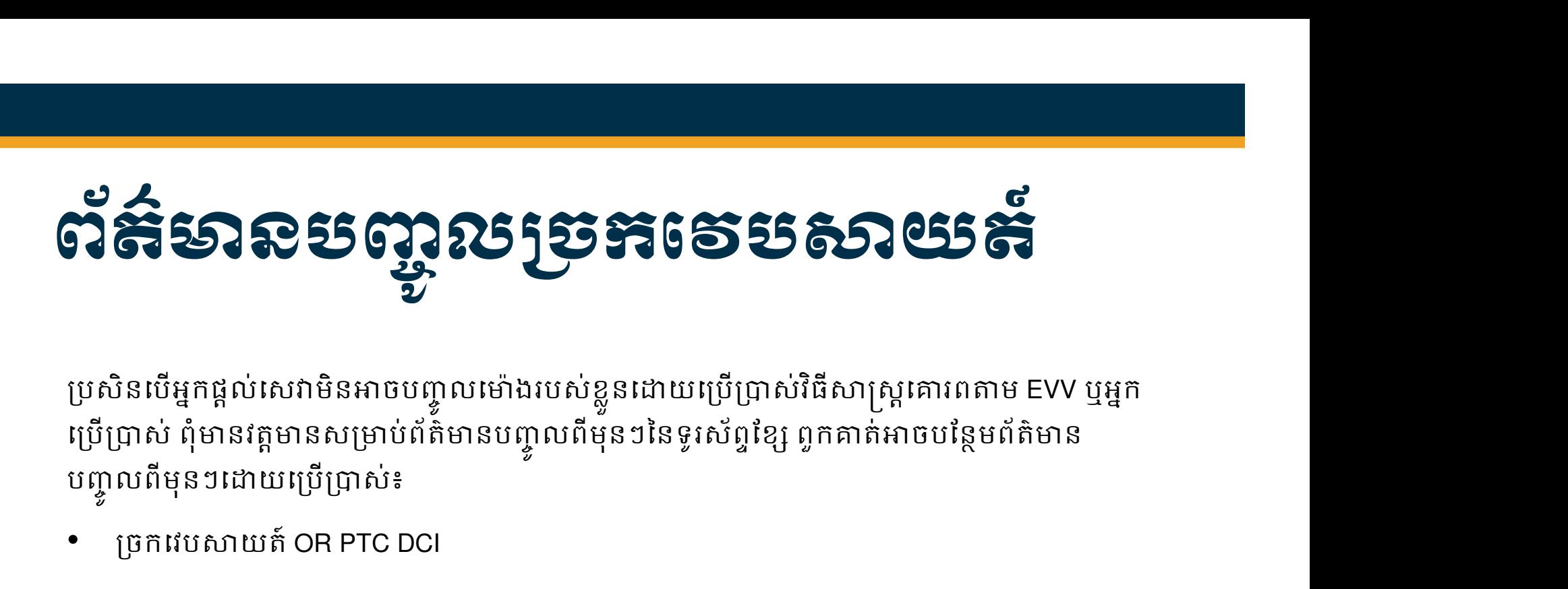

ប្រេប្រាស ពុមានវត្តមានសម្រាប់ពត៌មានបញ្ចូលពមុនៗនេទូរស័ព្ទខ្សែ ពួកគាត់អាចបន្ថេមពត៌មាន បញ្ចូលពីមុនៗដោយប្រើប្រាស់៖ ƙបសិនេបអƒកផƉល់េសǏបȥƃូលេNj៉ ងេǵកƒុងƙចកេវបǒយត៍ OR PTC DCI អƒកƙតȪវចុះហតេលƏ ƴយល់ ƙពមេលេNj៉ ងេនះេǷេពលបȥƃប់រយៈេពលទូDŽត់េដមƓីឱƘអកផƒ Ɖល់េសǏទទួលLJនƳរទូDŽត់។

្យច្រកវេបសាយត៍ OR PTC DCI

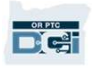

### ƙចកេវបǒយត៍ OR PTC DCI

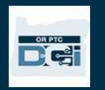

### ƙចកេវបǒយត៍ OR PTC DCI

ទ្រ**ះ អាចនេះ និងស្រុក នាង និង**<br>ស្រុកនេះ យើងបានពិនិត្យមើលជម្រើសព័ត៌មានបញ្ចូលម៉ោងដែលមានសម្រាប់អ្នកផ្តល់សេវា សូម<br>ពិសាស្ត្រអំពីរបៀបដែលអ្នកនឹងចូលប្រើប្រាស់ច្រករបែសាយត៍ OR PTC DCI។ អ្នកអាចប្រើប្រាស់ច្រក<br>យសាយត៍ដើម្បី៖<br>• ពិន ពិភាក្សាអំពីរបៀបដែលអ្នកនឹងចូលប្រើប្រាស់ច្រកវេបសាយត៍ OR PTC DCI។ អ្នកអាចប្រើប្រាស់ច្រក វេបសាយត៍ដើម្បី៖ គ្រូ និងប៉ាន់ និងប៉ាន់ និងប៉ាន់ និងប៉ាន់ និងប៉ាន់ និងប៉ាន់ និងប៉ាន់ និងប្រាប់អ្នកផ្តល់សោកសម្រាប់អ្នក<br>ម្តាយនេះ យើងបានពិនិត្យមើលជម្រើសព័ត៌មានបច្ចូលម៉ោងដែលមានសម្រាប់អ្នកផ្តល់សោកសម្រ<br>ពិនិត្យមើលការផ្តល់ការអនុញ្ញាតសោវាបស់អ្នក

- ពិនិត្យមើលការផ្តល់ការអនុញ្ញាតសេវារបស់អ្នកប្រើប្រាស់។
- 
- ពិនិត្យមើលព័ត៌មានបញ្ចូលទាំងអស់សម្រាប់សេវាដែលបានផ្តល់ជូន។
- ប្រើប្រាស់ម៉ូឌុលផ្ញើសារ DCI Messaging Module
- ចូលេǵែផƒកផល់ជំនួយ Ɖ DCI

### សេស្តិះអូតប្រេស្រស & សេខត្ថ័យសម្ភាត

#### តើអ្នកមានឈ្មោះអ្នកប្រើប្រាស់អ្វីខ្លះ?

- ទីភ្នាក់ងារនឹងផ្តល់ឈ្មោះអ្នកប្រើប្រាស់ទៅឱ្យអ្នក។ ជាធម្មតា ឈ្មោះអ្នកប្រើប្រាស់របស់អ្នក Njនទƙមង់ដូចƴងេƙƳម៖ firstname.lastname។ ឧDŽហរណ៍ ƙបសិនេបេƻƗះរបស់អƒកគឺ John Smith នោះឈ្មោះអ្នកប្រើប្រាស់របស់អ្នកគឺ John.Smith. ក្នាក់ងារនឹងផ្តល់ឈ្មោះអ្នកប្រើប្រាស់ទៅឱ្យអ្នក។ ជាធម្មតា ឈ្មោះអ្នកប្រើ<br>នេទម្រង់ដូចខាងក្រោម៖ firstname.lastname។ ឧទាហរណ៍ ប្រសិនបើរេ<br>hn Smith នោះឈ្មោះអ្នកប្រើប្រាស់របស់អ្នកគឺ John.Smith.<br>សិនបើអ្នកចាំបាច់ត្រូវបញ្ជាក់ឈ្មោះអ្នក
- ប្រសិនបើអ្នកចាំបាច់ត្រូវបញ្ជាក់ឈ្មោះអ្នកប្រើប្រាស់របស់អ្នក ស្ទមទាក់ទងការិល័យ ក្នុងមូលដ្ឋានរបស់អ្នក។

#### េតខƇុ ំNjនេលខកូដសNjƂត់អីខƛ ះƚ?

- លេខកូដសម្ងាត់របស់អ្នកត្រវបានទីភ្នាក់ងារផ្តល់ជូនអ្នក។
- លេខកូដសម្ងាត់ត្រវ
	-
- មានអក្សរធំ (uppercase letter) ចំនួន 1 អក្សរតូច (lowercase letter) ចំនួន 1 និងលេខ ចំនួន 1 និងតួអក្សរចំនួន 1។ **ខកូដសម្ងាត់អ្វីខ្លះ?**<br>បខកូដសម្ងាត់របស់អ្នកត្រូវបានទីភ្នាក់ងារផ្តល់ជូនអ្នក។<br>• មានយ៉ាងតិ៍ច 10 តូអក្សរ។<br>• មានអក្សរធំ (uppercase letter) ចំនួន 1 អក្សរតូច (lowercase letter<br>• ចំនួន 1 និងតួអក្សរចំនួន 1។<br>• មិនអាចមានតួអក្សរបាន់គ
	- មិនអាចមានតួអក្សរជាន់គ្នាលើសពី 2 នៅក្នុងមួយជួរ។
	- មិនអាចមានតួអក្សរជាន់គ្នាលើសពី 2 ពីឈ្មោះរបស់អ្នកឡើយ។
	-

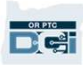

## ភារច្ច័លតម្លុខនេះ ស្រុកស្រុងស្លឹ

ជាដំបូង សូមស្វែងយល់អំពីរបៀបចូលច្រកវេបសាយត៍។ ពីកុំព្យូទ័ រេលតុ ឬកុំពƘ ូទ័រយួរៃដរបស់អƒក សូមអនុវតƎǂមដំǁក់Ƴលដូច ខាងក្រោម៖

- 1. សូមស្វែងរកទៅតាម https://orptc.dcisoftware.com/
- 2. សូមបȥƃូលេƻƗះអƒកេƙបƙLJស់ និងេលខកូដសNjƂត់ែដល បានផ្តល់់ជូនអ្នក (សូមមើលព័ត៌មានលម្អិតនៅលើស្លាយដ៍ បន្ទាប់)
- 3. ប្រសិនបើអ្នកភ្លេចលេខកូដសម្ងាត់ ស្ងមចុច "Forgot ជំហានបន្ទាប់។
- 4. សូមចុចេល Sign-In

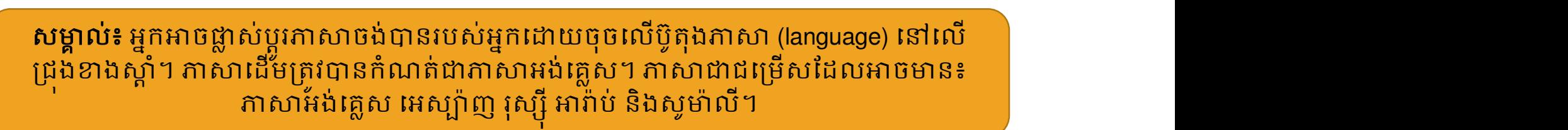

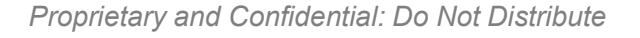

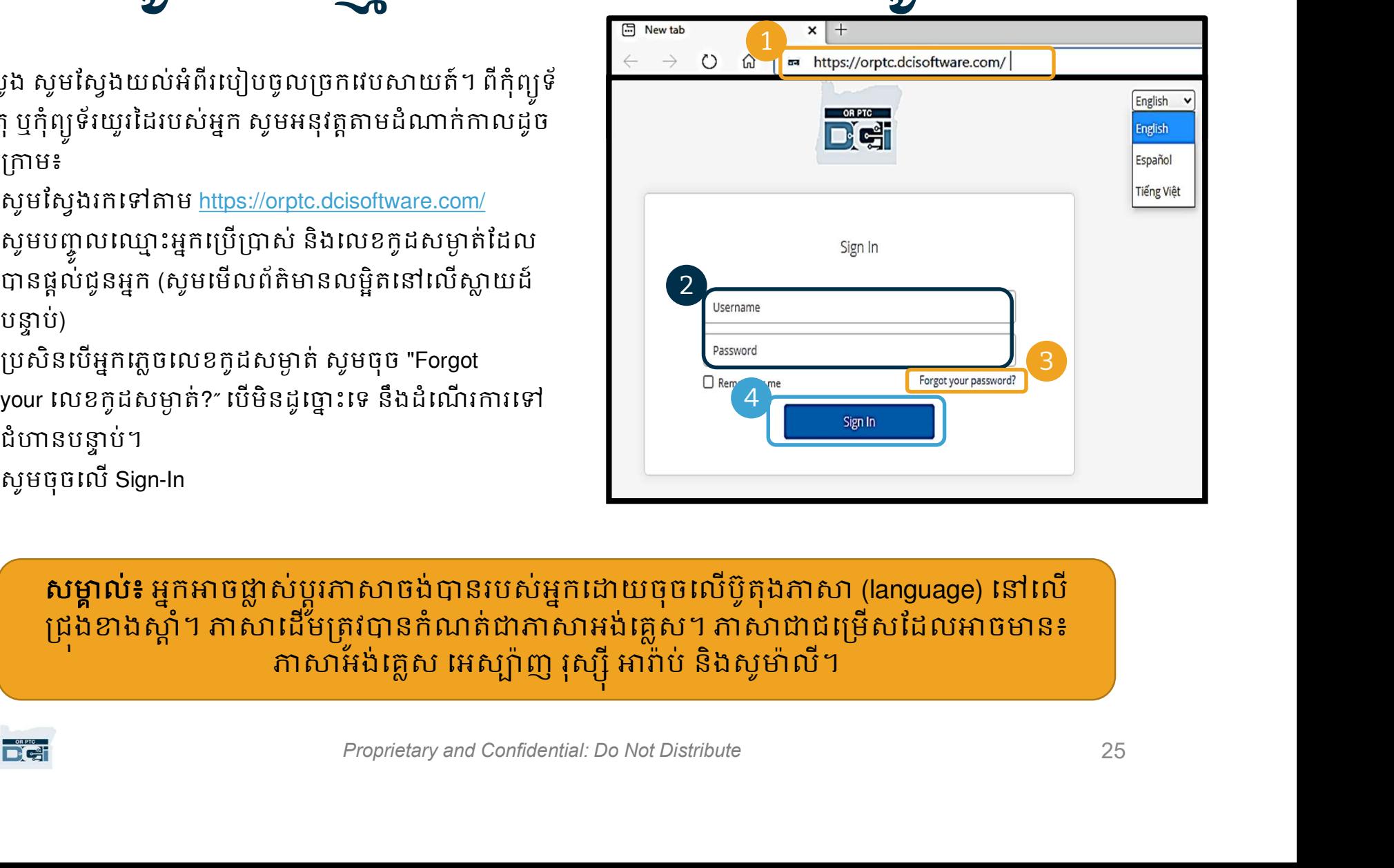

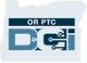

### ភារច្ចេលកម្លុងថ្លែងស្រុកសម្លុង

េǷេពលអ ƒកចូលកមƗ វធិ ីƺេលក ដំបូង អƒ កនឹងƙតȪវេសឱ ƒ Ƙប Ɖ ូរេលខកូដ សNjƂត់របស់អ ƒ ក។

- 1. ƽក់ពីេលសȦƈរងង់ " ƛ i" េǷƴង ស្តាំដើម្បីមើលឃើញលក្ខខណ្ឌ  $\overline{\text{N2}}$ កូដសម្ងាត់។  $\overline{\text{N2}}$
- 2. សូមបញ្ចូលលេខកូដសម្ងាត់ ដដែលនៅក្នុងប្រឡោះលេខកូដ សNjƂត់DŽំងពីរ។
- កូដសម្ងាត់

ក្លេចលេខកូដសម្ងាត់? សូមមើលម៉ូឌុល User Settings សម្រាប់ការណៃនាំអំពីរបៀប កំណត់លេខកូដសម្ងាត់របស់អ្នកឡើងវិញ។

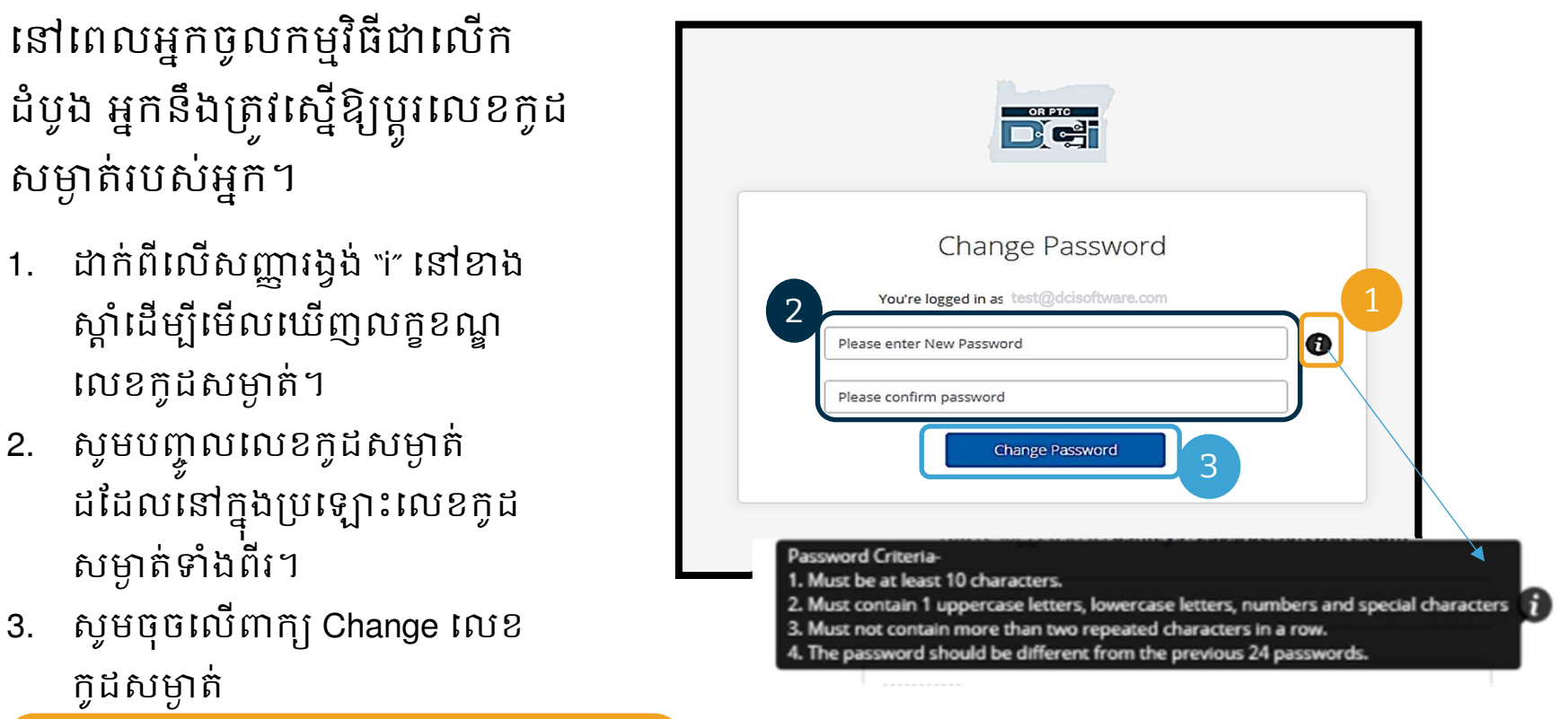

### Ƴរចលូ កមវƗធ ិ ƺី េលក ដប ំ ងូ

ប្រសនលម្អកប្តូរលេខកូដសម្ងាត់ | របស់អ ƒ ក អ ƒកនឹងទទួលLJន អុីែមលបȦƅក់ǃ អ ƒ កLJនប  $\mathfrak{g}$ **រ** េលខកូដសNjƂត់របស់អ ƒ ក។

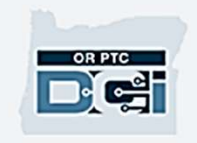

Your password has been changed. If you did not make this request, please contact the DCI Help Line at 855-565-0155.

Support **Direct Care Innovations** 

Need help? Email: support@dcisoftware.com **Direct Care Innovations** 

This message is for the designated recipient only and may contain privileged, proprietary, or otherwise private information. If you have received it in error, please notify the sender immediately and delete the original. Any other use of the email by you is prohibited.

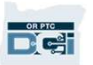

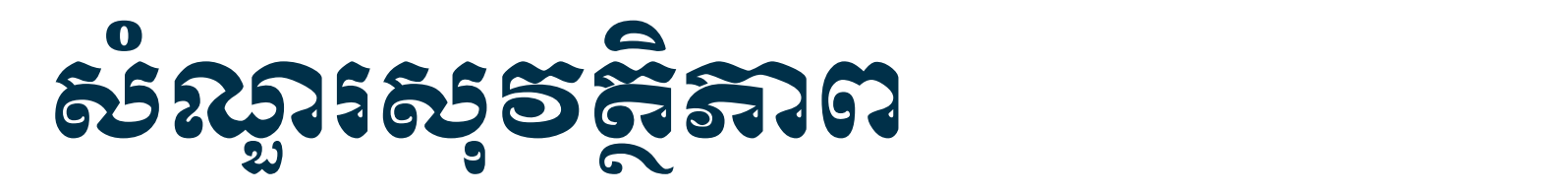

អ្នកចាបាច់ត្រវជ្រេសវេសសណ្ឋរ ួរ សុវត្ថិភាព។

- 1. សូមជ្រើសរើសម៉ឺនុយទម្លាក់ចុះ។
- 2. សូមជ្រើសរើសសំណូរមួយដែលអ្នក គិតថា អ្នកនឹងចាំចម្លើយ។

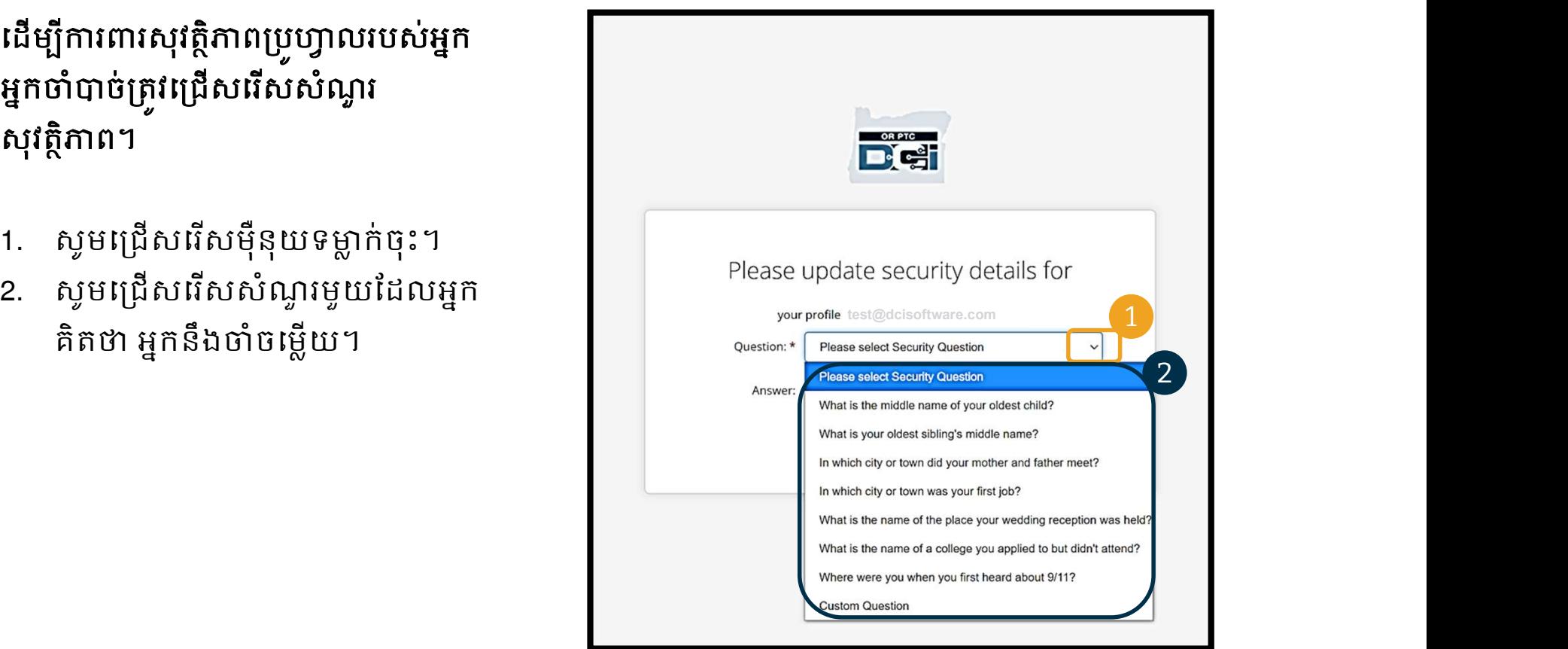

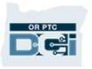

# សស្តារសុីទីកូតាព

3. សូមចុច Save

ដោគជ័យ!

#### ព័ត៌NjនបែនមƏ អំពីសណំ ួរសវុ តិNJƏ ព៖

- អ្នកនឹងត្រវជ្រើសរើសសំណួរសុវត្ថិភាពរបស់អ្នកតែ នៅពេលអ្នកចូលជាលើកដំបូងប៉ុណ្ណោះ។
- មានអក្សរដូចគ្នាលើសពីមួយនៅក្នុងមួយជួរឡើយ។

របស់អ្នកដែលអ្នកបានជ្រើសរើសដើម្បីកំណត់លេខកូដ សម្ងាត់របស់អ្នកឡើងវិញនៅថ្ងៃក្រោយ។

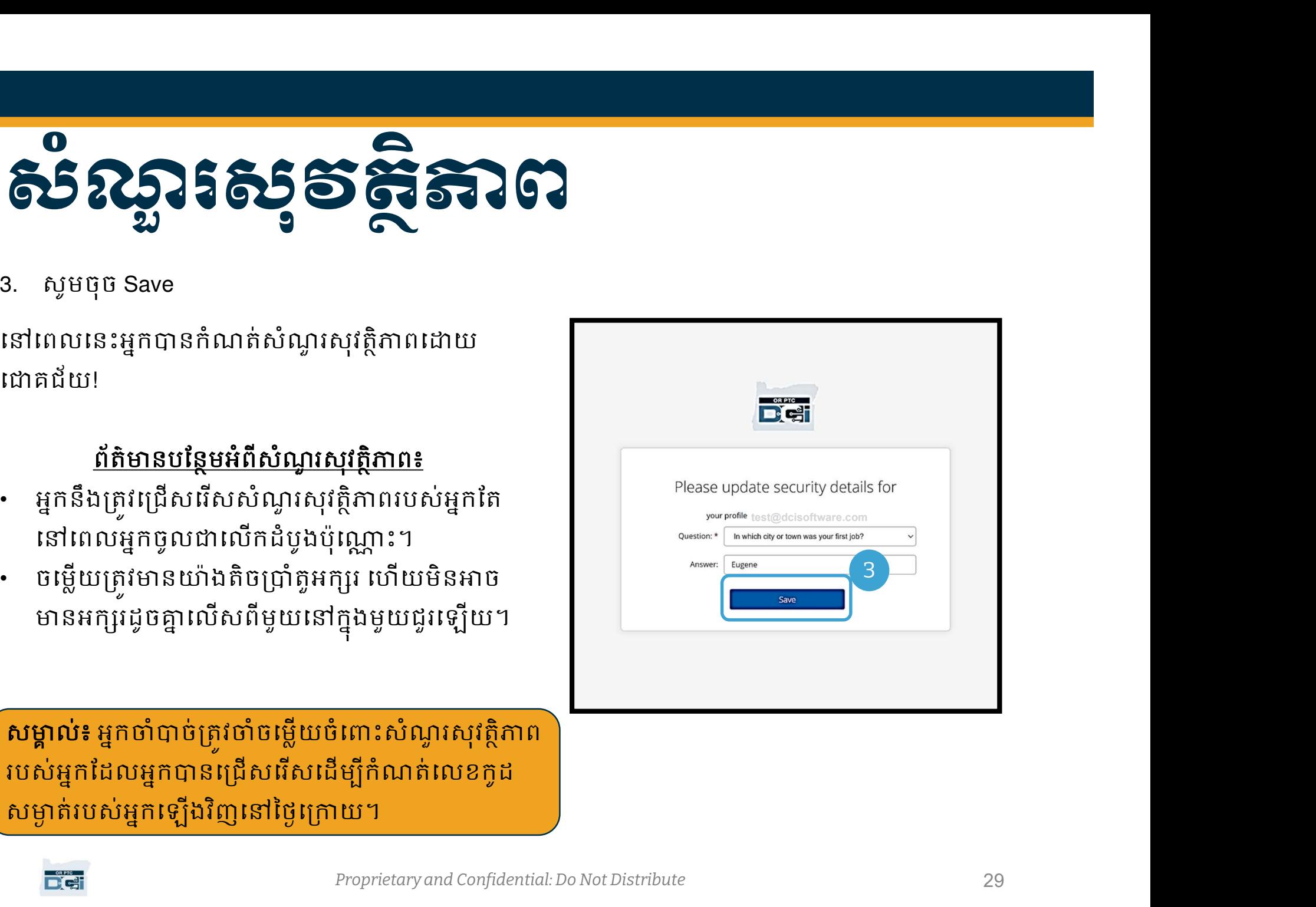

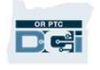

### សេន កូម កាសលកមាស

#### បន្ទាប់ពីអ្នកបញ្ចប់ការចូលកម្មវិធី អ្នកនឹងមើលឃើញសេចក្តីប្រកាសព័ត៌មានយ៉ាងតិចមួយ។

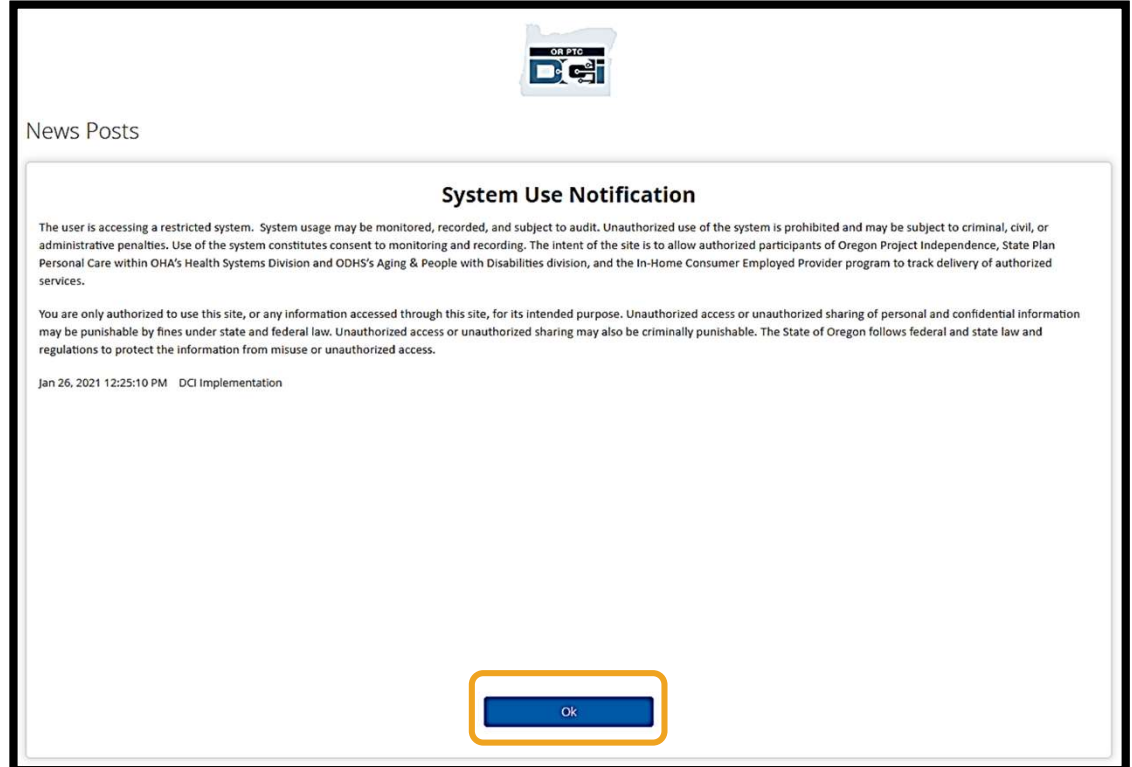

សូមចុចលើ OK ដើម្បីទទួលស្គាល់ខ្លឹមសារនៅលើសេចក្តីប្រកាសព័ត៌មាននីមួយៗ។

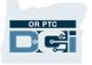

### ទិដ្ឋភាពខ្លុខេរ៉េសេខ្លាំខពត័មាល

សូមអបអរសាទរ! អ្នកបានចូលក្នុងច្រក់វេបសាយតំ OR PTC DCI ដោយជោគជ័យ។ ផ្ទាំងពត៌មាន (Dashboard) ជាអ្វូដេលអ្នកមេលឃេញនៅពេលចូលកម្មវិធិ។ សូមពិនិត្យមេលថ្នាំងព័ត៌មានទាំង អស់Ƶƒ។

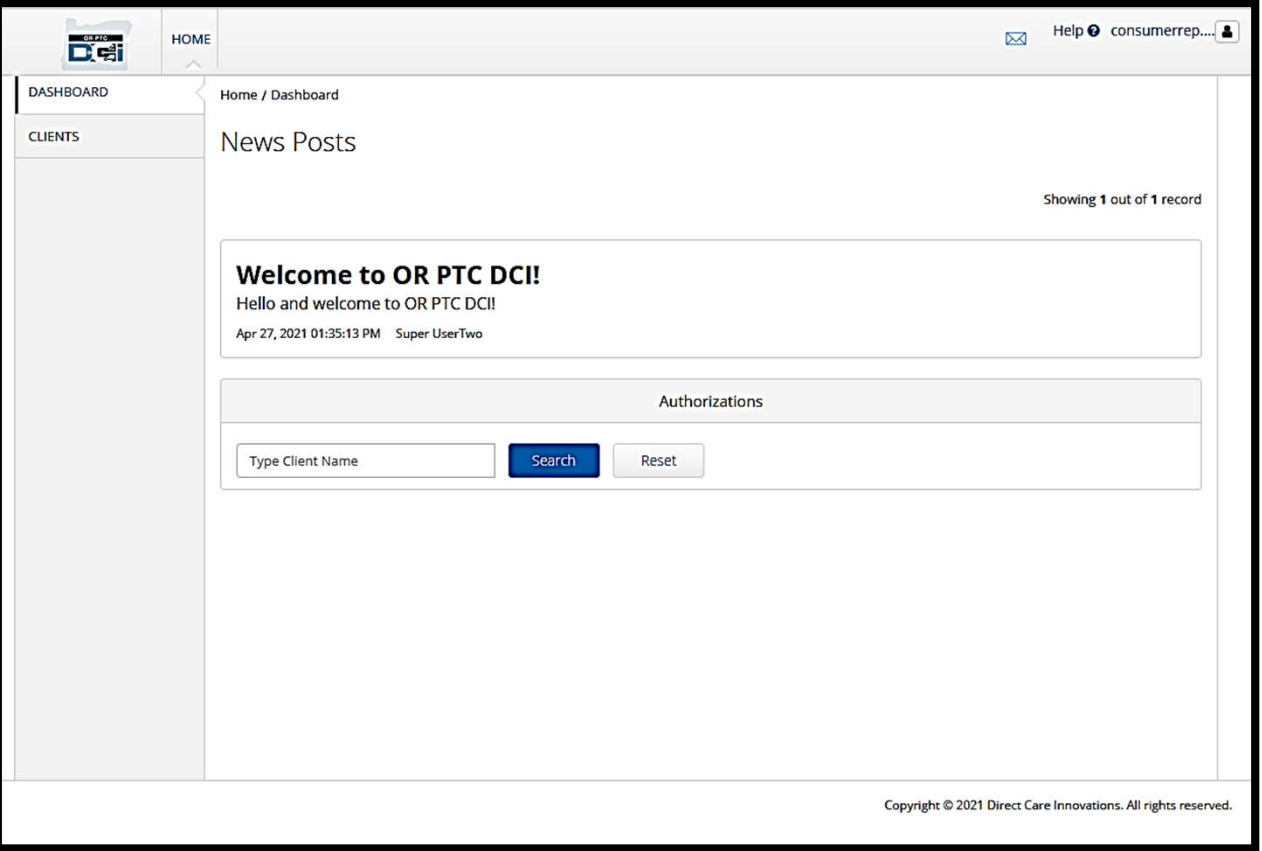

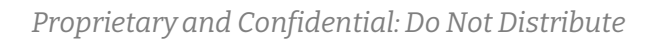

#### **ន**ដ្ឋីតាពទូនោទេឆ្គាខពត៌មាន **a**

#### អ្នកនឹងមើលឃើញ៖

- 1. ម៉ឺនុយទម្លាក់ចុះដែលមានភាសា ដែលអ្នកចង់បាន
- 2. ឈ្មោះអ្នកប្រើប្រាស់របស់អ្នក
- 3. តំណភ្ជាប់ hyperlink ទៅកាន់ ផ្នែកផ្តល់ជំនួយ DCI
- 4. រូបស្រោមសំបុត្រដែលនឹងនាំ អ្នកទៅកាន់ម៉ូឌុលផ្ញើសារ។
- 5. សារសំខាន់ពីទីភ្នាក់ងារ ហៅ ថាសេចក្តីប្រកាសព័ត៌មាន (News Posts)។

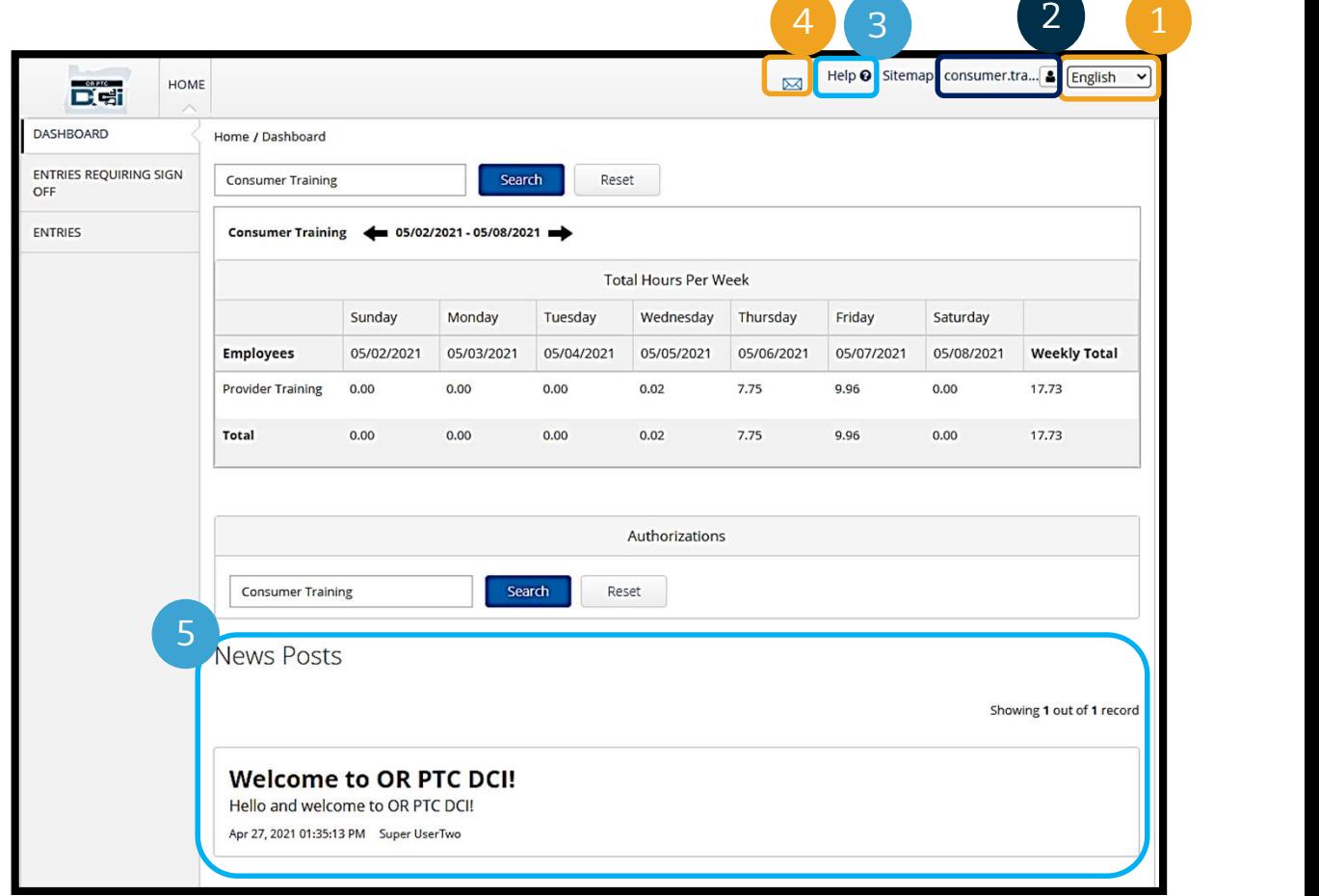

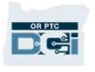

### ទិដ្ឋភាពទូទៅនៃថ្នាំងព័ត៌មាន

#### អƒកនឹងេមលេឃញ៖

- 1. ផ្ទាំងព័ត៌មានបញ្ចូលដែលត្រូវការចុះ ker Entries REQUIRING SIGN consumer Susannah អ្នកអំពីពេលវេលាដែលត្រូវចុះ ហតƏេលƴ។
- អƒកផƎល់េសǏរបស់អƒក។
- 3. ចំនួនម៉ោងសរុបក្នុងមួយ សLJƉហ៍។ ចំនួនេនះបƷƟញអំពី អ្នកបានធ្វើការក្នុងមួយសប្តាហ៍។
- 4. េសេចក្តីអនុញ្ញាត (ស្រដៀងនឹង ៅ all all the susannah ប័ណ្ណទូទាត់) ។ សេចក្តីអនុញ្ញាត យៈពេលបេកប្រាកបច្ចុប្បន្ន។

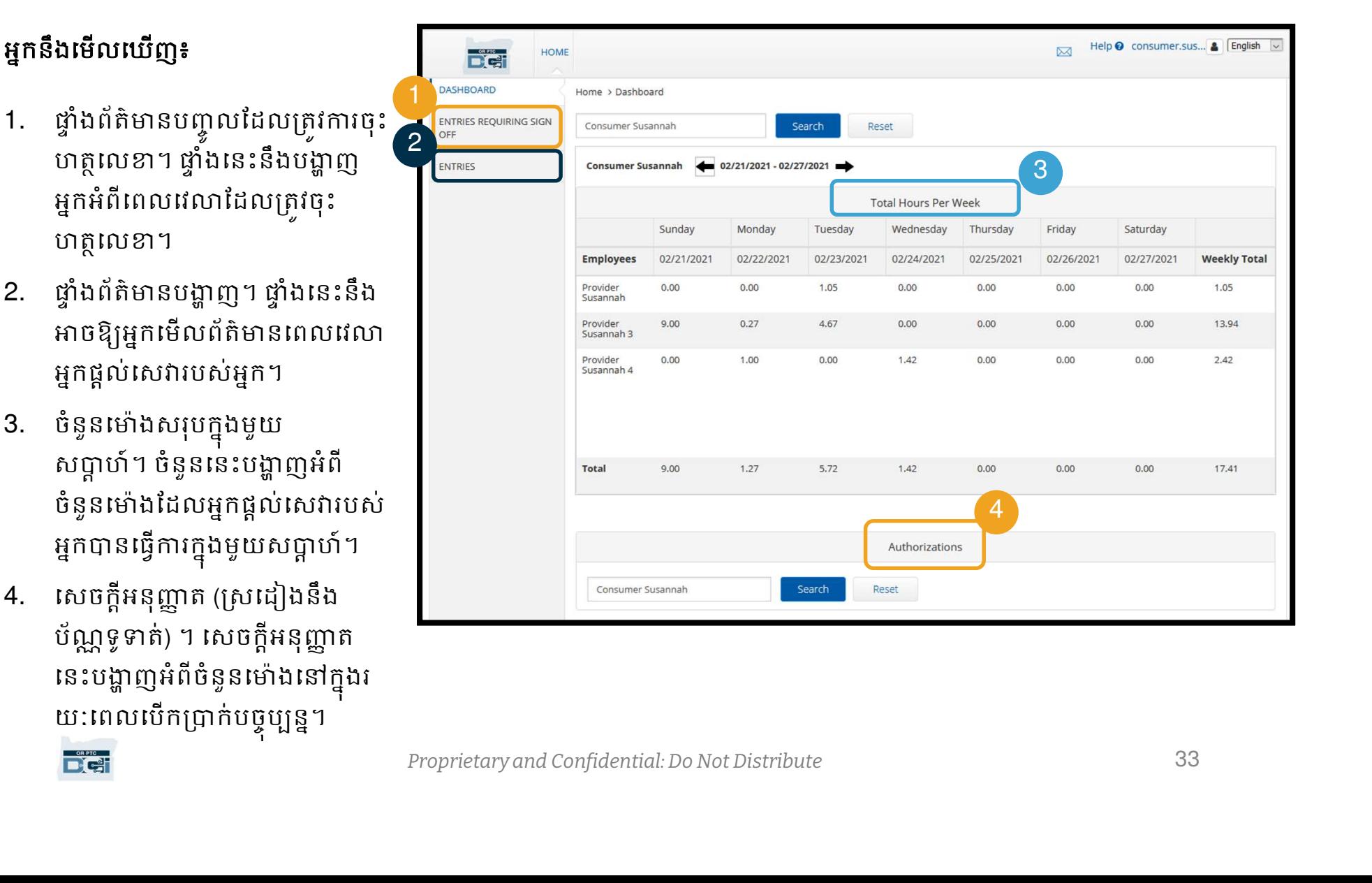

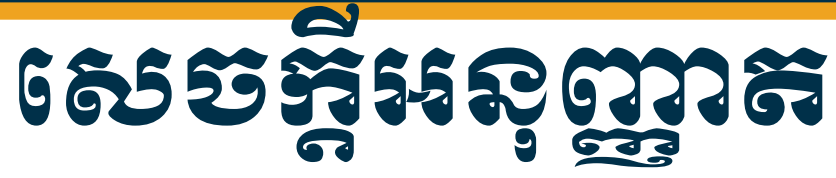

នៅក្នុងកម្មវិធី OR PTC DCI លិខិអនុញ្ញាតគឺដូចជា សក្ខីបត្រដូច្នោះដែរ។ សេចក្តីអនុញ្ញាតប្រាប់អ្នកអំពី  $\begin{array}{l} \begin{array}{l} \textbf{55567} \textcolor{red}{\bullet} \textbf{568} \textcolor{red}{\bullet} \textcolor{red}{\bullet} \textbf{568} \textcolor{red}{\bullet} \textcolor{red}{\bullet} \textbf{57} \textcolor{red}{\bullet} \textbf{58} \textcolor{red}{\bullet} \textbf{68} \textcolor{red}{\bullet} \textbf{68} \textcolor{red}{\bullet} \textbf{78} \textcolor{red}{\bullet} \textbf{88} \textcolor{red}{\bullet} \textbf{88} \textcolor{red}{\bullet} \textbf{98} \textcolor{red}{\bullet} \textbf{18$ ប្បន្ន។ ដេម្បីមេល យេញសេចក្តីអនុញ្ញាតិរបស់អ្នកប្រេប្រាស់ សូមចូលទៅកាន់ទំព័រ Dashboard រួចសូមចុចទៅ Authorizations។ ផ្ទាំងព័ត៌មានផ្តល់ការអនុញ្ញាតរបស់អ្នក គឺនៅក្រោមជាប់នឹងសេចក្តីប្រកាសព័ត៌មាន។

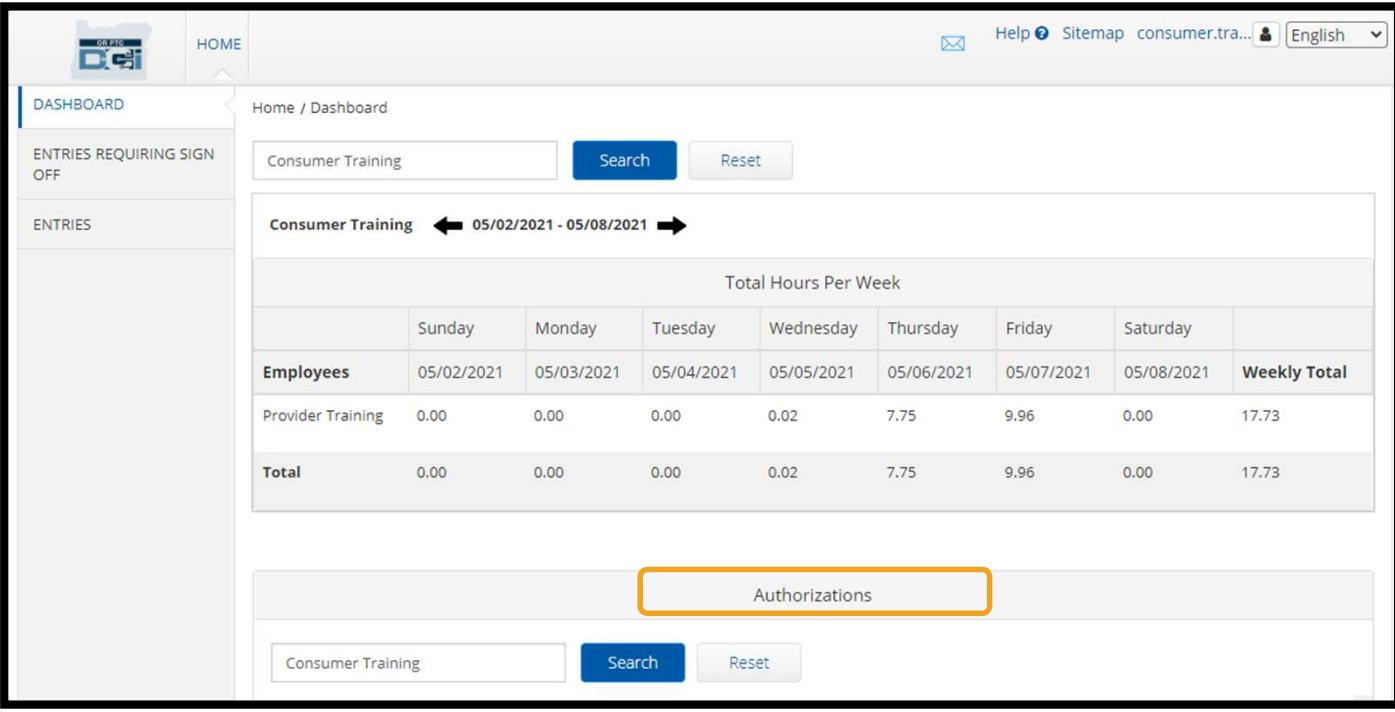

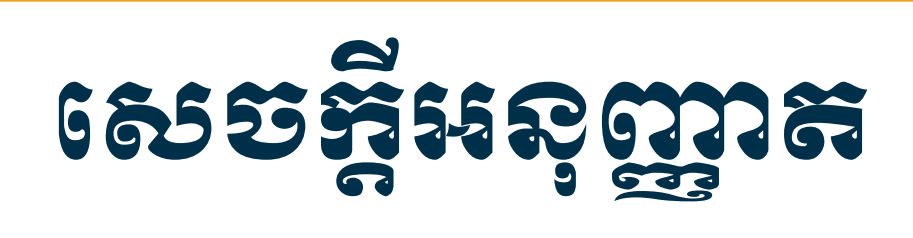

#### ដេម្បបង្ហាញពត៌មានសេចក្តីអនុញ្ញាតបច្ចុប្បន្ន សូមចុចប៊ូតុង Search៖

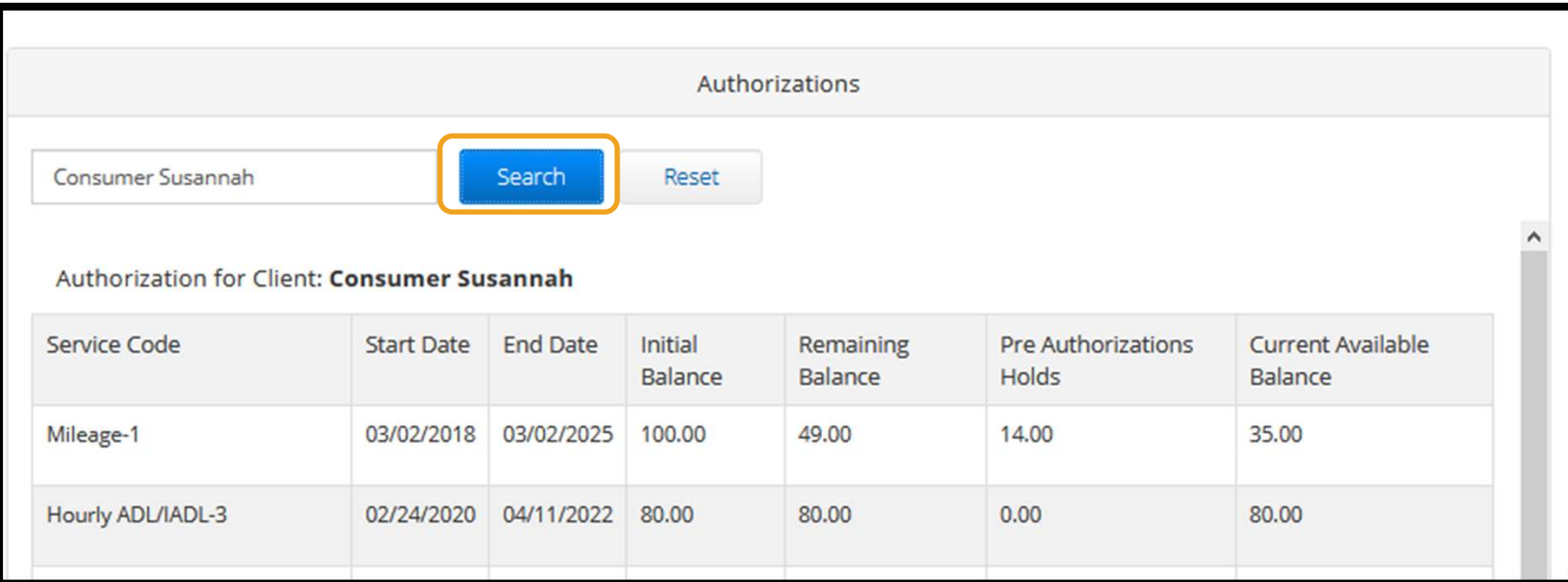

#### ស<mark>ម្គាល់៖</mark> ប្រសិនបើអ្នកមិនឃើញសេចក្តីអនុញ្ញាតរបស់អ្នកនៅក្នុង ច្រកវេបសាយត៍ សូមទាក់ទងទៅការិយាល័យក្នុងតំបន់របស់អ្នក។

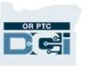

### សេសចិន្ត្រី ស្រុកទេ

#### តើព័ត៌មាននេះមានន័យដូចម្តេច?

- លេខកូដសេវា៖ ឈ្មោះរបស់អ្នកសេវាដែលផ្តល់ទៅឱ្យអ្នកប្រើប្រាស់។
- កាលបរិច្ឆេទចាប់ផ្តើម និងបញ្ចប់៖ បង្ហាញអណពីរយ:ពេលសេវាបច្ចុប្បន្ន។
- ចាប់ផ្តើមរយៈពេលសេវាបច្ចុប្បន្ន។
- **្ សមត្ថ និង សមត្ថ សមត្ថ និង សមត្ថ សមត្ថ និង សមត្ថ សមត្ថ និង សមត្ថ សមត្ថ និង សមត្ថ សមត្ថ និង សមត្ថ សមត្ថ និង ស**<br>កើ*ព័ត៌មាននេះមានន័យដូចម្តេច?*<br>• លេខក្នុងសោរ៖ ឈ្មោះរបស់អ្នកសោរដែលផ្តល់ទៅឱ្យអ្នកប្រើប្រាស់។<br>• សមត្ថល្បួនមើលប៉ សមតុល្យនៅសល់៖ ម៉ោង ឬចំម្ងាយដែលនៅសល់នៅលើសេចក្តីអនុញ្ញាតរបស់អ្នកប្រើប្រាស់  $\begin{array}{l} \textbf{6}\textcolor{black}{\bullet}\textbf{5}\textcolor{black}{\bullet}\textcolor{black}{\bullet}\text$
- បន្ទាប់ពីសេវាត្រវបានអនុម័ត។<br>**ចំនួនទុកមុនការ័អនុញ្ញាត (Pre-Authorization Holds)៖** ម៉ោង ឬចម្ងាយនៃសេវាដែលបានផ្តល់ជូន
- សមតុល្យដែលមានបច្ចុប្បន្ន៖ ចំនួនមោងឬចម្ងាយដែលមានសម្រាប់ប្រើប្រាស់បច្ចុប្បន្ន។

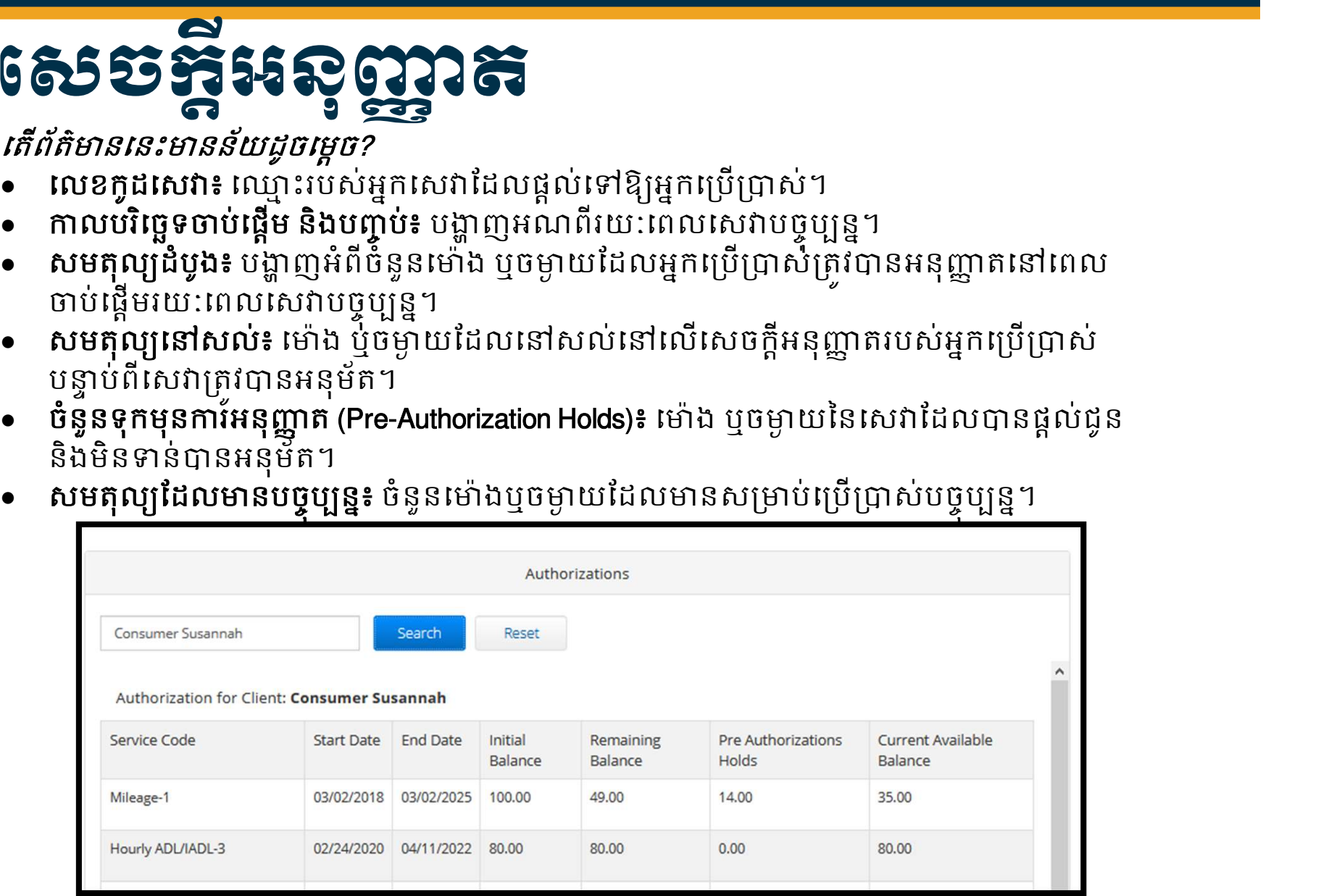

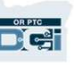
#### ការមេលព័ត៌មានបញ្ចូល  $\overline{U}$ ល

- 1. អ្នកអាចរកឃើញព័ត៌មាន បញ្ចូលពេលវេលាទាំងអស់នៅ លើផ្ទាំងព័ត៌មានបញ្ចូល
- 2. សូមរំកិលតាមបញ្ជី ឬប្រើ តម្រងស្វែងរកដើម្បីស្វែងរក ព័ត៌មានបញ្ចូល
- 3. សូមចុចលេঁំលេខសម្គាល់ក្នុង ជួរឈរលេខសម្គាល់ដើម្បី ព័ត៌មានបញ្ចូលនោះ

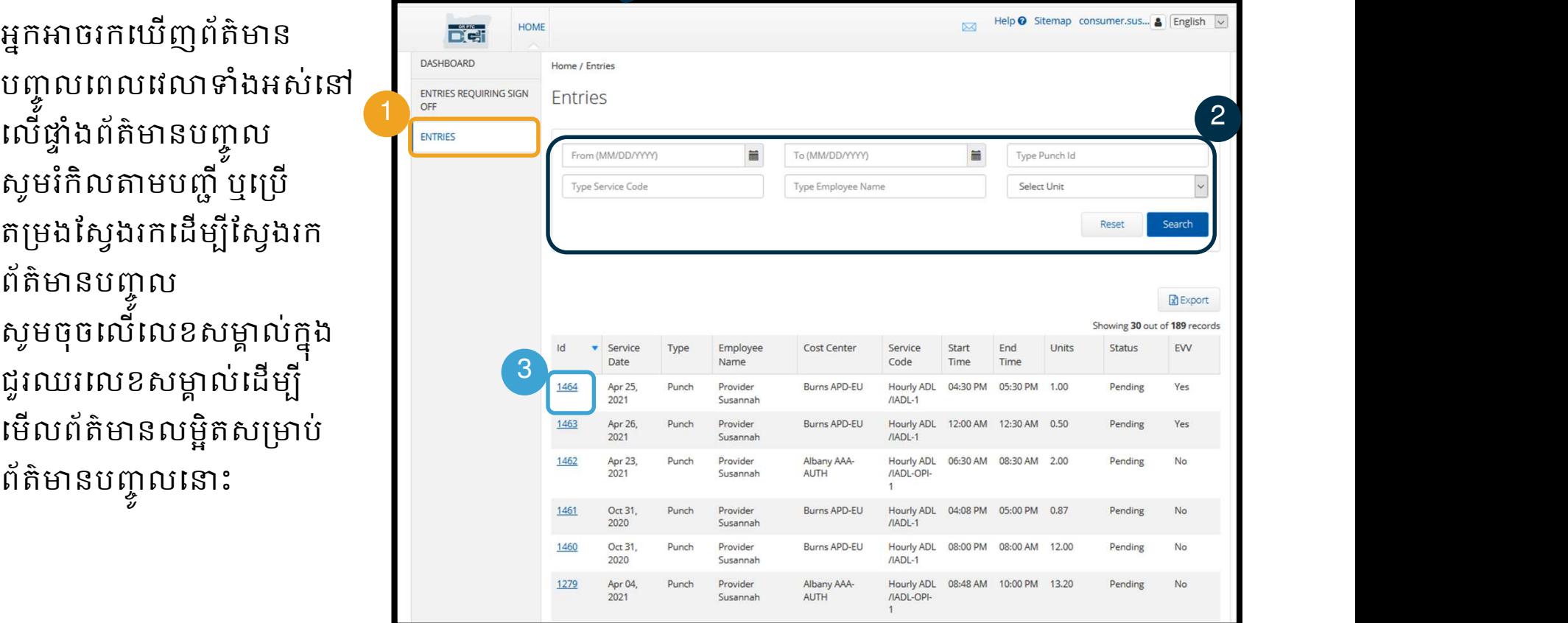

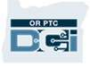

#### ពតនាទសល្អនបងេសត្រូទីកា ႜႜႜႜႜၜႜၜႜၜႜႜၜ  $\Omega$ 5 ณั $\Omega$ 5 ที่สี่ 1 จุ๊ะ 3 จุ๊ะ 5 กุ๊ะ 5 จุ๊ะ 5 กุ๊ะ 5 กุ๊ะ 5 กุ๊ะ 5 กุ๊ะ 5 กุ๊ะ 5 กุ๊ะ 5 กุ๊ะ 5 กุ๊ะ 5 กุ

អ្នកផ្តល់សេវារបស់អ្នកអាចធ្វើការបញ្ចូលពេលវេលាដែលត្រូវការការចុះហត្ថលេខារបស់អ្នកមុនពេលពួកគាត់អាច ទទួលការទូទាត់ប្រាក់សម្រាប់ព័ត៌មានបញ្ចូលនោះ។ ព័ត៌មានទាំងនោះនឹងបង្ហាញនៅក្នុងផ្ទាំងព័ត៌មាន ស្ងមពិនិត្យ មើលទំព័រនេះឱ្យបានញឹកញាប់។

- <mark>ចុះហត្ថលេខាយល់ព្រម</mark>នៅលើព័ត៌មានបញ្ចូលដែលអ្នកជឿថា ត្រឹមត្រូវ និងច្បាស់លាស់។
- <mark>បដិសេធ</mark>ព័ត៌មានបញ្ចូលដែលអ្នកគិតថា មិនត្រឹមត្រូវ ឬដែលធ្វើឡើងដោយមានកំហុស។ ប្រសិនបើអ្នក បដិសេធពត៌មានបញ្ចូល នោះស្ថានភាពពត៌មានបញ្ចូលត្រូវប្ដូរទៅ ត្រូវបានបដិសេធ ហេយពត៌មានបញ្ចូល លែងអាចកែសម្រួល ឬអនុម័តបានទៀតហើយ។

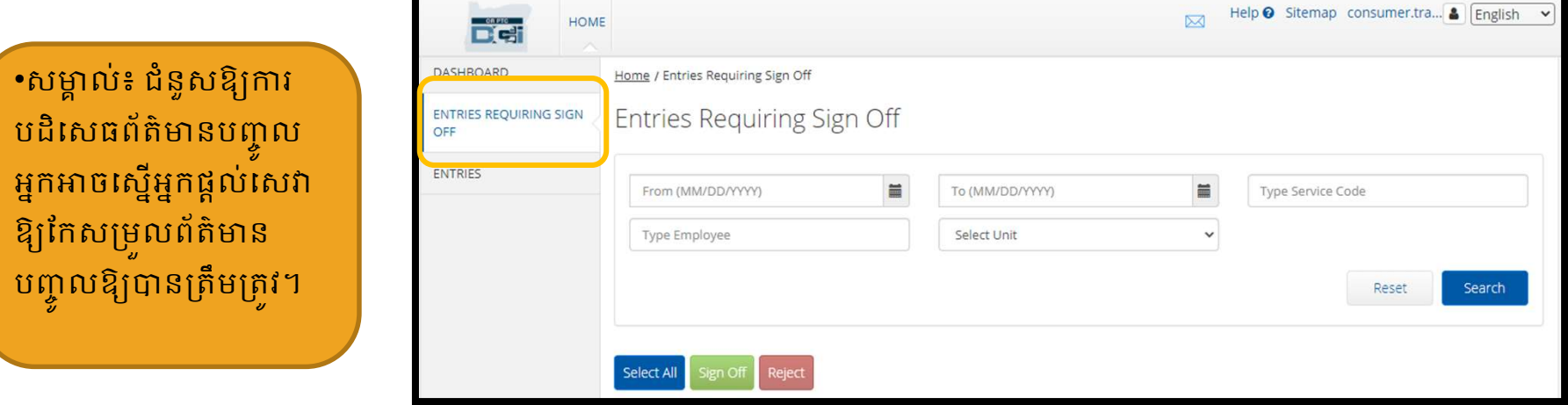

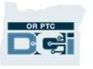

#### ពត៌មានបណ្តូរបងេរបង្រួទការប្ ូ ขอเฉพาะเลือนหลัง การเทศ เพลง พระวัติ การเทศ พระวัติ การเทศ พระวัติ การเทศ พระวัติ การเทศ พระวัติ การเทศ พระวัต

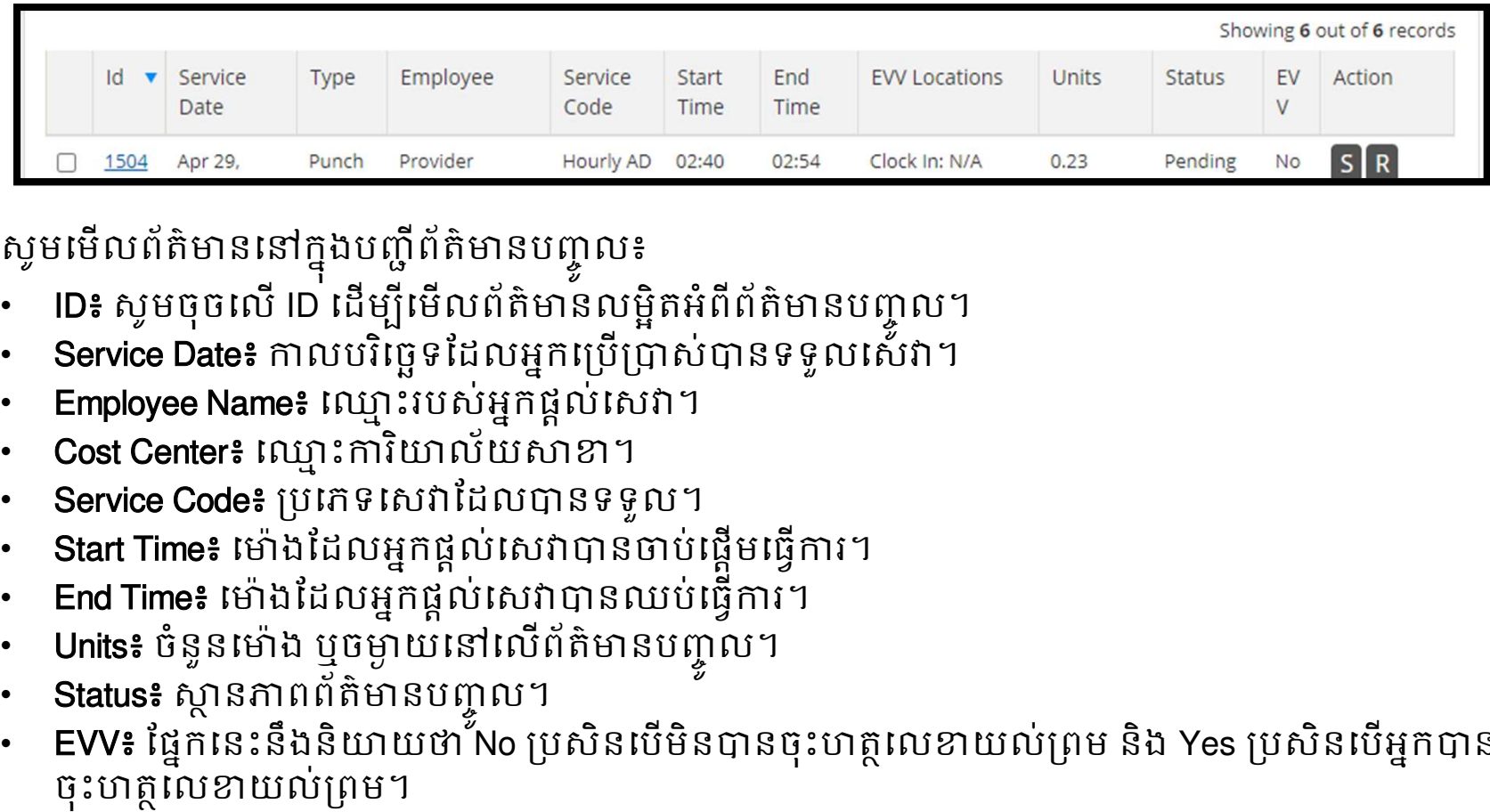

សូមមើលព័ត៌មាននៅក្នុងបញ្កីព័ត៌មានបញ្ចូល៖

- ID៖ សូមចុចលើ ID ដើម្បីមើលព័ត៌មានលម្អិតអំពីព័ត៌មានបញ្ចូល។
- Service Date៖ កាលបរិច្ឆេទដែលអ្នកប្រើប្រាស់បានទទួលសេ័វា។
- Employee Name៖ ឈ្មោះរបស់អ្នកផ្តល់សេវា។
- Cost Center៖ ឈ្មោះការិយាល័យសាខា។
- Service Code៖ ប្រភេទសេវាដែលបានទទួល។
- 
- 
- 
- Status៖ ស្ថានភាពព័ត៌មានបញ្ចូល។
- $\frac{1}{\sqrt{2}}$  Date<br>  $\frac{1.504}{\sqrt{2}}$  Apr 28. Punch Provider Hourly AD 02:40 02:54 clock in: NIA 0.23 Pending No **514**<br>  **ID:** ស្វមប៊ុយ ID: ដើម្បីមើលព័ត៌មានលម្អិតអំពីព័ត៌មានបញ្ចូល៖<br>
**Service Date: កាលប**រិច្ឆេទដែលអ្នកប្រ  $\frac{1}{\sqrt{1.324 \text{ Apc 28. }}}$  Punch Provider Houry AD 02:30 02:34 Clockin:NA 0.23 Pending No  $\frac{1}{\sqrt{1.324 \text{ Apc}}}$ <br>• ID៖ សូមចុចលើ ID ដើម្បីមើលព័ត៌មានលម្អិតអំពីព័ត៌មានបញ្ចូល។<br>• Service Date ៖ កាលបំផ្លែទូដែលអ្នកប្រើប្រាស់បានទទ EVV៖ ផ្នែកនេះនឹងនិយាយថា No ប្រសិនបើមិនបានចុះហត្ថលេខាយល់ព្រម និង Yes ប្រសិនបើអ្នកបាន ចុះហត្ថលេខាយល់ព្រម។

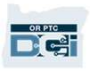

#### ពត៌មានបញ្ចូលដែលត្រី  $\begin{array}{c} \hline \text{LU} & \text{LU} & \text{LU} \end{array}$ លដែលត្រីវិការចុះហត្ថលេខា

#### ដេម្បចុះហត្ថលេខាយលព្រម៖

- 1. ស្ទូមចុចលើប្រអប់នៅជាប់នឹងព័ត៌មានបញ្ចូល
- 2. សូមចុចប៊ូតុងអក្សរ "S"

#### ដើម្បីបដិសេធ៖

- 3. សូមចុចលើប្រអប់នៅជាប់នឹងព័ត៌មានបញ្ចូល
- 4. សូមចុចប៊ូតុងអក្សរ "R"

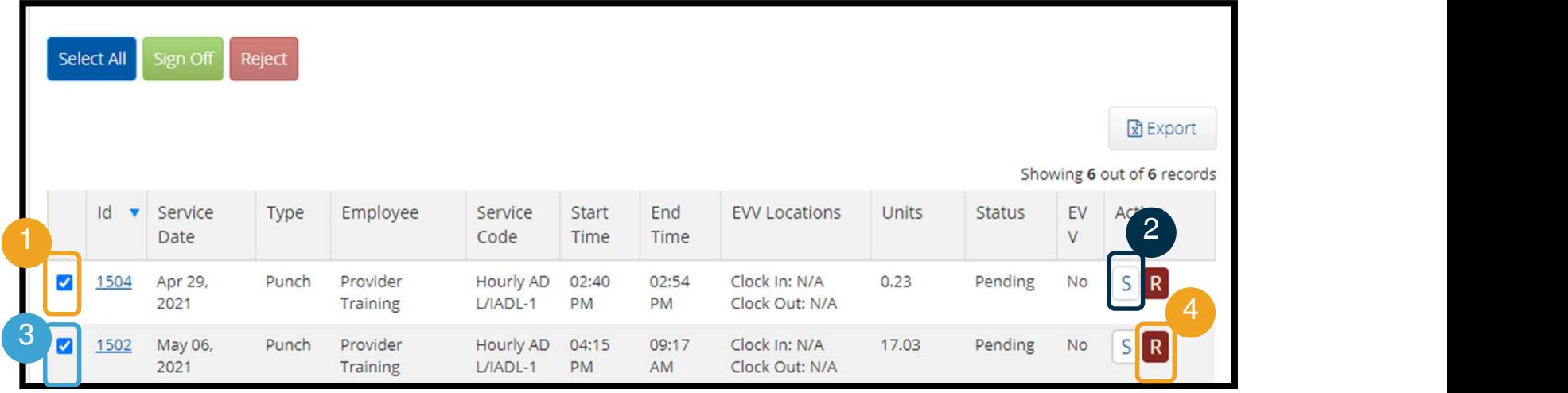

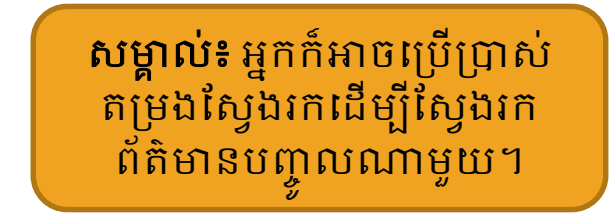

# ពត៌មានបញ្ចូលដែលត្រូវការចុះហត្ថលេខា ก**้ អានបញ្ចូលដែលត្រូវការចុះហត្ថ**<br>ស្ថានលើក ស្រេង អាង<br>ស្ថិត Select All<br>អល្ម័ Select All<br>អស់ sign Off<br>រ Yes នៅលើ Alert

## ដើម្បីចុះហត្ថលេខាលើព័ត៌មានម៉ោងទាំងអស់ កƒុ ងេពលែតមួយ៖

- 1. ចុចលើ Select All
- 2. ចុចលើ Sign Off
- 3. ចុច Yes នៅលើ Alert

## ទាំងអស់!

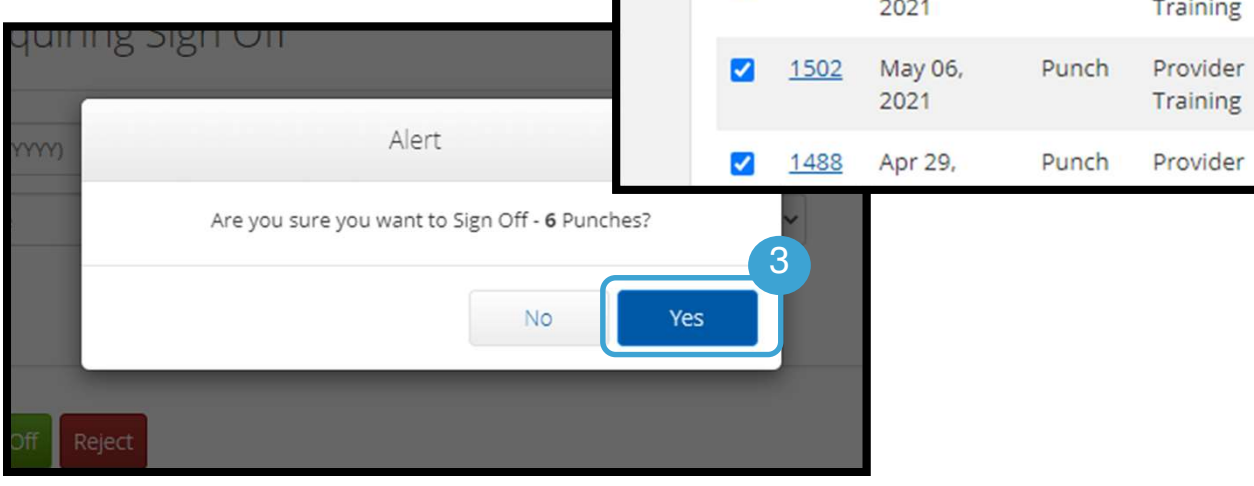

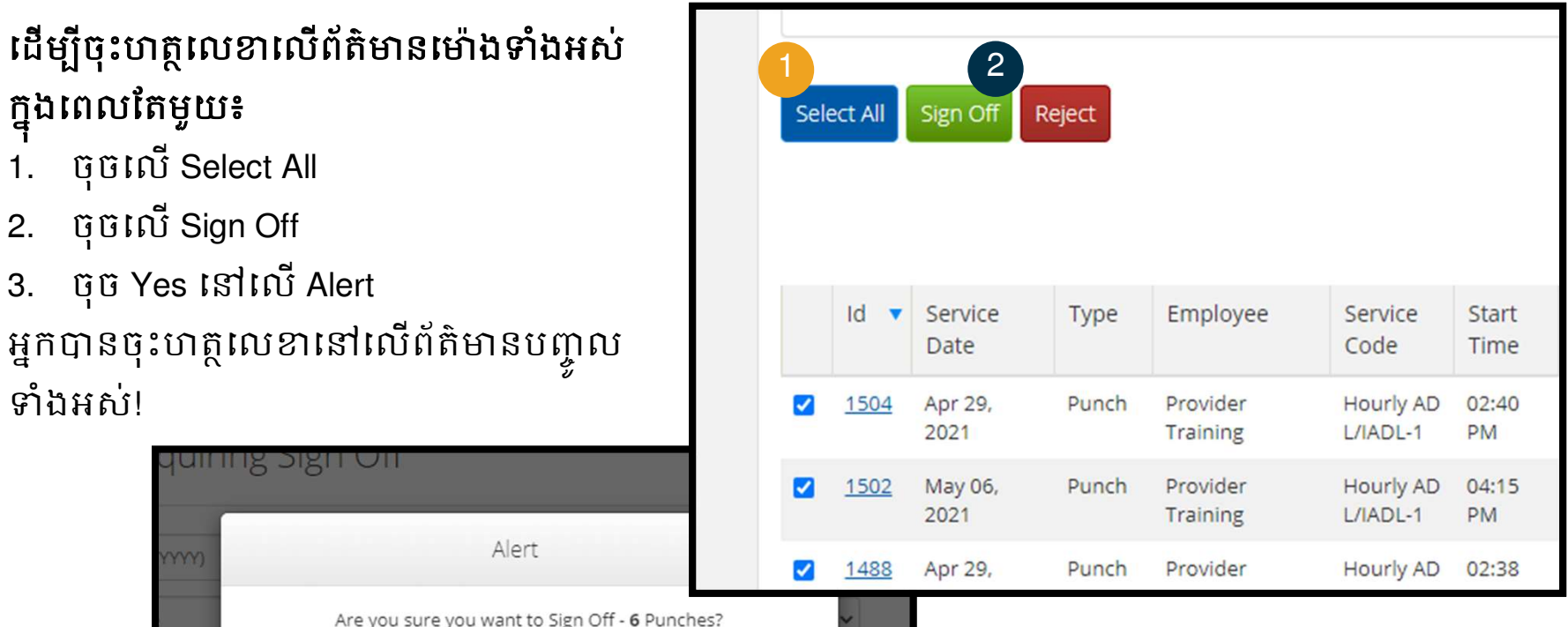

# ពត៌មានបញ្ចូលដែលត្រីវិការចុះហត្ថលេខា

## ដើម្បីបដិសេធនៅលើព័ត៌មានបញ្ចូល ទាងអសក្នុងពេលតេមួយ៖ នៅការប្រាក់ និង ប្រាក់ និង ប្រាក់ និង ប្រាក់ និង ប្រាក់ និង ប្រាក់ និង ប្រាក់ និង ប្រាក់ ន

- 1. ចុច Select All
- 2. ចុច Reject
- 3. ចុច Yes នៅលើ Alert

អ្នកបានបដិសេធព័ត៌មានបញ្ចូល ទាំងអស់។

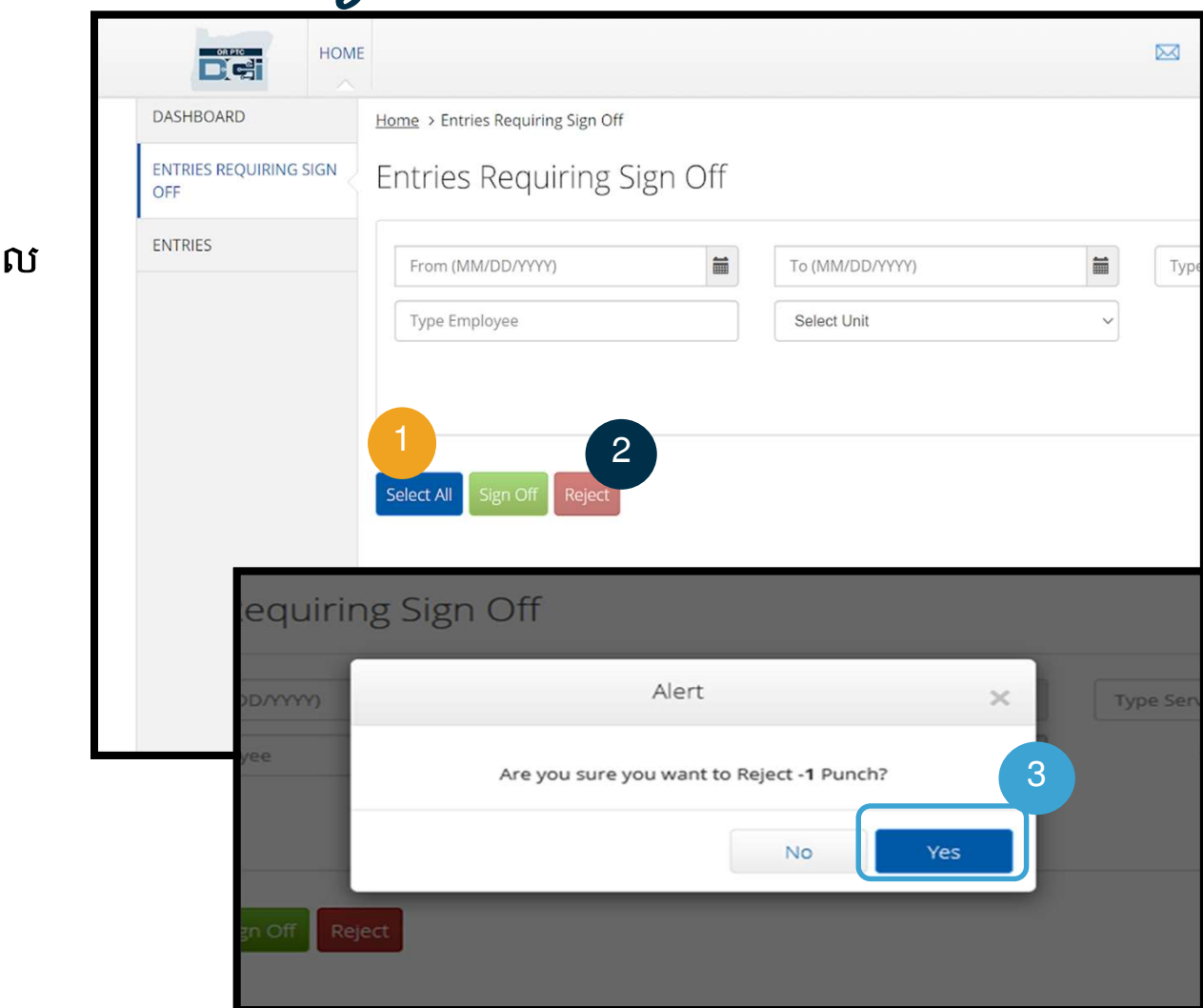

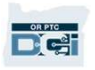

## ពត៌មានបញ្ចូលដែលត្រ័កោរចុះហត្ថលេខា

សូមអបអរសាទរ! អ្នកបានរៀនអំពីរបៀបចុះហត្ថលេខាយល់ព្រម និងបដិសេធព័ត៌មានបញ្ចូលនៅក្នុង ច្រកវេបសាយត៍ OR PTC DCI។ បន្ទាប់មកទៀត អ្នកនឹងរៀនអំពីរបៀបដែលអ្នកអាចអនុវត្ត៍ពីកម្មវិធី DCI Mobile App ផងែដរ។

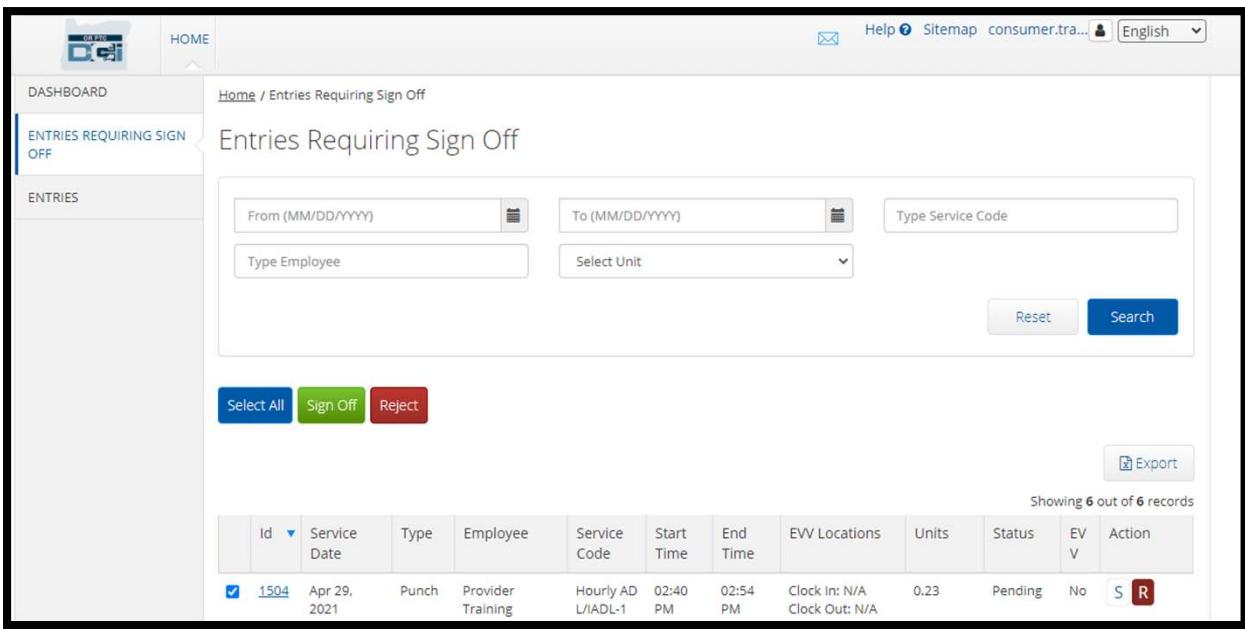

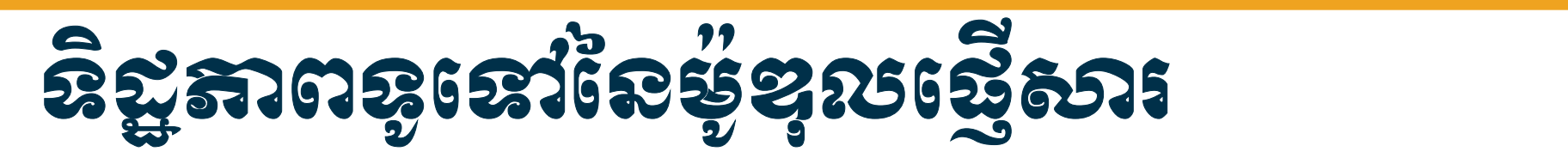

កម្មវិធី OR PTC DCI មានប្រព័ន្ធផ្ញើសារផ្ទាល់ខ្លួន។ កម្មវិធីនេះអាចឱ្យអ្នកផ្ញើសារទៅអ្នកផ្តល់សេវារបស់អ្នកប្រើ ប្រាស់ និងបុគ្គលទំនាក់ទំនងរបស់អ្នកនៅការិយាល័យក្នុងមូលដ្ឋានរបស់គាត់។ អ្នកក៏អាចទទួលបានសារ បង្កើតឡើងដោយប្រព័ន្ធផងដែរ។ នៅខាងលើផ្ទាំងព័ត៌មានរបស់អ្នក អ្នកនឹងមើលឃើញសារដាស់តឿនពណ៌ ក្រហម ប្រសិនបើអ្នកមានសារអាទិភាពខ្ពស់។

#### សម្គាល់៖ ម៉ូឌុលផ្ញើសារ OR PTC DCI <u>មិន</u>គូរប្រើប្រាស់សម្រាប់ការទំនាក់ទំនងបន្ទាន់ទ្បើយ។

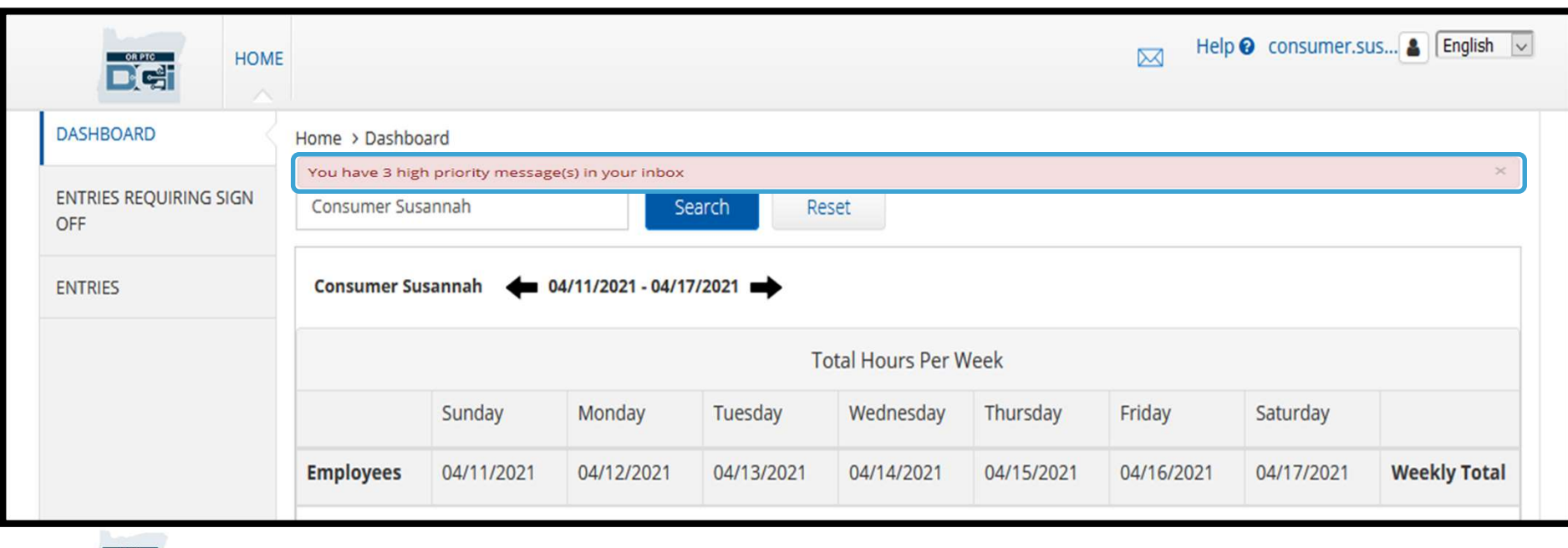

DG

## <u>ទន្ដ្រីតាពទូនោះទេមុខុលខ្មែសារ</u>

ដេម្បីមេលសាររបសអ្នកនៅក្នុងមូឌុលផ្ញេ \_\_\_\_\_\_\_\_\_\_\_\_\_\_\_\_\_\_ ǒរ សូមចូលេǵកƒុ ងƙចកេវបǒយត៍ OR PTC DCI។ បន្ទាប់មកសូមអនុវត្ត $\overline{\phantom{a}}$   $\overline{\phantom{a}}$   $\overline{\phantom{a}}$ តាមដំណាក់កាលដូចខាងក្រោម៖

- ស្តាំខាងលើអេក្រង់
- 2. ស្ងមចុចលើ See All Messages
- 3. អ្នកនឹងទៅដល់ម៉ូឌុលផ្ញើសារ (Messaging Module)

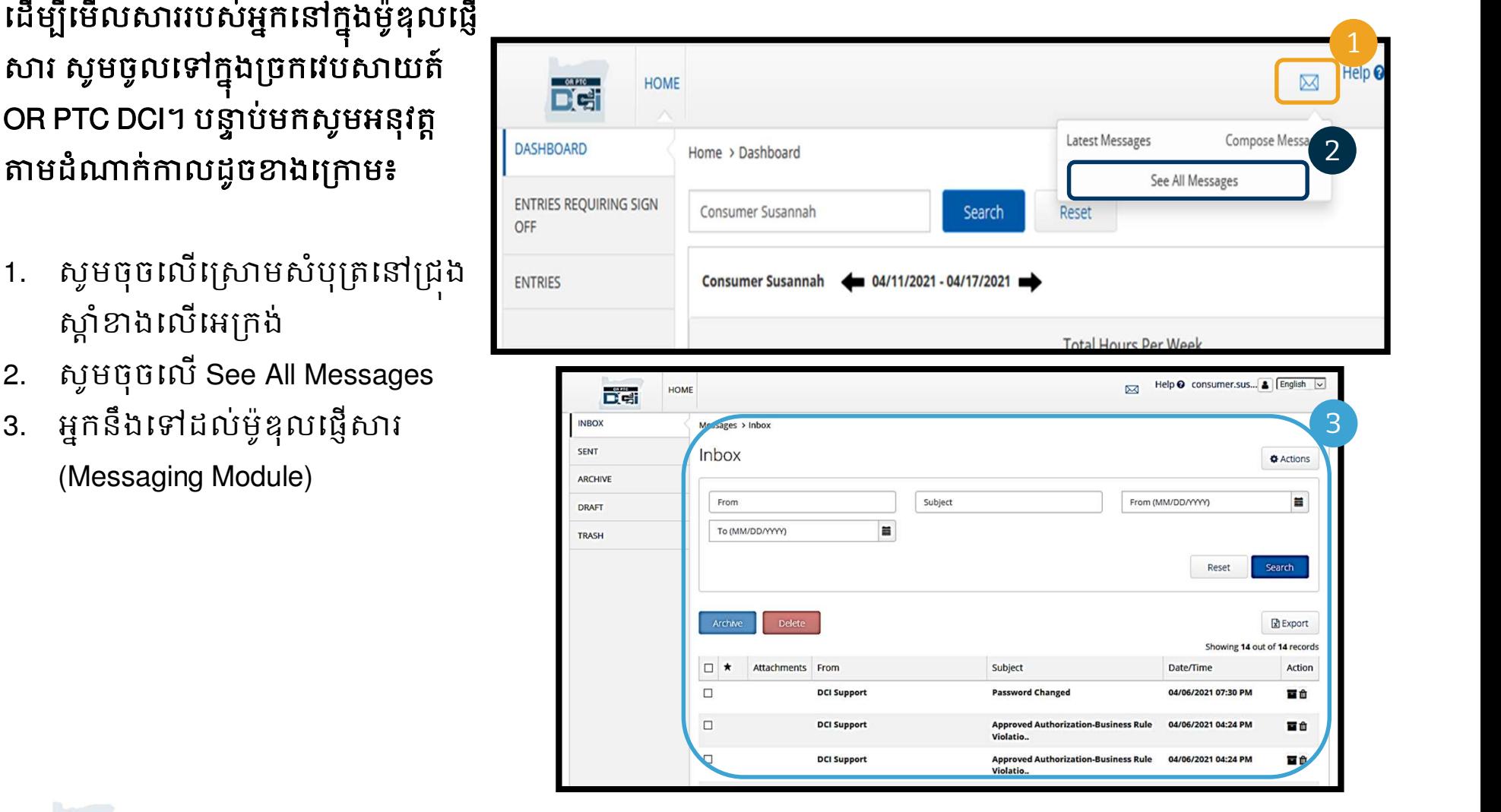

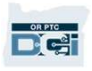

## <u>ឧត្តិអាពខ្ចានៅខេម្ខខ្នួលស្ថេសារ</u>

## ដេម្បអានសារនោក្នុងប្រអប៖

- 1. សូមចុចលើសារ
- 2. ទំព័រ Message Details នឹងបើកឡើង ហើយអ្នកនឹងអាចអាចអានសារ
- 3. ស្ទូមចុចលើប្រអប់ Inbox ដើម្បីត្រឡប់ ទៅមើលសារទាំងអស់វិញ

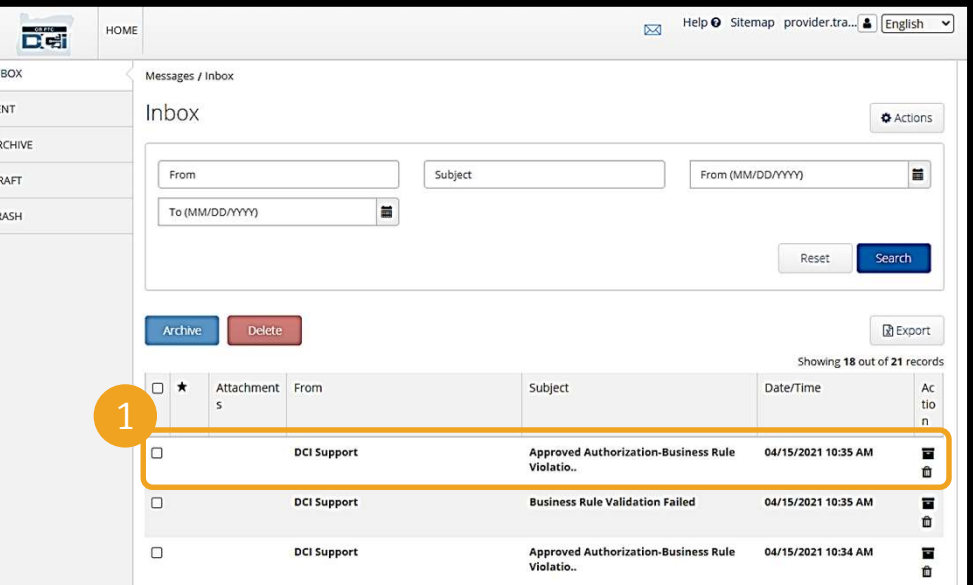

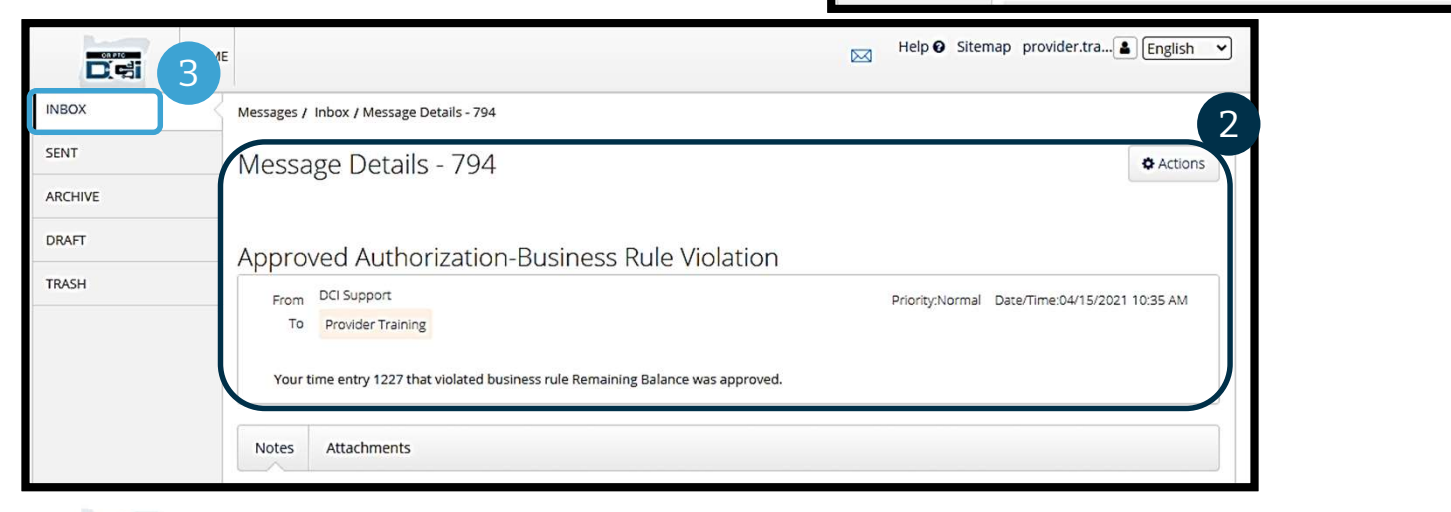

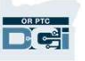

## <u>ទន្ដ្រីតាពទូនោះទេមុខុលខ្មែសារ</u>

ពេលនេះ សូមរៀនអំពីរបៀបផ្ញើសារ។

## ដើម្បីផ្ញើសារ៖

**DAPTO** 

- 1. សូមចុចលើ Actions
- 2. ស្ងមចុចលើ New Message

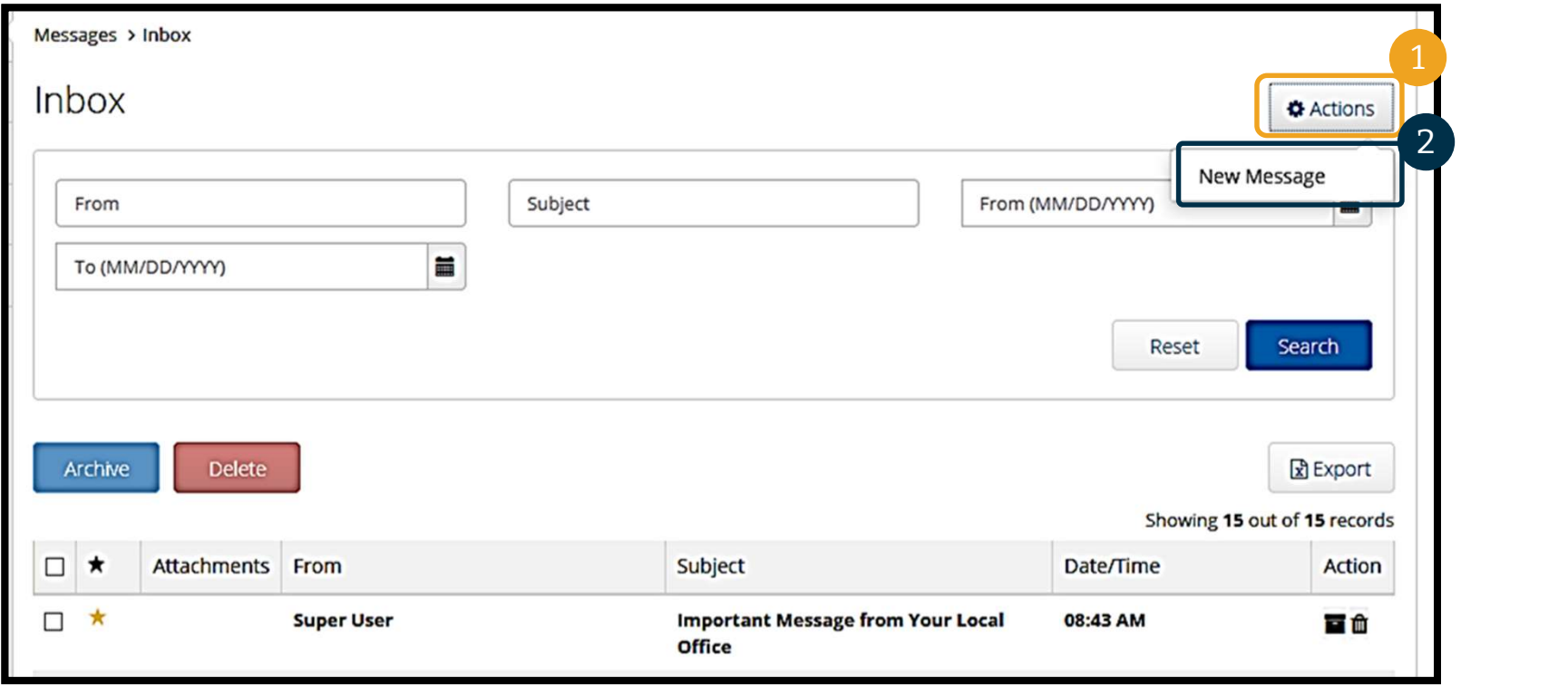

## <u>ទន្ដ្រីតាពទូនោសេម្វខ្សួលមើសារ</u>

## ក្រោម៖

- 1. េផ្ញើទៅ (To)៖ សូមចាប់ផ្តើមវាយ អក្សរបីដំបូងនៃនាមខ្លួន ឬនាម  $\begin{array}{cc} \text{Subject:} & \text{My time was rejected} \end{array}$ ƙតកូលរបស់អកƒ ទទួល រចួ េƙជស រើសឈ្មោះពីបញ្ជីទម្លាក់ចុះនៅ
- 2. កម្មវត្ត (Subject)៖ សូមវាយកម្មវត្ត $\overline{\mathbf{a}}$   $\overline{\mathbf{b}}$   $\overline{\mathbf{a}}$   $\overline{\mathbf{b}}$   $\overline{\mathbf{a}}$   $\overline{\mathbf{b}}$   $\overline{\mathbf{a}}$   $\overline{\mathbf{b}}$   $\overline{\mathbf{b}}$   $\overline{\mathbf{b}}$   $\overline{\mathbf{b}}$   $\overline{\mathbf{b}}$   $\overline{\mathbf{b}}$   $\overline{\mathbf{b}}$   $\overline{\mathbf{b}}$   $\over$ សារនៅក្នុងប្រអប់ Subject។
- 3. អាទិភាព (Priority)៖ ស្ងមជ្រើស រើសកម្រិតអាទិភាពពីម៉ឺនុយទម្លាក់ ចុះ *(សូមមើលស្លាយដ័បន្ទាប់* សម្រាប់ព័ត៌មានលម្អិត) និង ទី និង បើសារៈ
- 4. សូមវាយសារនៅក្នុងប្រអប់តូ េសចកី (Ɖ Body)។
- 5. សូមចុចប៊ូតុង Send

**DREC** 

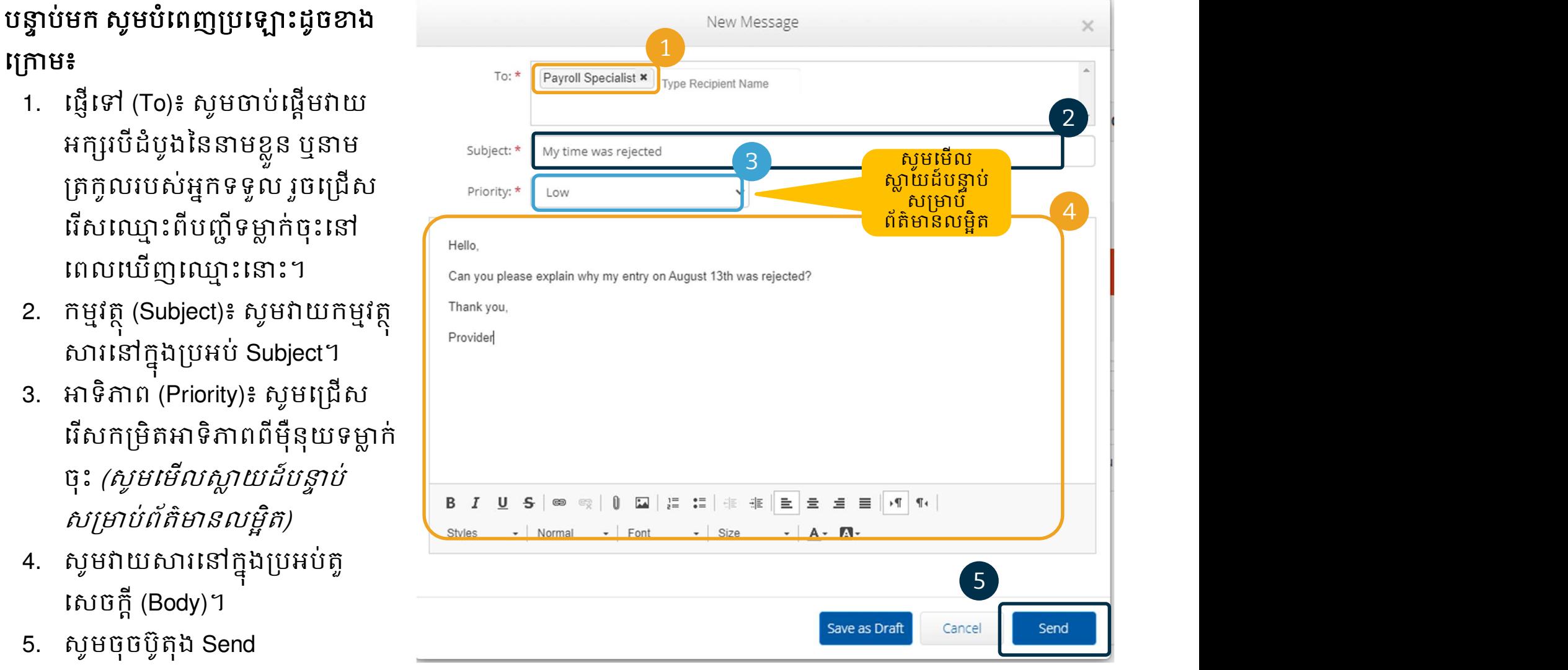

# <u>នស្ដីតាពទូចេរាសេន្ទខុលេដ្ឋសារ</u>

- សូមេƙជសេរស Low, Medium, ឬ High ពីម៉ឺនុយទម្លាក់ចុះនៅ ក្នុងប្រអប់ Priority។
- សារសអាទិភាពខ្ពស់ (High Priority) នឹងមានសញ្ញារំឭក ពណ៌ក្រហមនៅផ្នែកខាងលើ ថ្នាំង OR PTC DCI Dashboard របស់អ្នកទទួល នៅពេលចូល ក្នុងកម្មវិធី។

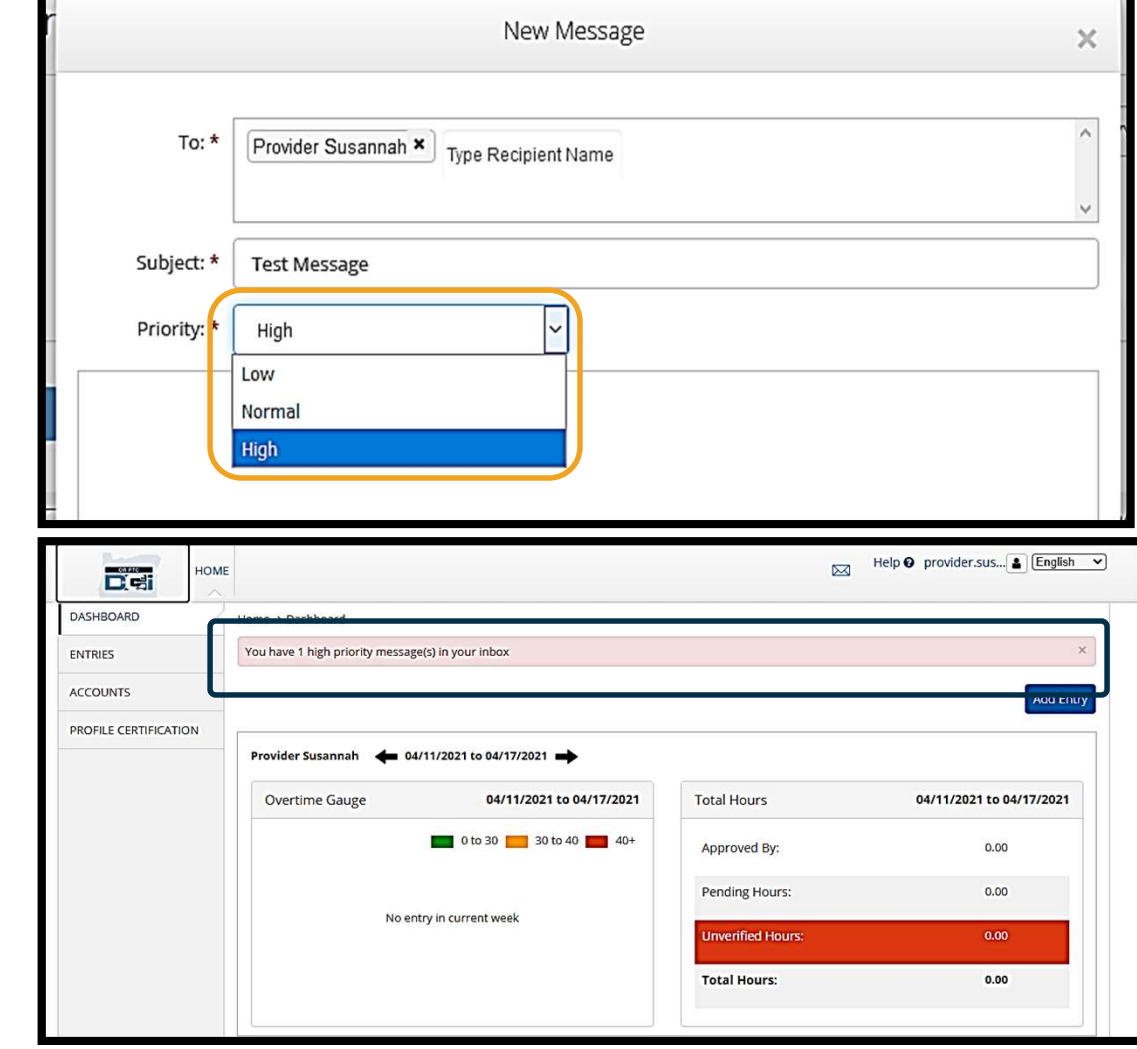

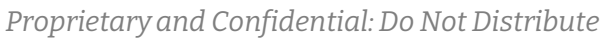

# កម Ɨ វិធី OR PTC DCI Mobile App

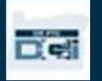

# កម Ɨ វិធី OR PTC DCI Mobile App **ទះ និទ្ធិ និទ្ធិ OR PTC DCI Mobile App**<br>កម្មវិធី or PTC DCI Mobile App មិនដែនសម្រាប់តែអ្នកផ្តល់សេ $\frac{1}{\pi}$  **rotal Weekly Hours:** 17.73<br>ពប៉ុណ្ណោះទេ! អ្នកដែលជាអ្នកប្រើប្រាស់ កំអាចប្រើប្រាស់កម្មវិធី<br>អ្នកនឹងអាច៖<br>- និទិយមើលន Ǐប៉ុេǁƍះេទ! អƒកែដលƺអƒកេƙបƙLJស់ ក៏ǕចេƙបƙLJស់កមƗវធិ ី mobile app ផងែដរ។

#### អ្នកនឹងអាច៖

- ពិនិត្យមើលព័ត៌មានបញ្ចប់សម្រាប់សេវាដែលបានផ្តល់ជូន។
- 
- សូមប្រើប្រាស់ម៉ូឌុលផ្ញើសារ DCI Messaging Module។

សូមចាប់ផ្តើមរៀនអំពីរបៀបទាញយកកម្មវិធី OR PTC DCI Mobile App។

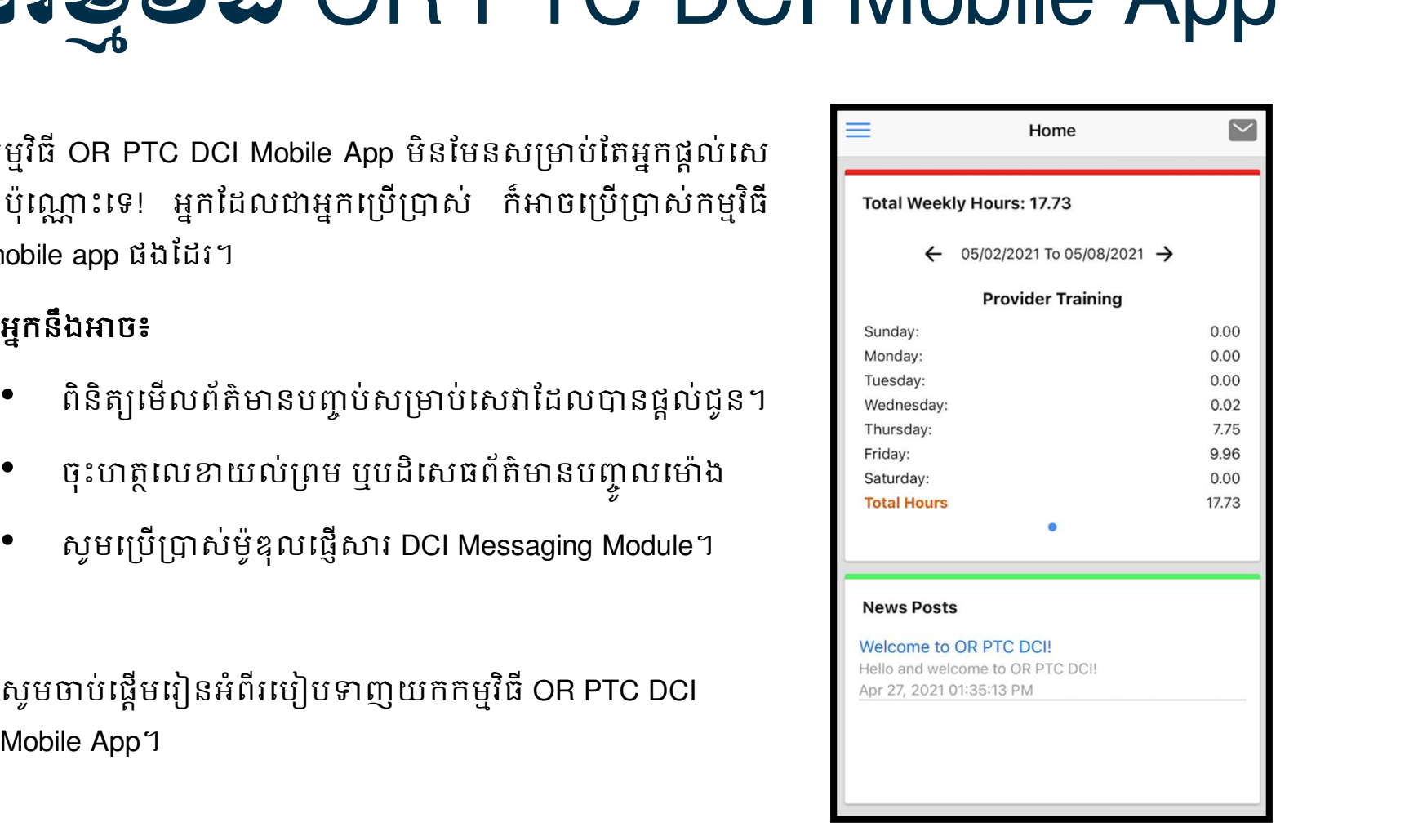

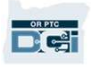

## អារសាលីនាងស្ថិត្ត Nopile App

េដមƓ ី DŽញយកកមƗ វធិ ី ស ូ មច ូ លេǵƳន់ Apple App Store ឬ Google Play Store

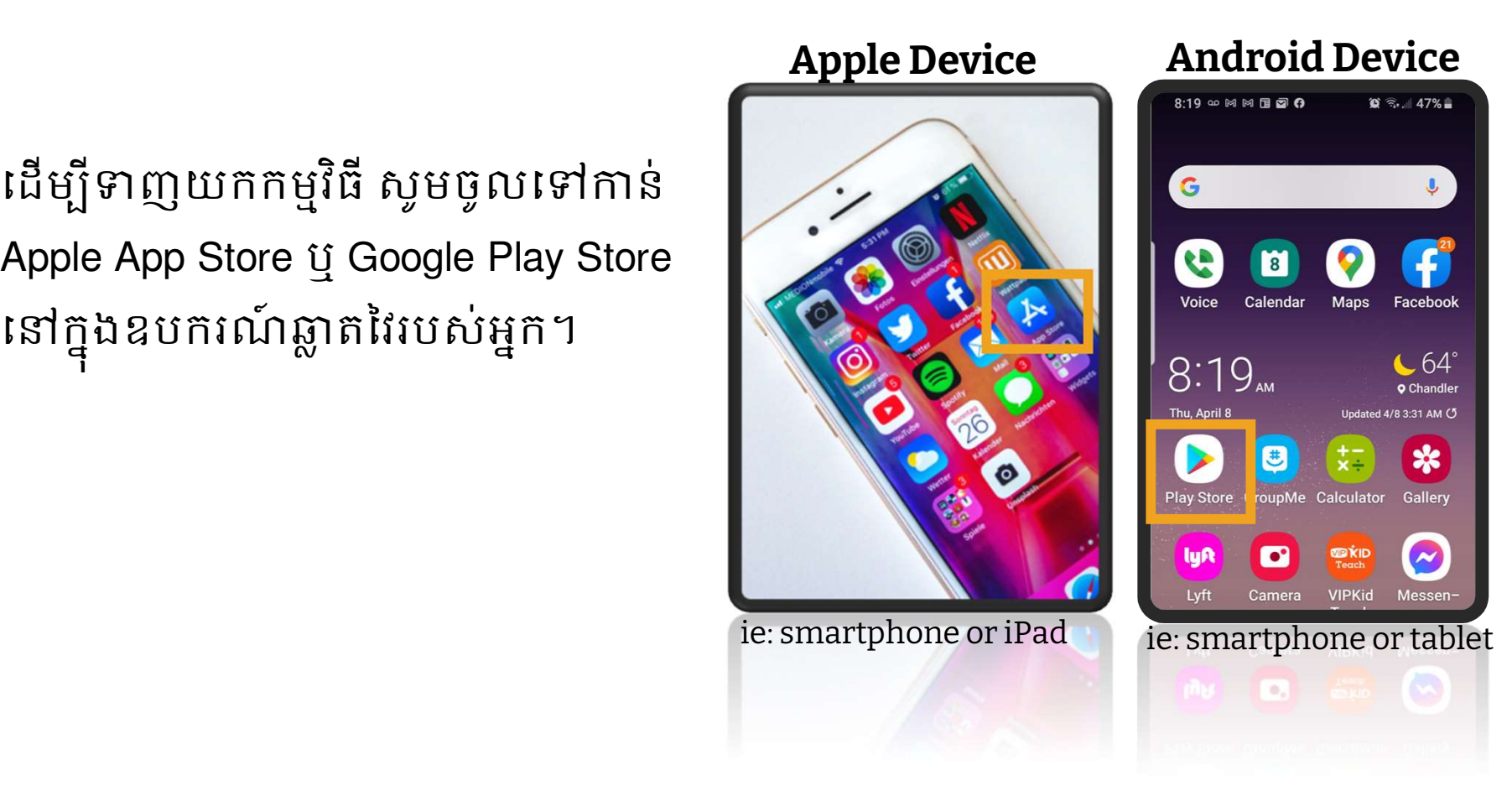

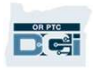

# អារន<u>្តសូល ស្រុងអង្គស្រុង</u> Mobile App

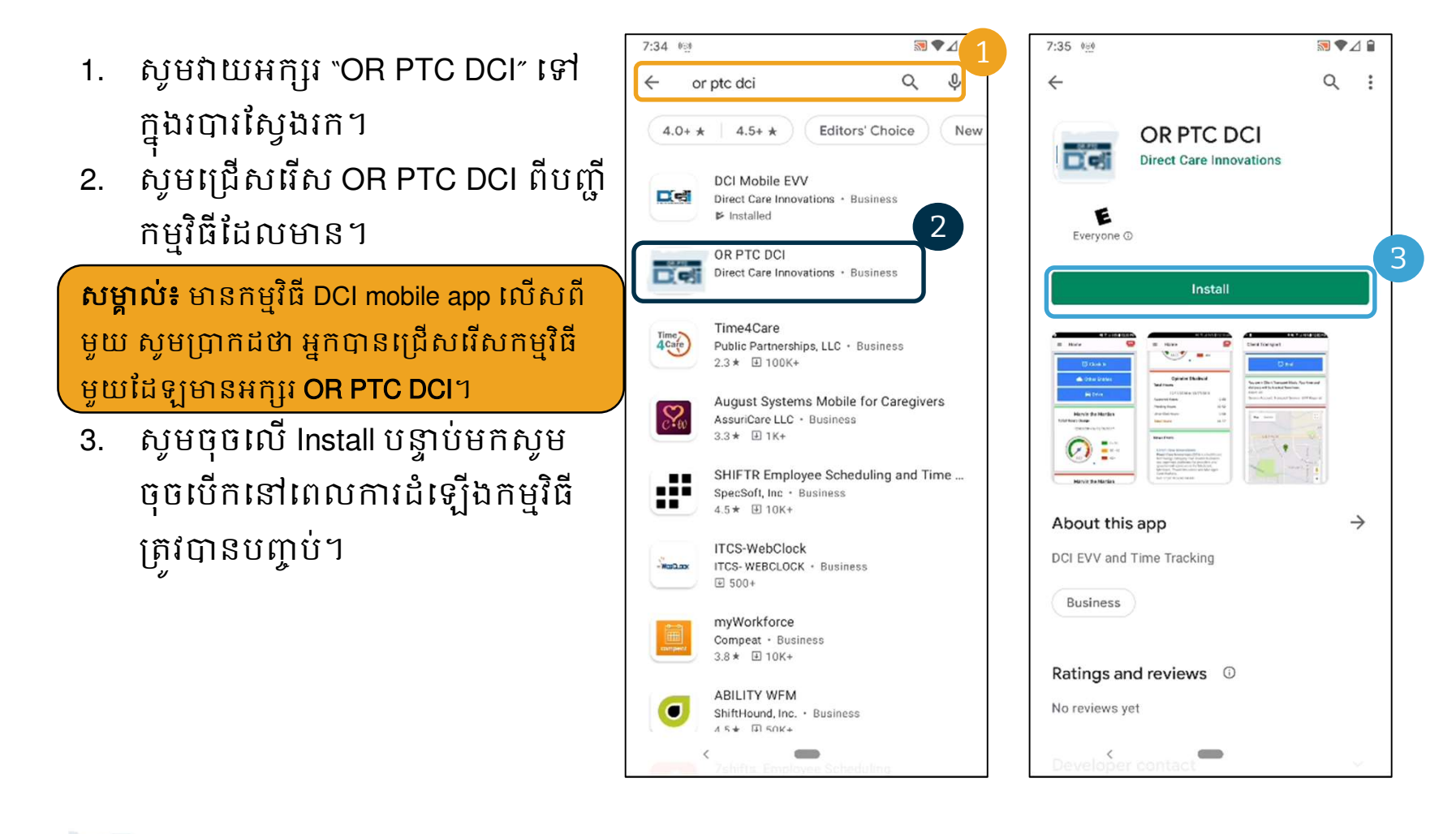

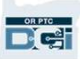

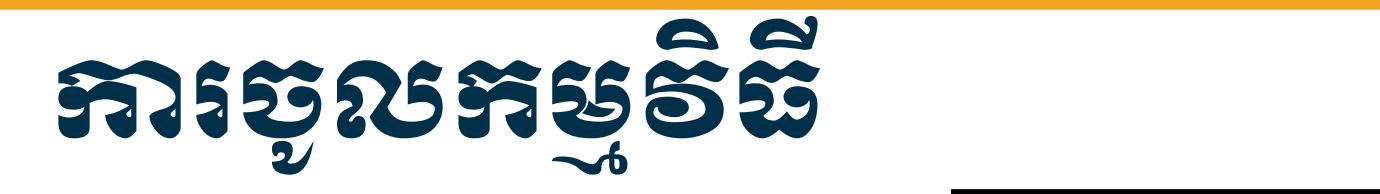

### េដមƓចី ូលកមវƗធិ ី៖

- 1. សូមបព្ទាលឈ្មោះអ្នកប្រើប្រាស់ និង លេខកូដសម្ងាត់របស់អ្នក
- 2. អ្នកអាចចុចលើរូបសញ្ញាភ្នែកដើម្បី <mark>រដ្ឋាភិ ស</mark> បង្ហាញលេខកូដសម្ងាត់របស់អ្នក <mark>រ© <sup>Remember me</mark></mark></sup> ែដលLJនបȥƃូល
- 3. ស្ងឹមគ្លិសធឺក Remember me ប្រសិនបើអ្នកចង់ឱ្យប្រព័ន្ធចងចាំ
- 4. សូមចុចលើពាក្យ Login

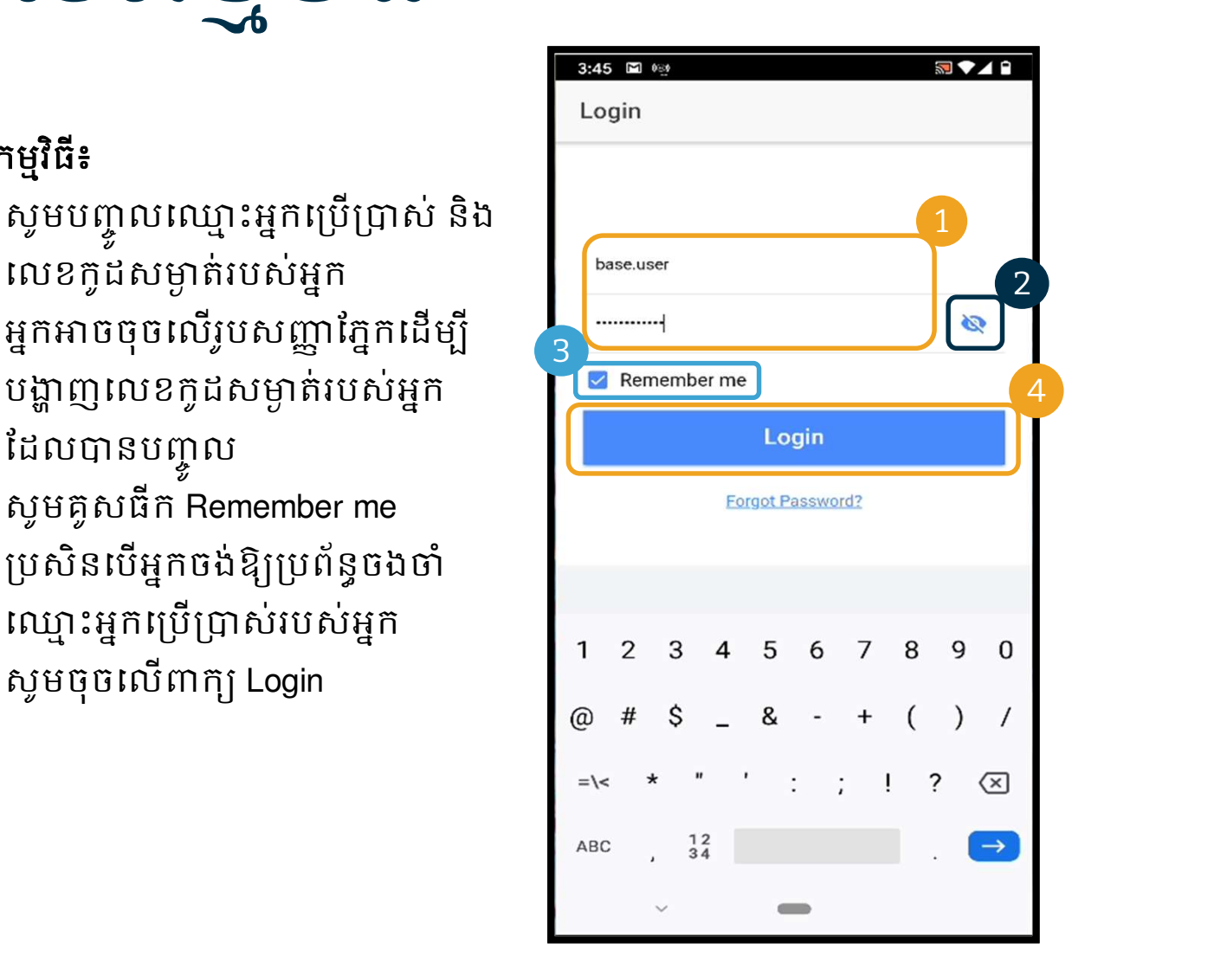

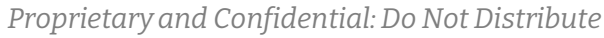

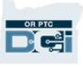

# ទីǂំងរបស់ឧបករណ៍ ។ Ƴរចូលកƒ ង **Pad** ភ<u>ិទ្យុទី ឆ្នាំ</u>

ការចូលជាលើកដំបូងនឹងតម្រូវឱ្យអ្នកផ្តល់ផ្លូវកម្មវិធីទៅ<br>ទីតាំងរបស់ឧបករណ៍។

សម្គាល់៖ អ្នកត្រូវជ្រើសរើសពាក្យ "Allow While Using  $\begin{picture}(16,14) \put(0,0){\line(1,0){75}} \put(1,0){\line(1,0){75}} \put(1,0){\line(1,0){75}} \put(1,0){\line(1,0){75}} \put(1,0){\line(1,0){75}} \put(1,0){\line(1,0){75}} \put(1,0){\line(1,0){75}} \put(1,0){\line(1,0){75}} \put(1,0){\line(1,0){75}} \put(1$  $\text{App}^*$  បើមិនដូច្នោះទេ អ្នកមិនអាចចូលកម្មវិធីឡើយ។ កម្ម all location on the map when performing វិធីនឹងមិនតាមដានទីតាំងរបស់អ្នក (ក្នុងនាមជាតំណាង នៅក្នុង នៅក្នុង La Precise: on និយោជកអ្នកប្រើប្រាស់)។ កម្មវិធីតម្រវឱ្យមានលទ្ធភាព គោរពតាម EVV។ សារនេះនឹងបង្ហាញតែនៅពេលអ្នក ចូលកម្មវិធីជាលើកដំបូងប៉ុណ្ណោះ។

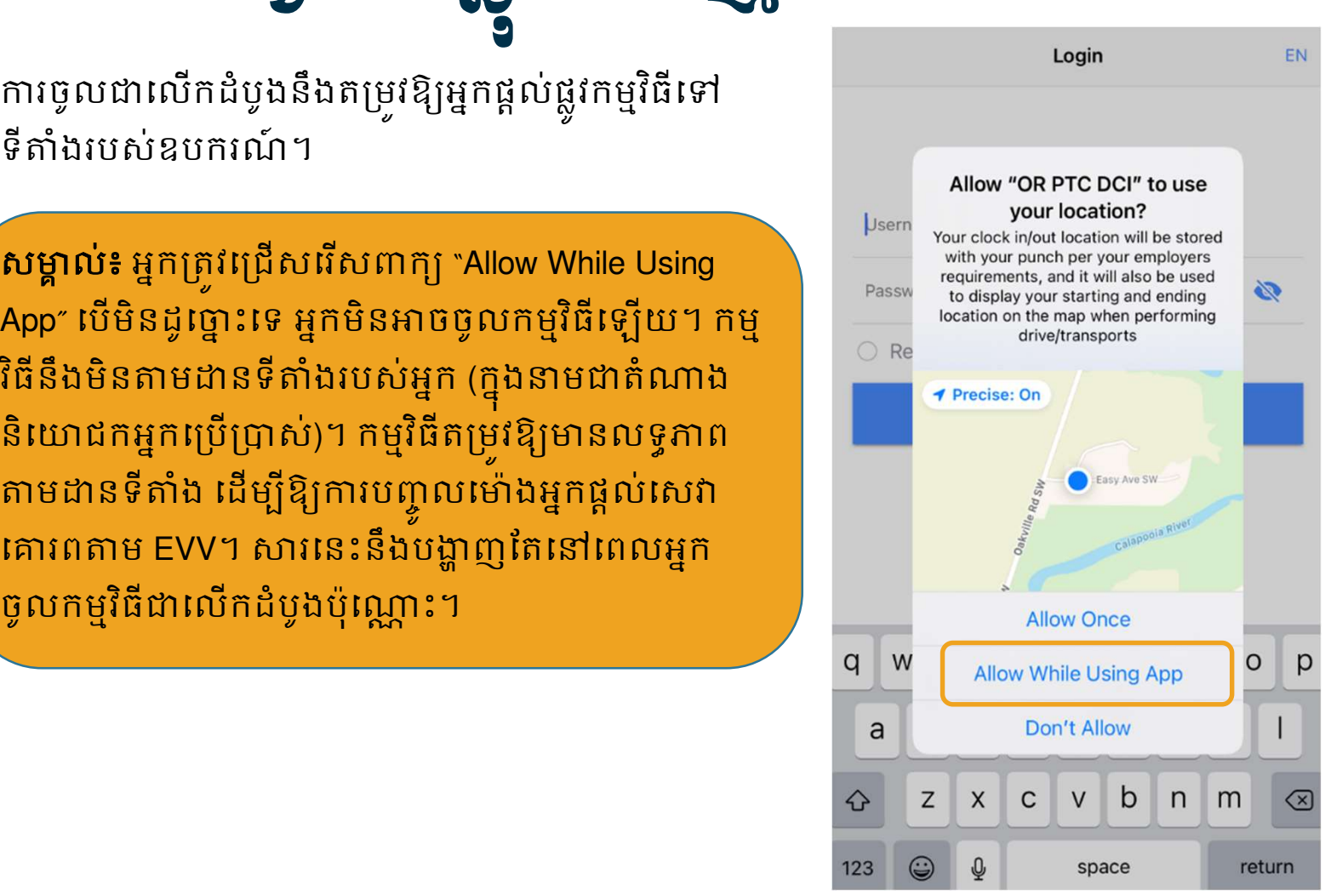

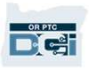

## ផ្ទាង់ពត៌មានកម្មវិធី OR PTC DCI M

### សូមមើល ផ្ទាំងព័ត៌មាន Mobile App របស់អ្នក៖

- 1. ម៉ូឌុលផ្ញើសារ៖ សូមចុចលើស្រោមសំបុត្រនៅជ្រងខាង ស្តាំខាងលើដើម្បីមើលសារក្នុងប្រអប់ទទួលរបស់់អ្នក។<br>2. ចំនួនម៉ោងសរុប៖ បង្ហាញម៉ោងធ្វើការរបស់អ្នកផ្តល់សេ
- វារបស់អ្នកក្នុងសប្តាហ៍ការងារបច្ចុប្បន្ន។ សូមប្រើសញ្ញា<br>« Monday Monday Monday Monday Monday Monday Monday Monday Monday Monday Monday Monday Monday Monday Monday Mo<br>- Superstand Monday Monday Monday Monday Monday Monday Mo ព្រញនៅខាងឆ្វេង និងខាងស្តាំកាលបរិច្ឆេទដើម្បីប្តូរ នឹងការអនុញ្ញាតសេវាកម្មរបស់អ្នកទេ។ ស្ងមប្រើ ច្រកវេបសាយត៍ OR PTC DCI ដើម្បីមើលសេចក្តី អនុȦƈត.
- 3. េសេចក្តីប្រកាសព័ត៌មាន៖ សារសំខាន់ៗពីទីភ្នាក់ងារ។ សូមចុចលេ News Posts ដេម្បីមេលពត៌មានលម្អត់។

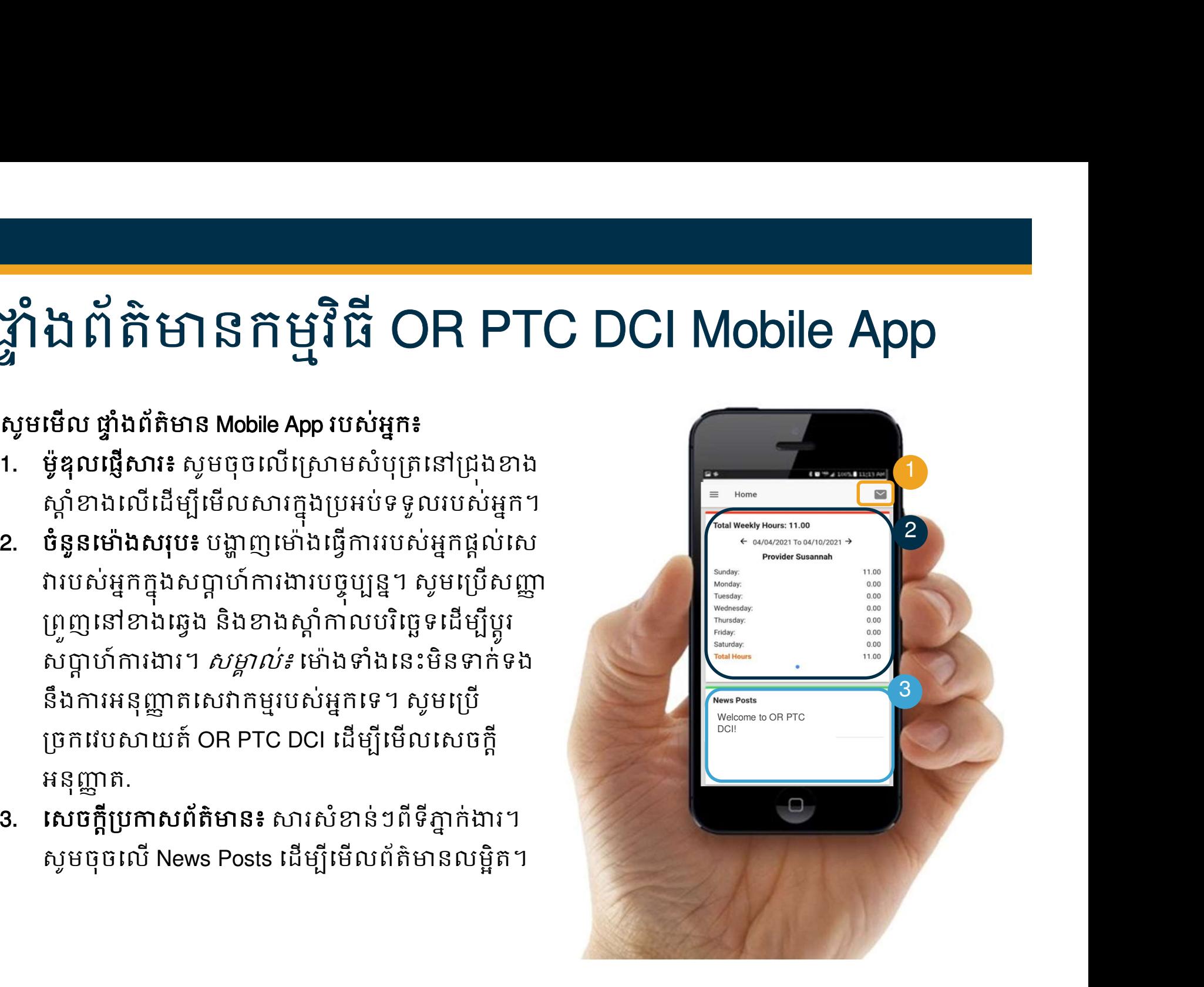

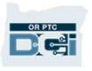

# កម្មវិធី OR PTC DCI Mobile App ិ ី OR PTC DCI Mobile App

នៅពេលនេះសូមមើលម៉ឺនុយរបស់អ្នក។ ពីកន្លែងនេះ អ្នកអាច៖

- $1.$  ចុចលើ Entries Requiring Sign Off ដើម្បីចុះ  $\overline{\bullet}$   $\overline{\bullet}$   $\overline{\bullet}$   $\overline{\bullet}$ ហត្ថលេខាយល់ព្រម ឬបដិសេធព័ត៌មានបញ្ចូល។
- $2.$  ស្ងមចុចលើព័ត៌មានបញ្ចូលដើម្បីមើលព័ត៌មាន  $\overline{\phantom{a}}$ បញ្ចូលទាំងអស់ពីអ្នកផ្តល់សេវារបស់អ្នក។
- OR PTC DCI។
- 4. សូមចុចេលLanguage េដមƓីបƉ ូរNJǒែដលអƒក ចង់បាន។

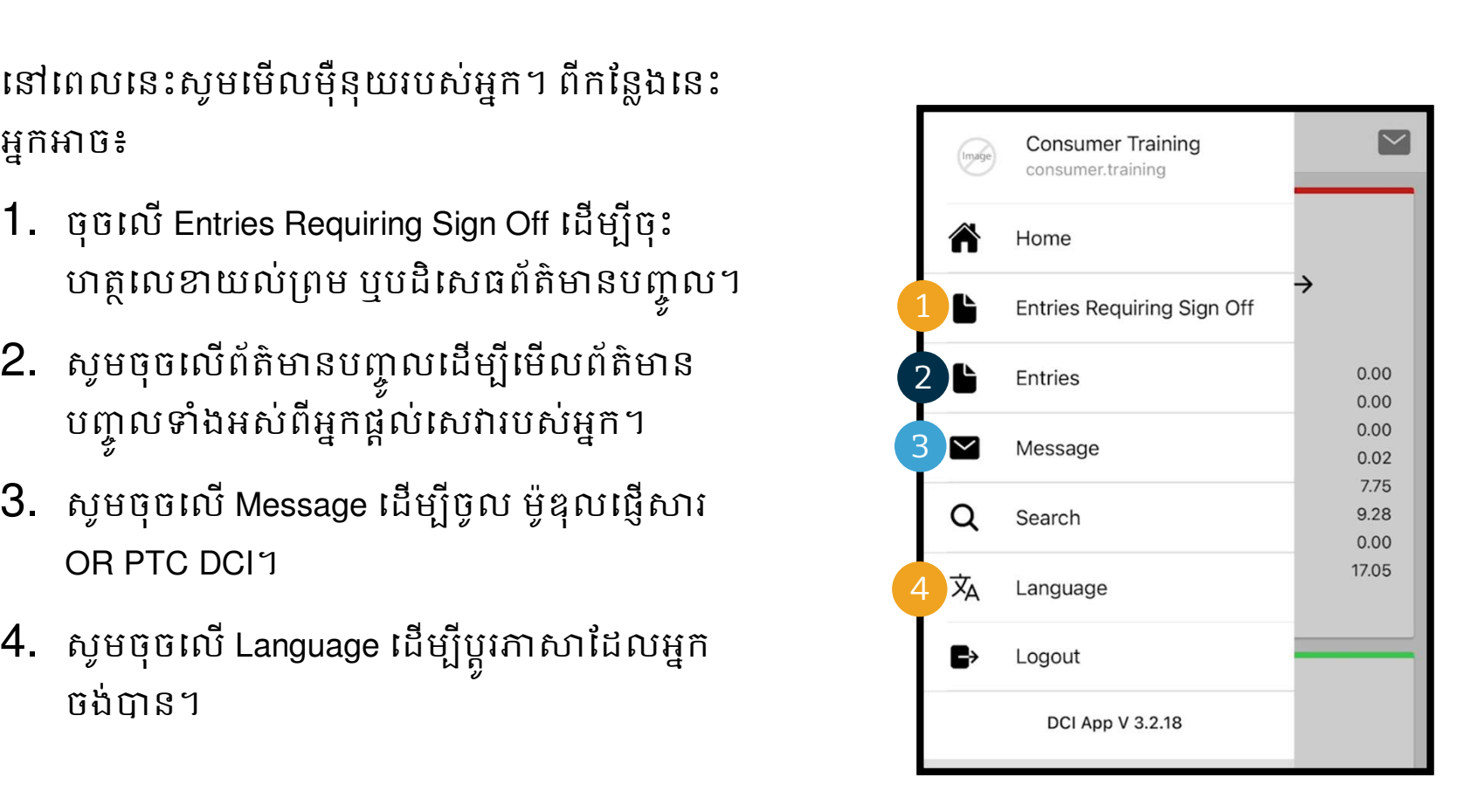

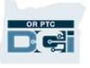

## ពត៌មានបញ្ចូលដែលត្រ័កោរចុះហត្ថលេខា

#### សូមចាប់ផ្តេមដោយពត៌មានបញ្ចូលដែលត្រូវការចុះហត្ថ<br>consumer training លេខា៖

- 1. ពីមុឺនុយ សូមចុច Entries Requiring Sign Off (ព័ត៌មានបញ្ចូលដែលត្រូវការចុះហត្ថលេខា)
- 2. សូមចុច និងសង្កត់នៅលើព័ត៌មានបញ្ចូលដើម្បីជ្រើ រើសព័ត៌មាននោះ។ អ្នកគួរមើលឃើញប្រអប់ពណ៌ ខៀវដែលមានសញ្ញាធីនៅខាងស្តាំ។
- 3. សូមចុចេល Action

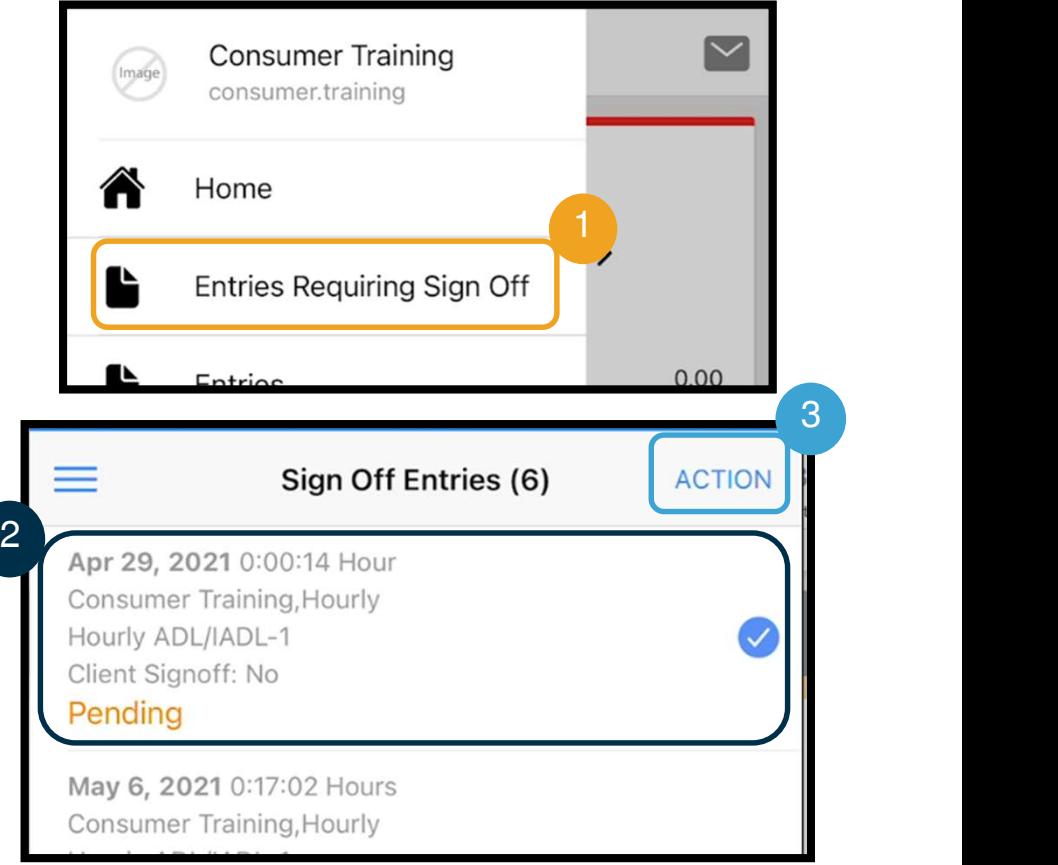

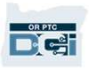

# ពត៌មានបញ្ចូលដែលត្រូវការចុះហត្ថលេខា

## ពីកន្លែងនេះ អ្នកអាច៖<br>  $\sum_{\text{Closulme}\{ADL, ADL, ADL, ADL, ADL, ADL}$

- 1. ចុចលើ Sign Off បន្ទាប់មកចុច Confirm  $\frac{M_{\text{avg 6, 2021 0:17:02 How}}{1000}$ ដើម្បីចុះហត្ថលេខាយល់ព្រមនៅលើ «Mounty ADL/ADL-1 ព័ត៌មានបញ្ចូលតែមួយ។ $\begin{array}{|l|}\hline \texttt{Pending} \\\hline \texttt{A}_{\sf pr} \texttt{29, 2021 0:00:02 How}\hline \end{array}$
- 2. ចុចលើ Reject បន្ទាប់មកសូមចុច Confirm  $\Big|\begin{array}{c} \text{Howly ADL/ADL-1} \ \text{Cilent Signoff: No} \ \end{array}$

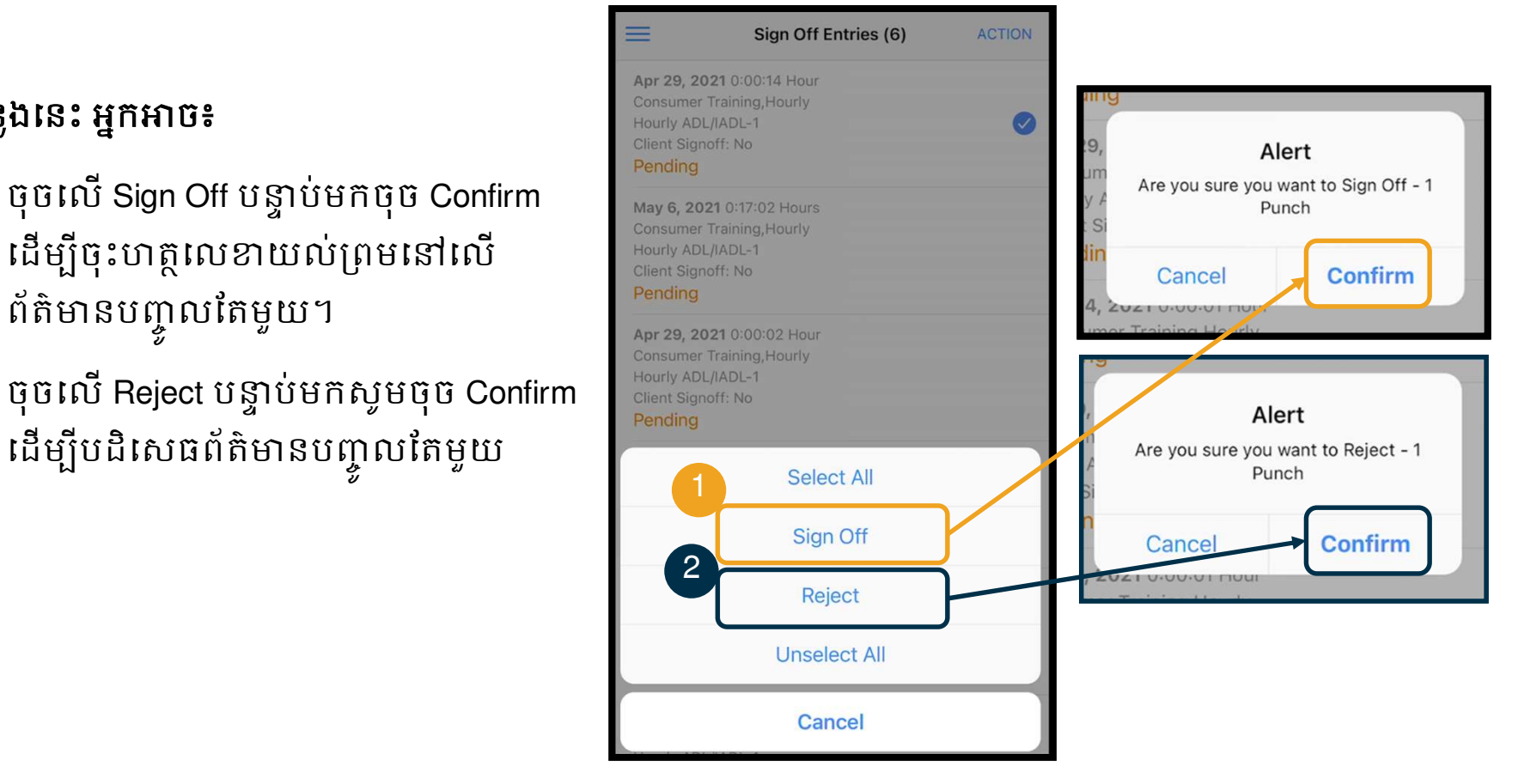

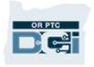

## ពត៌មានបញ្ចូលដែលត្រ័កោរចុះហត្ថលេខា

## ដេម្បចុះហត្ថលេខាលេពតមាន ។ នាពាលនោះស្រែ នៃ បញ្ចូលទាងអសក្នុងពេលតេមួយ៖ <sub>consumer Training,Hourly</sub>

- 1. សូមចុច និងសងžត់េល ដើម្បីជ្រើសរើស។ អ្នកគួរ ដែលមានសញ្ញាធីកនៅខាង ស្ដាំ។
- 2. ស្ទូមចុចលើ Action
- 3. សូមចុចលើ Select All
- 4. ស្ទូមចុចលើ Sign Off

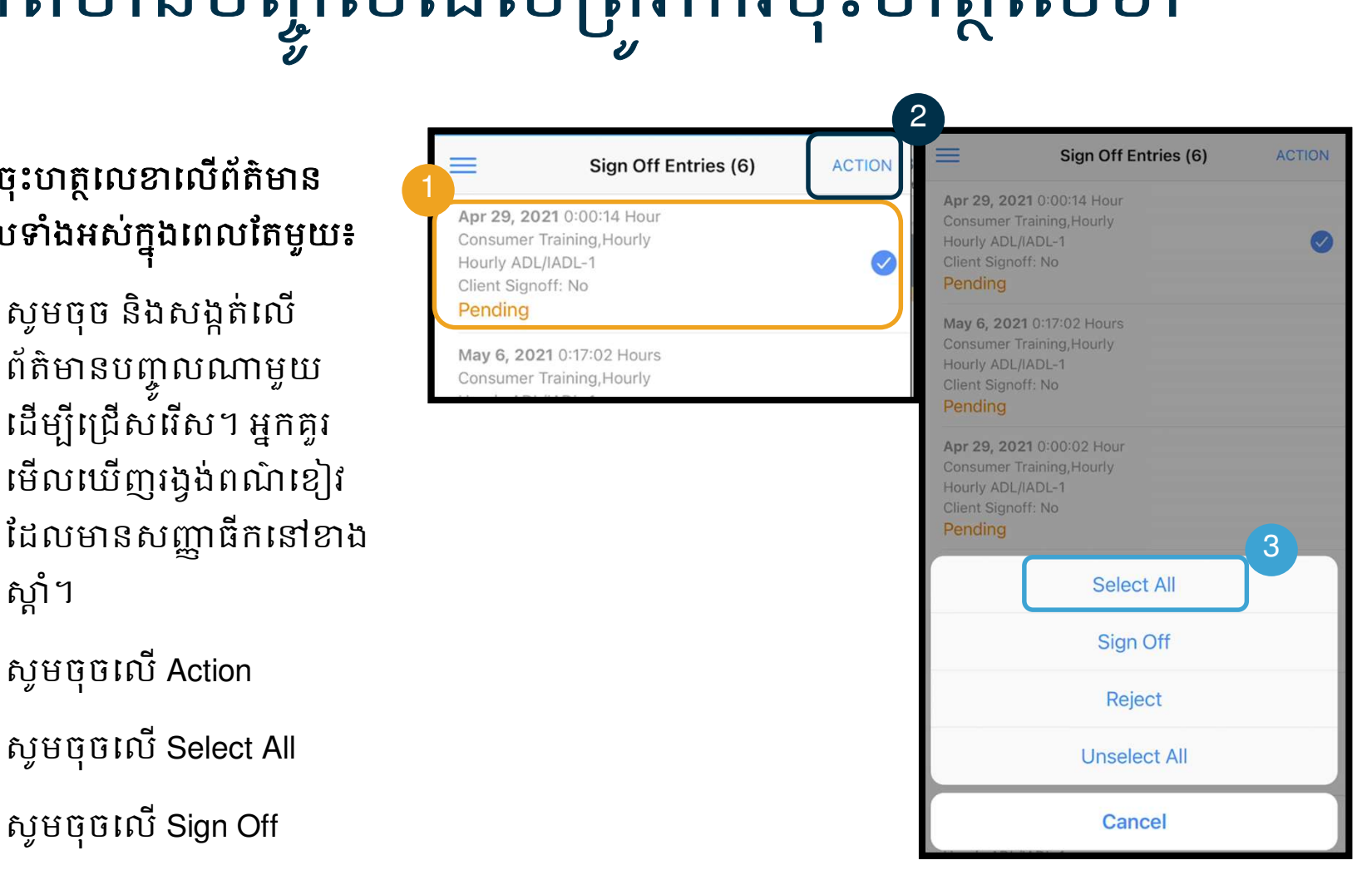

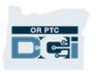

## ពត៌មានបញ្ចូលដែលត្រីវិការចុះហត្ថលេខា

- 5. ស្ងមចុចលើ Action  $\equiv$  sign Off Entries (6)
- 6. សូមចុចេល Sign Off
- 7. ស្ទូមចុចលើ Confirm **Example 1 Pending**

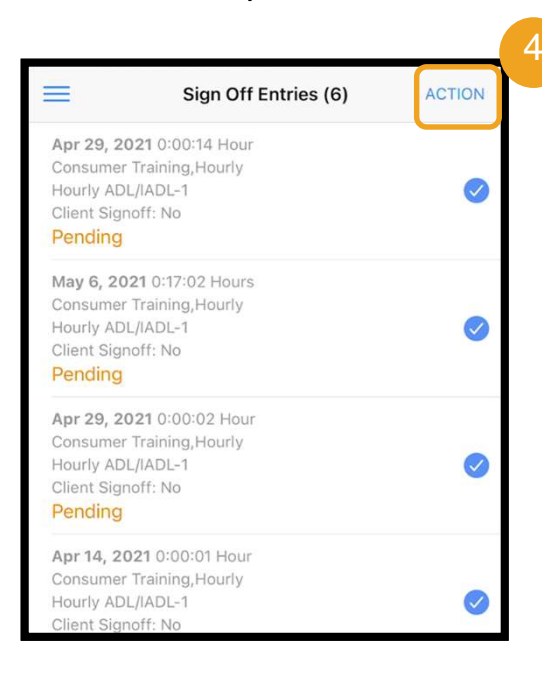

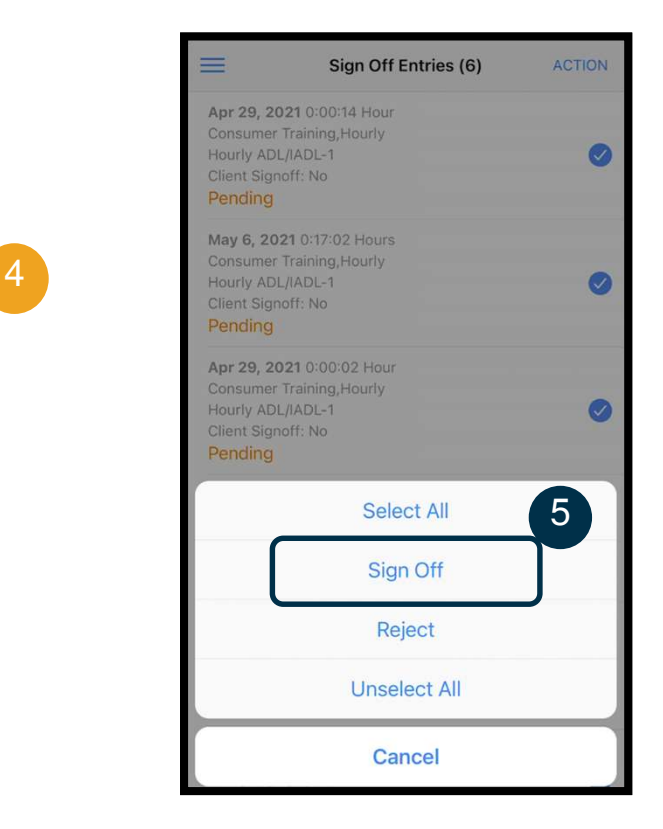

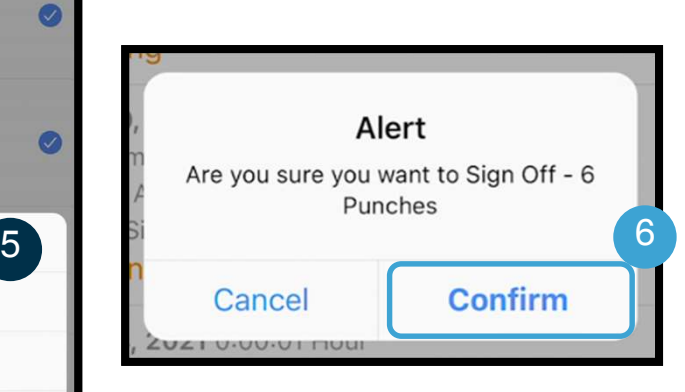

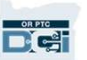

## ដេម្បីបដិសេធពត៌មានបញ្ចូលទាង អស់កƒុ ងេពលែតមួយ៖

- $1.$  ស្ទេមចុច និងសង្កត់់នៅលើ  $\frac{1}{\frac{1}{2}}$ <sup>Consumer Training, Hourly</sup> សញ្ញាធីកនៅខាងស្ដាំ។
- 2. ស្ងមចុចលើ Action
- 3. ស្ងមចុចលើ Select All

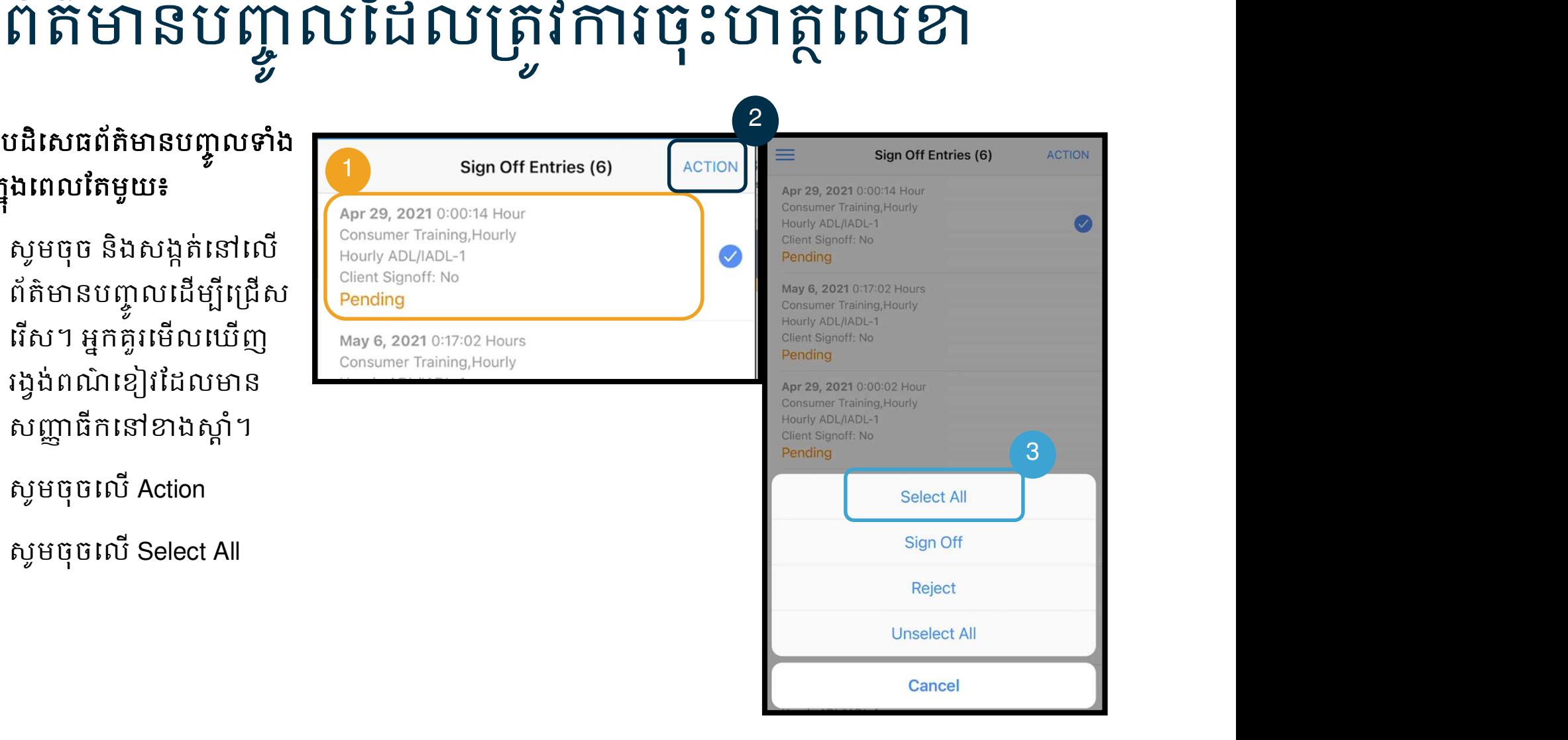

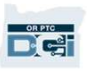

## ពត៌មានបញ្ចូលដែលត្រ័កោរចុះហត្ថលេខា

- 4. ស្ងមចុចលើ Action again  $\equiv$  sign Off Entries (6)
- 5. សូមចុចលើ Reject
- 6. ស្ទូមចុចលើ Confirm Rending

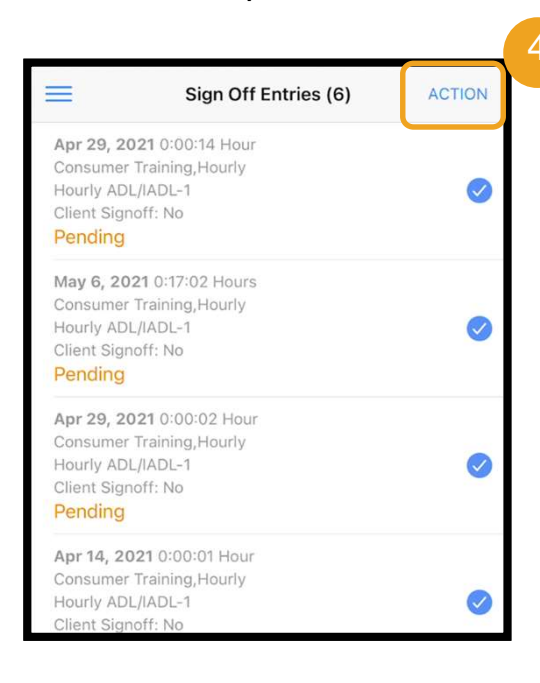

D et

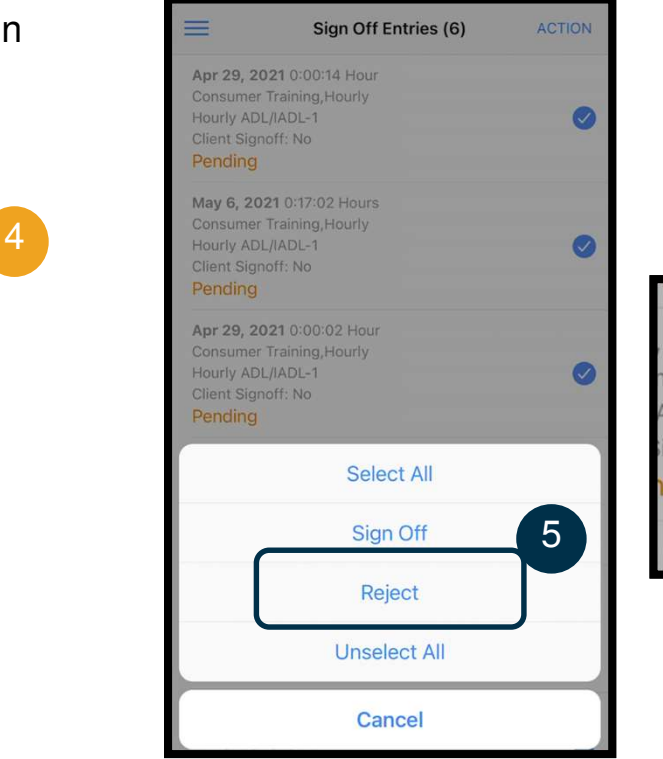

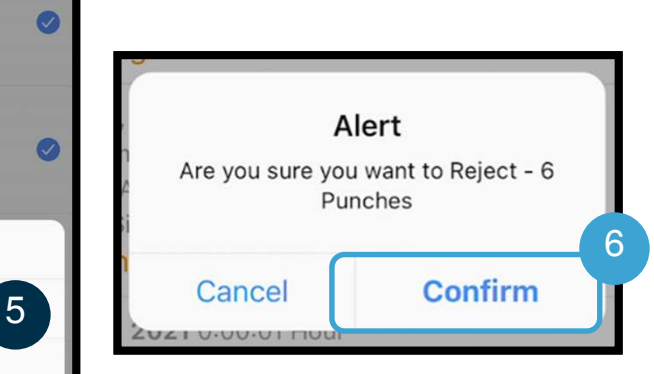

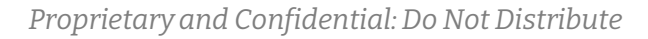

# មេលពត៌មានបញ្ចូលទាងអស

## បន្ទាបមក សូមេលព័ត៌មានបញ្ចូលទាងអស់របស់អ្នក៖

- 1. ពីម៉ឺនុយ សូមចុចលើ Entries
- 2. សូមចុចលេពត៌មានបញ្ចូលណាមួយដេម្បីមេលលម្អិត។
- 3. សូមចុចលើ Back ដើម្បី័ត្រឡប់ទៅបញ្ហីព័ត៌មានបញ្ចូលរបស់អ្នក។

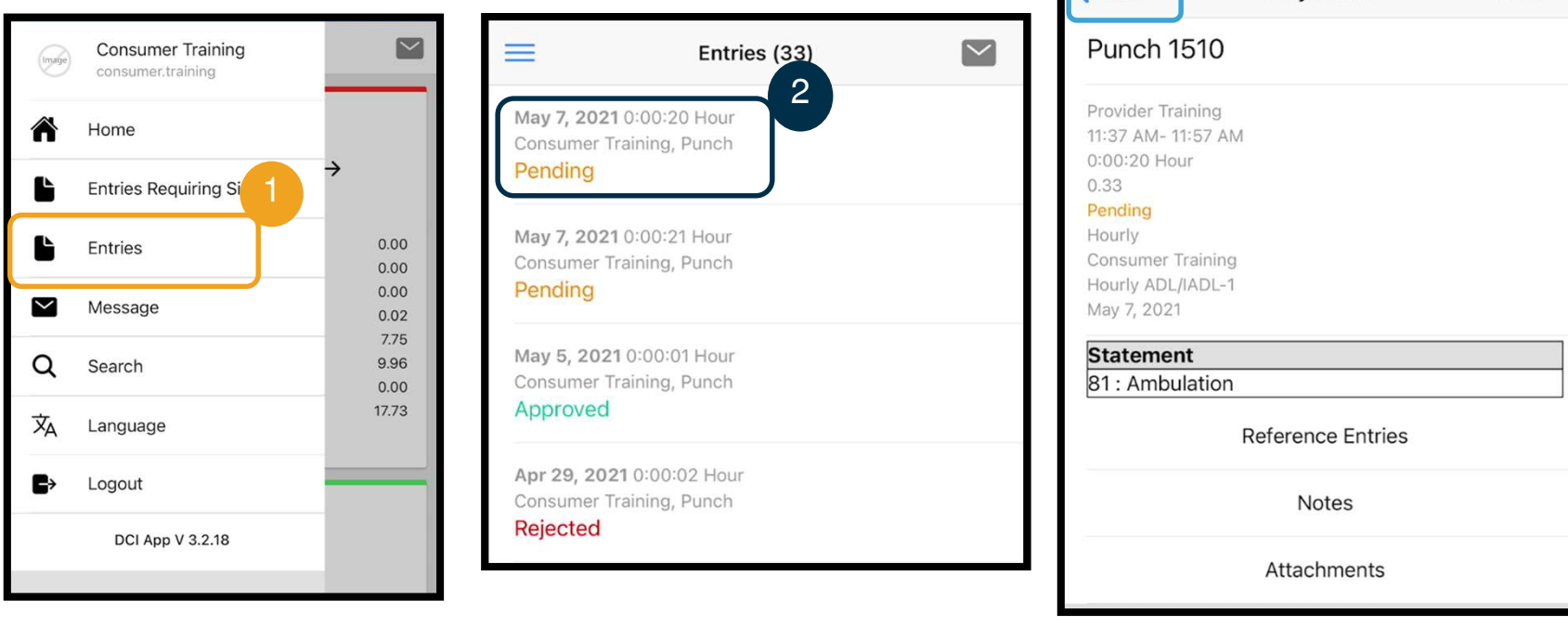

3

**Entry Details** 

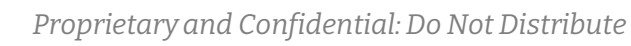

**ACTION** 

## OR PTC DCI Mobile App៖ ការផ្តើសារ

#### ជាចុងក្រោយ ស្ងួមមើលអំពីរបៀបប្រើប្រាស់ម៉ូឌុលផ្ញើសារ OR PTC DCI៖

- 1. ពីម៉ឺនុយ ស្ទូមចុចលើ Message
- 2. សូមចុចលើ New Message ដើម្បីចាប់ផ្តើមសារ

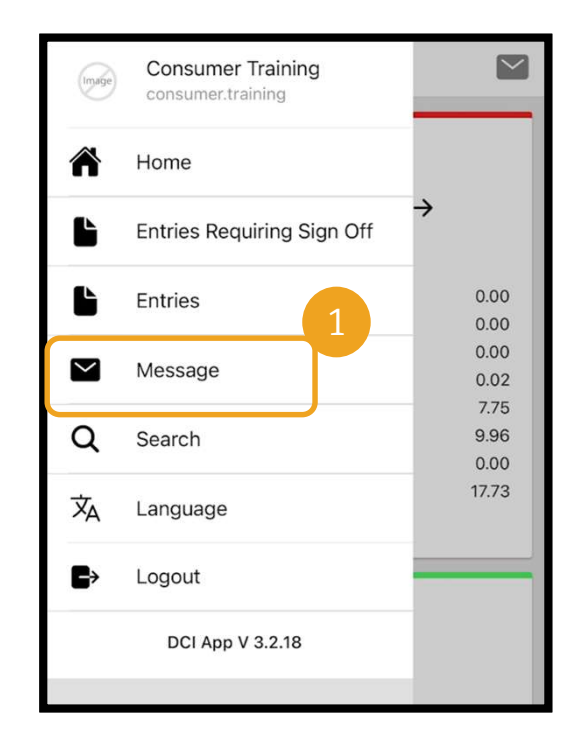

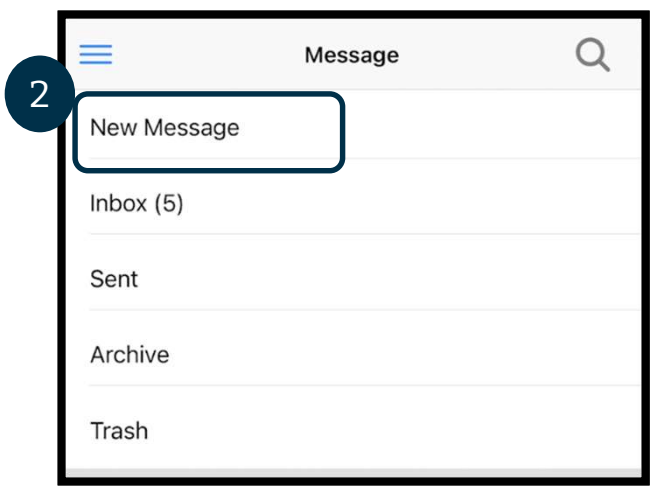

## OR PTC DCI Mobile App – ការផ្តើសារ

- 3. សូមចាប់ផ្តើមវាយឈ្មោះអ្នកទទួលនៅក្នុង ប្រអប់ To រូចជ្រើសរើសឈ្មោះនៅពេល បង្ហាញឱ្យយើញ
- 4. បន្ថែមប្រធានបទ (Subject)
- 5. េ ជ្រើសរើស Priority
- 6. បង្កើតសាររបស់អ្នក
- 7. បន្ថែមឯកសារភ្ជាប់ ប្រសិនបើចាំបាច់
- 8. សូមចុចលើ Send

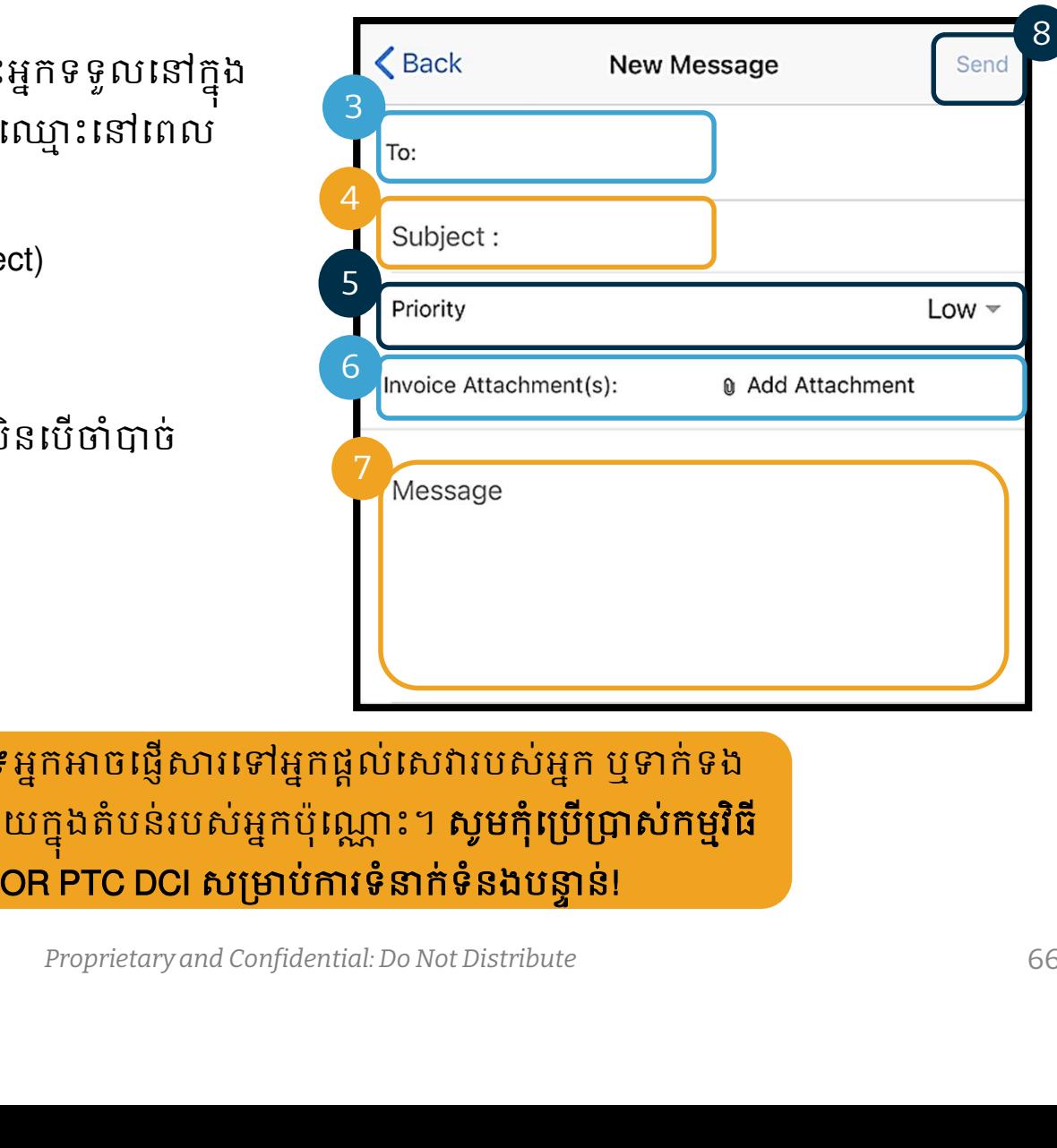

*សម្គាល់៖* អ្នកអាចផ្ញើសារទៅអ្នកផ្តល់សេវារបស់អ្នក ឬទាក់ទង ការិយាល័យក្នុងតំបន់របស់អ្នកប៉ុណ្ណោះ។ <mark>សូមកុំប្រើប្រាស់កម្មវិធី</mark><br>OR PTC DCl សម្រាប់ការទំនាក់ទំនងបន្ទាន់!

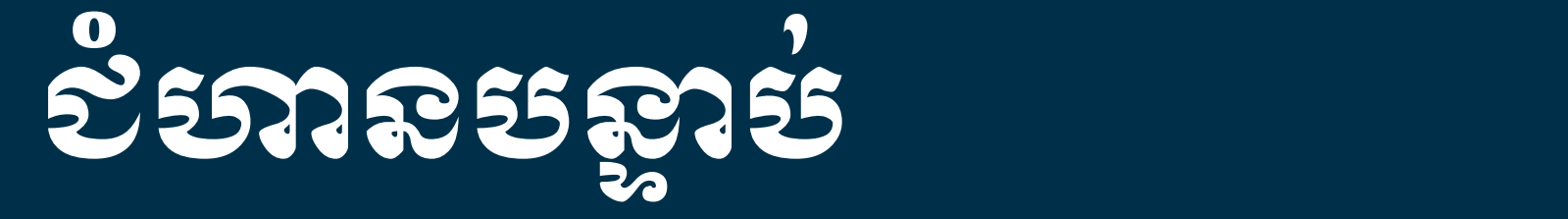

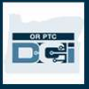

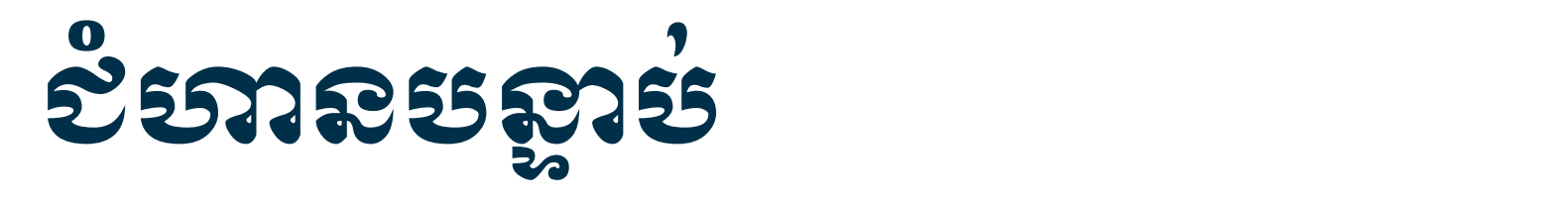

សូមអបអរសាទរ! អ្នកបានបញ្ចប់ការបង្រៀនដំបូងអំពីកម្មវិធី OR PTC DCI ហើយ! នៅពេលនេះ អ្នក និងអ្នកប្រេប្រាស់គូរតែអនុវត្តរូចហេយនូវ៖

- ការជ្រើសរើសារីស្ត EVV របស់អ្នកប្រើប្រាស់ EVV ការទំនាក់ទំនងជាមួយការិយាល័យ ក្នុងតំបន់របស់អ្នក ប្រសិនបេចង់ប្រេទូរស័ព្ទខ្សែ ឬ Fob EVV។<br>ក្
- សូមបង្កើតអាសយដ្ឋានអ៊ីមែល ប្រសិនលើអ្នកមិនទាន់មាន។

សម្គាល់៖ អ្នកប្រហេលជាបានជ្រេសរេសអាសយដ្ឋានអុមេលផ្ទាល់ខ្លួន េដមƓីេƙបƙLJស់កម Ɨ វធិ ីOR PTC DCI។

• ត្រូវប្រាកដថា អ្នកបានទាក់ទងការិយាល័យក្នុងមូលដ្ឋានដើម្បីកែអាសយដ្ឋាន អ៊ីមែលរបស់អ្នក។ ក។

សូមឆ្លងកាត់ការការបង្កេតអាសយដ្ឋានអុមេល ប្រសនលេចាបាច់។

# ភារសេ ស្ថិតអាសយស្តាលអុចមេល

- មានអុីមែលឥតគិតថ្លៃជាច្រើនសម្រាប់អ្នកផ្តល់ សេវា។ អ៊ីមែលធំបំផុតគឺ Gmail របស់ Google។ នូវ Google
- េនះគឺƺǕសយƽƊនអុីែមលឥតគិតៃថƚDŽំង ស្រង់ដែលងាយស្រលខ្លាំងសម្រាប់អ្នកប្រើប្រា Firstname Lastname ស់។
- Gmail ក៏មានផងដែរនៅលើឧបករណ៍ឆ្លាតវៃ « also live my current email address instead កម្មវិធី Android និង Apple iOS 1  $\frac{P\text{assword}}{S\text{ as a number of times.}}$
- សូមចុចេលតំណNJƅប់ƴងេƙƳមេដមƓីចុះ ឈ្មោះសម្រាប់ Gmail៖
- https://accounts.google.com/signup/v2/webcr eateaccount?flowName=GlifWebSignIn&flow English (United States) -Entry=SignUp

#### Username @gmail.com You can use letters, numbers & periods One account. All of Google symbols working for you. Sign in instead **Next** Help Privacy Terms

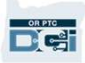

# ភារសេ ស្ថិតអាសយស្តាលអុចមេល

- សូមបញ្ចូលនាមត្រកូល និងនាមខ្លួន (First and Last name)
- 2. បង្កើតឈ្មោះអ្នកប្រើប្រាស់
	- េƻƗះអƒកេƙបƙLJស់របស់អƒកគឺƺ អាស័យដ្ឋានអ៊ីមែលរបស់អ្នក។  $\overline{\phantom{a}}$
	- ្រើប្រាស់មានគេប្រើហើយ Research Available: christopherkringle78 ckringle653
	- អƒកǕចបេងតអុីែមលមួយេទ ž Ȣត ឬេƙប ែណdžំឱƘអƒកេƙប។
- - Google ណែនាំឱ្យប្រើ ប្រាស់ តួអក្សរចម្រះគ្នា<br>ចាប់ពី 8 តូឡើងទៅ
- 4. សូមបញ្ជាក់លេខកូដសម្ងាត់
- 5. សូមចុចេល Next

#### Google

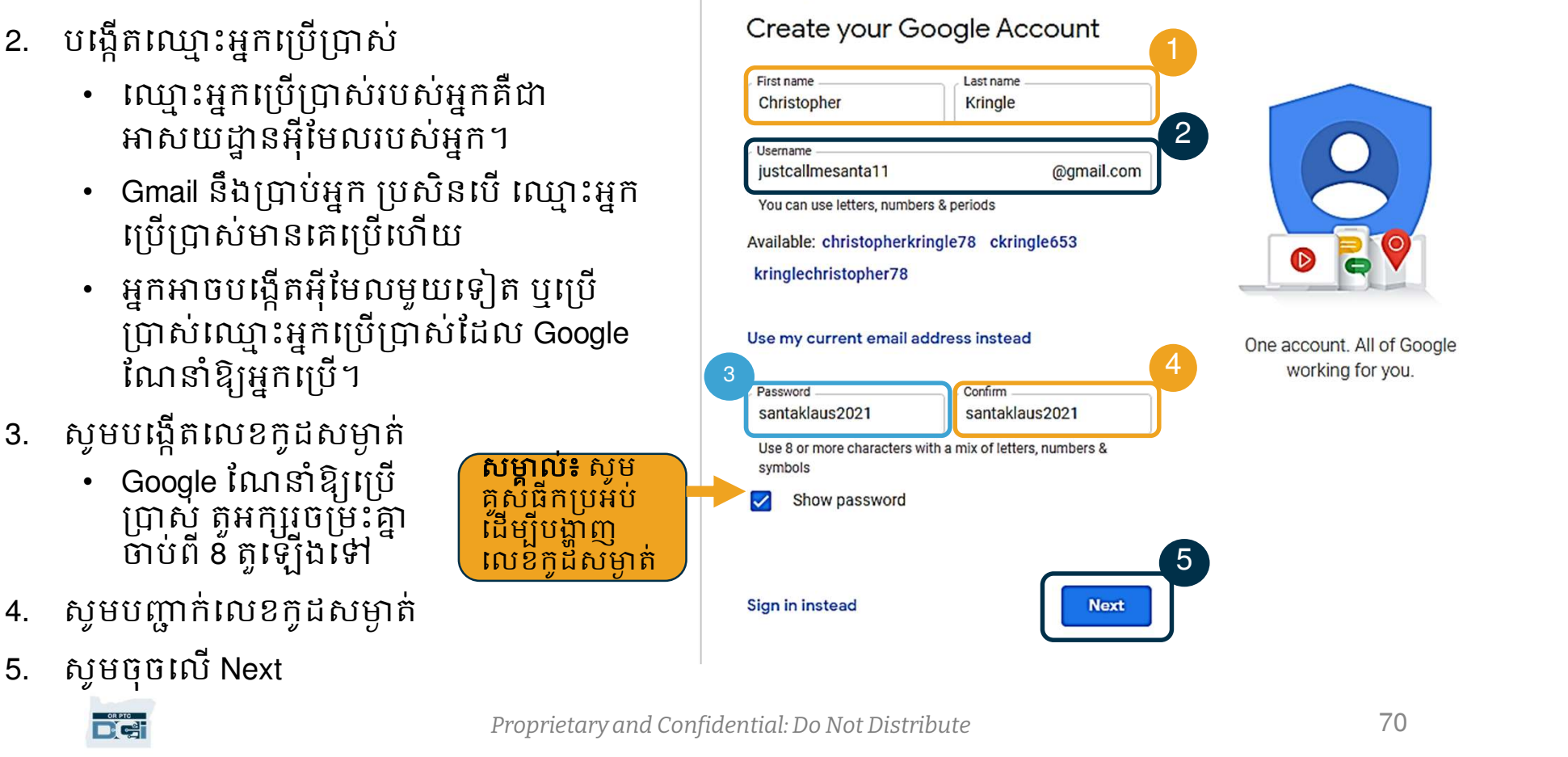

Proprietary and Confidential: Do Not Distribute

- សូមបញ្ចូលលេខទូរស័ព្ទចល័តរបស់អ្នក
	- ាធ័នប្រើប្រាស់សម្រាប់បន្ថែមសុវត្ថិភាព ប៉ុណ្ណោះ
- 2. សូមបȥƃូលǕសយƽƊនអុីែមលមួយេទȢត ដេលអ្នកអាចនង់ធ្លាប់
	- ប្រើប្រាស់សម្រាប់តែការបន្ថែមសុវត្ថិភាព នេះ <mark>ប</mark>ាPhone number (optional) តែប៉ុណ្ណោះ
- - ដេម្បូបន្ថេមសុវត្ថិភាព ផ្កានាឋា អ្នកមានវ័យ Martin Hill យគ្រប់គ្រាន់ដើម្បីប្រេអុមេល និងរៀបចំ នាក់ទីក្រុង េសǏLjƐល់ខƚួនសƙNjប់អƒក។
- 4. សូមេƙជសេរស េភទ ឬេƙជសេរស មិនបƷƟញ កេះ ៖
	- Google េƙបƙLJស់េភទរបស់អƒកេដមƓី ពួកគេឺអាចផ្ញើទៅអ្នក។
- 5. សូមចុចលើ Next

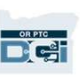

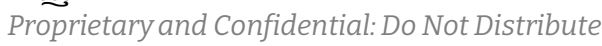

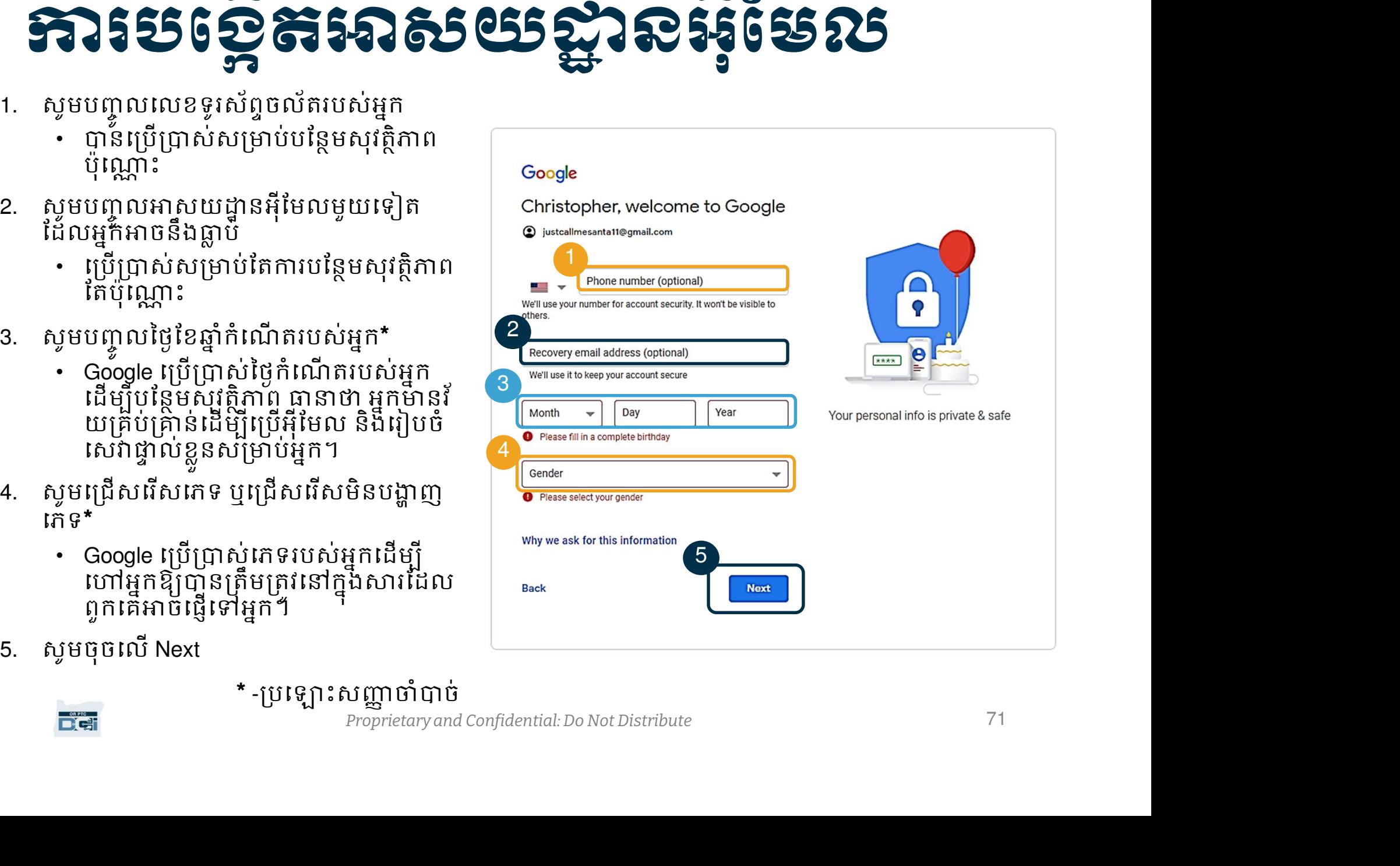

71

# ភារសេ ស្ថិតអាសយស្តាលអុចមេល

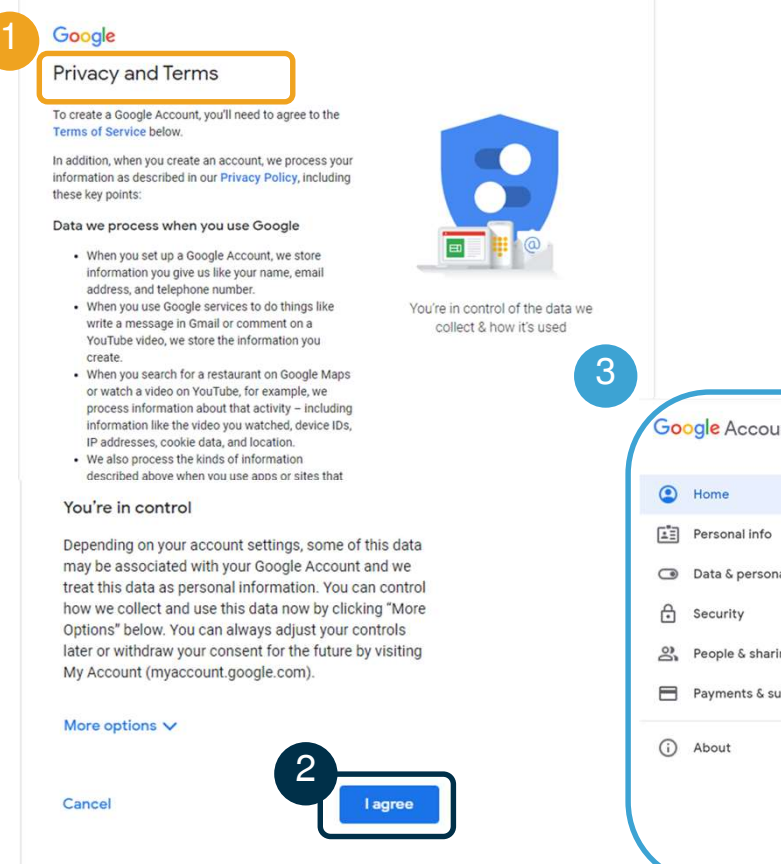

- 1. សូមអានលក្ខខណ្ឌឯកជនភាព (Privacy and Terms)
- 2. សូមចុចេល I agree
- 3. អាសយដ្ឋានអ៊ីមែលរបស់អ្នកត្រូវបានបង្កើតហើយ អ្នក នឹងចូលដល់ទំព័រ Google Account របស់អ្នក។

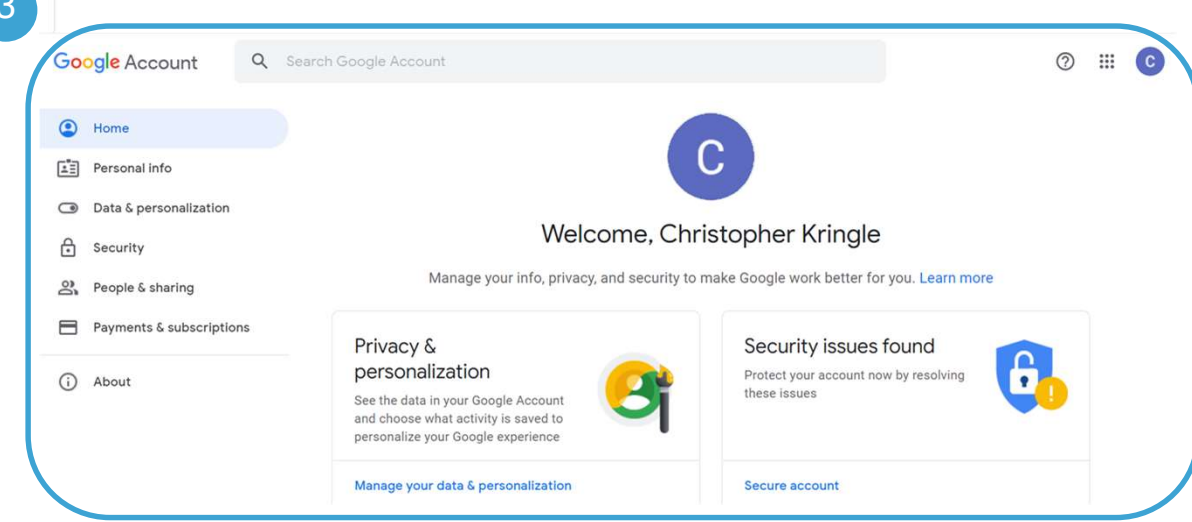

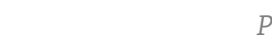

**DG**
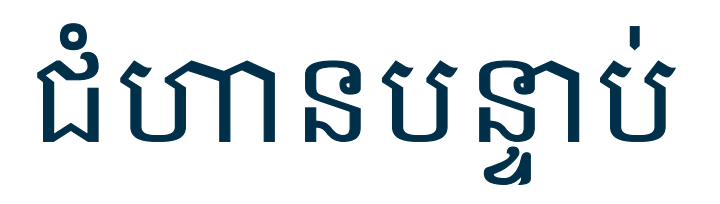

ដំេណ រƳរមួយេទȢត! អ្នកនិងត្រីវការ ឈ្មោះអ្នកប្រេប្រាស OR PTC DCI លេខក្ទុំដសម្ងាត់ និងលេខ **ា ន ប ន្ទា ប់**<br>*កោរមួយទៀត!*<br>រការ*មួយទៀត!*<br>រការ ឈ្មោះអ្នកប្រើប្រាស់ OR PTC DCI លេខក្<br>បស់អ្នកមុនប្រើប្រាស់កម្មវិធី OR PTC DCI។ ប្រវ<br>រព័ត៌មាននេះ សូមទាក់ទងការិយាល័យក្នុងតំបន់រ<br>អាចធ្វើបាន។ កូដ PIN របស់អ្នកមុនប្រេប្រាស់កម្មវិធី OR PTC DCl។ ប្រសិនបេអ្នកមិនទាន បានទទួលពត៌មាននេះ ស្ងមទាក់ទងការយាល័យក្នុងតំបន់របស់អ្នកឧ្យបានឆាប ǂមែដលǕចេធ ƛLJន។

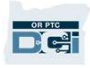

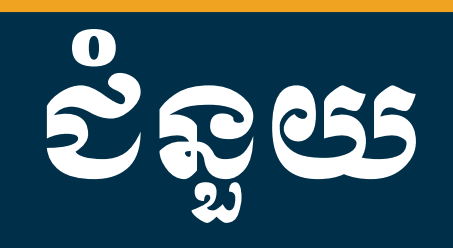

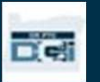

# ƙត Ȫ វƳរជំនួយ?

ប្រសិនបើអ្នកដំណើការទៅមុខទៀតមិនបាន និងត្រូវការជំនួយនៅក្នុងដំណោះស្រាយ OR PTC DCI យើងមានជំនួយសម្រាប់អ្នក! សNjƀល៖់ អƒកƙតȪវƳរេលខចុងេƙƳយ 4 ខƐង់ៃន SSN និងៃថƂែខƹƒំកំេណ តរបស់អកƒ

#### ផ្នែកសេវាអតិថិជន (បម្រេជ្ធន 24 ក្នុងមួយថ្ងៃ 7 ថ្ងៃក្នុងមួយសប្តាហ៍ លេកលេងថ្ងៃឈប់សម្រាក់)

សូមទាក់ទងតាមលេខ 1-855-565-0155 ឬអុីមែល <u>ORPTCSupport@dcisoftware.com</u> សម្រាប់ជំនួយ ពាក់ព័ន្ធនឹង៖ យើងមានជំនួយសម្រាប់អ្នក!<br>ផ្នែ**កសេវាអភិថិជន (បម្រើជូន 24 ក្នុងមូយថ្ងៃ 7 ថ្ងៃក្នុងមូយសប្តាហ៍ លើកលែងថ្ងៃឈប់សម្រាក)<br>សូមទាក់ទងតាមលេខ 1-855-665-0155 ឬអ៊ីមែល <u>ORPTCSupport@dcisoftware.com</u> សម្រ<br>• ជំនួយក្នុងការចូលកម្មវិធី<br>• ជំនួយក** 

- ជំនួយមូលដ្ឋានលើការស្វែងរកប្រព័ន្ធ
- 

• ជំនួយកƒុងƳរចូលកមƗវធិ ី េǷេពលេធƛƳរេសសុំជំនួយក ƒ ƒុងƳរចូលកមƗវធិ ី។

#### ជំនួយ PTC

សូមអ៊ីមែល <u>PTC.Support@dhsoha.state.or.us</u> ឬសូមទាក់ទងទៅការិយាល័យក្នុងតំបន់របស់អ្នក សម្រាប់ជំនួយពាក់ព័ន្ធនឹង៖ • ជំនួយក្នុងការចូលកម្មវិធី<br>• **សម្គាល់៖ អ្នកត្រូវការលេខចុងក្រោយ 4 ខ្ទង់នៃ SSN និងថ្ងៃខែឆ្នាំកំណើតរបស់អ្នក<br>• កំហុសប្រព័ន្ធ (ទំព័របង្កក កំហុសម៉ាស៊ីនមេ។ល។)<br>• កំហុសប្រព័ន្ធ (ទំព័របង្កក កំហុសម៉ាស៊ីនមេ។ល។)<br>សម្រាប់ជំនួយពាក់ព័ន្ធន** 

- ថ្មីចំពោះកម្មវិធី OR PTC DCI និងនៅពេលចាប់ផ្តើម
- 

## ផ្នេកផ្តួលជំនួយ DCI

ប្រសិនបើអ្នកដំណើការទៅមុខទៀតមិនបាន និងត្រូវការជំនួយនៅក្នុងកម្មវិធី OR PTC DCI អ្នកអាច ងាយស្រលចូលទៅកាន់ទំព័រជំនួយ។

- $\bullet$  សូមចុចលើប៊ូតុង Help នៅជ្រុងស្តាំខាងលើនៃច្រកវេបសាយត៍។
- អ្នកនឹងនឹងទៅដល់ផ្នែកជំនួយ (Help Center) ដោយស្វ័យប្រវត្តិ។
- សូមស្វែងរកតាមពាក្យគន្លឹះដើម្បីស្វែងរកប្រភពជំនួយដែលអ្នកកំពុងស្វែងរក។

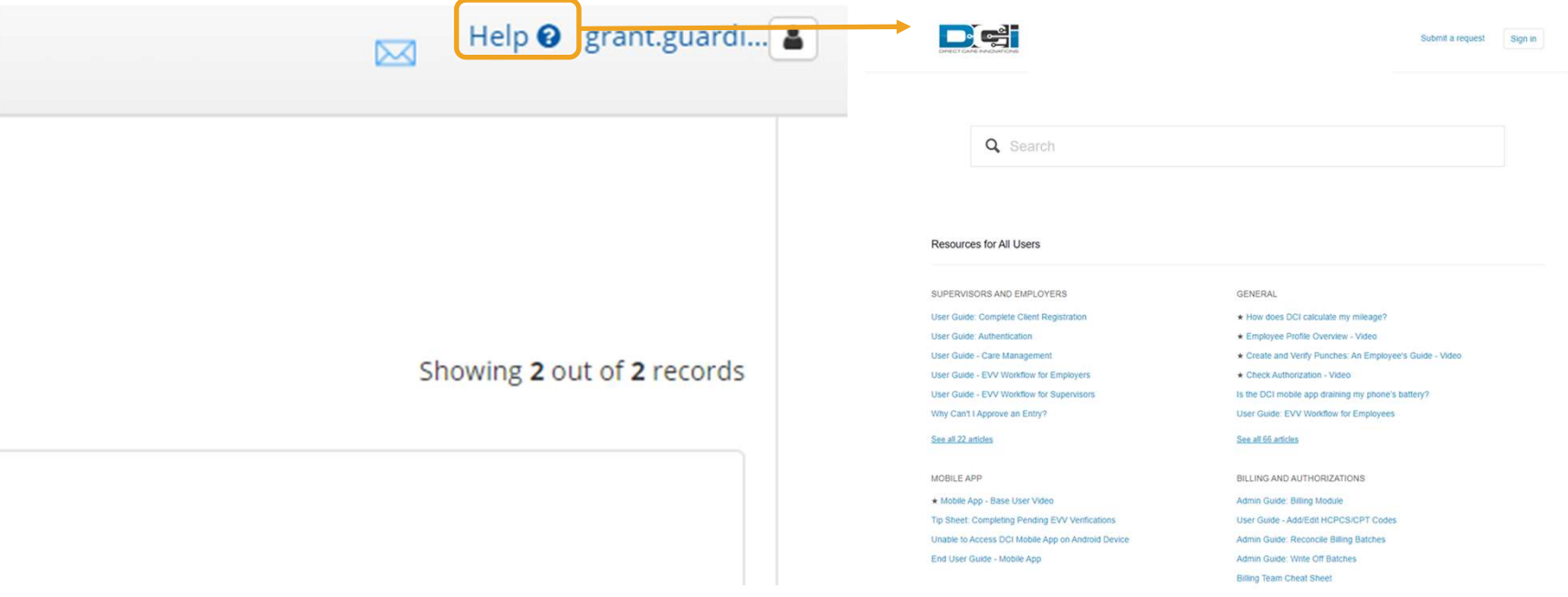

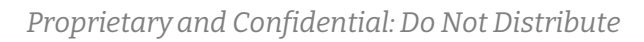

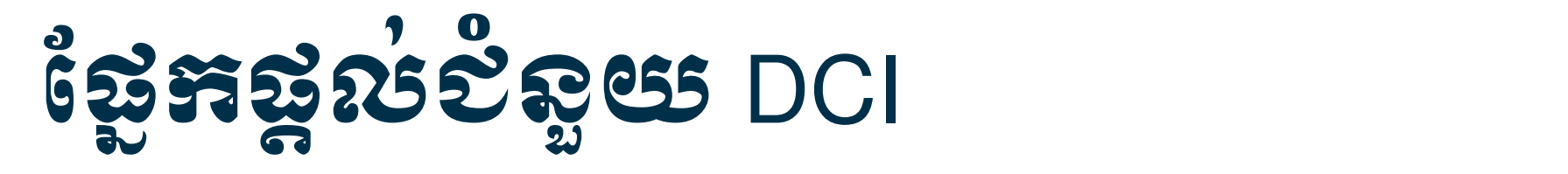

### កំណត់សម្គាល់អំពីផ្ទៃកផ្តល់ជំនួយ DCI៖

ផ្នែកផ្តល់ជំនួយ DCI មិនជាក់លាក់តែចំពោះ Oregon ទ្បើយ។ អ្នកគួរតែទទួលបានឯកសារជំនួយ OR PTC DCI ពីទីភ្នាក់ងារ។ សូមទាក់ទងការិយាល័យក្នុងមូលដ្ឋានរបស់អ្នក ប្រសិនបើអ្នកមិនបាន ទទួលឯកសារទាំងនេះ ឬប្រសិនបើអ្នកត្រូវការឯកសារទាំងនេះជាទម្រង់ជាក់លាក់។

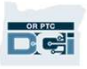

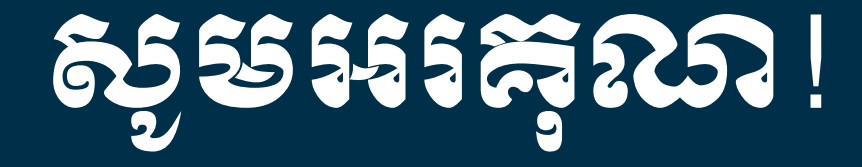

**DCI**